# **Manuale Open City**

*Release version: latest*

**06 mar 2020**

# Indice

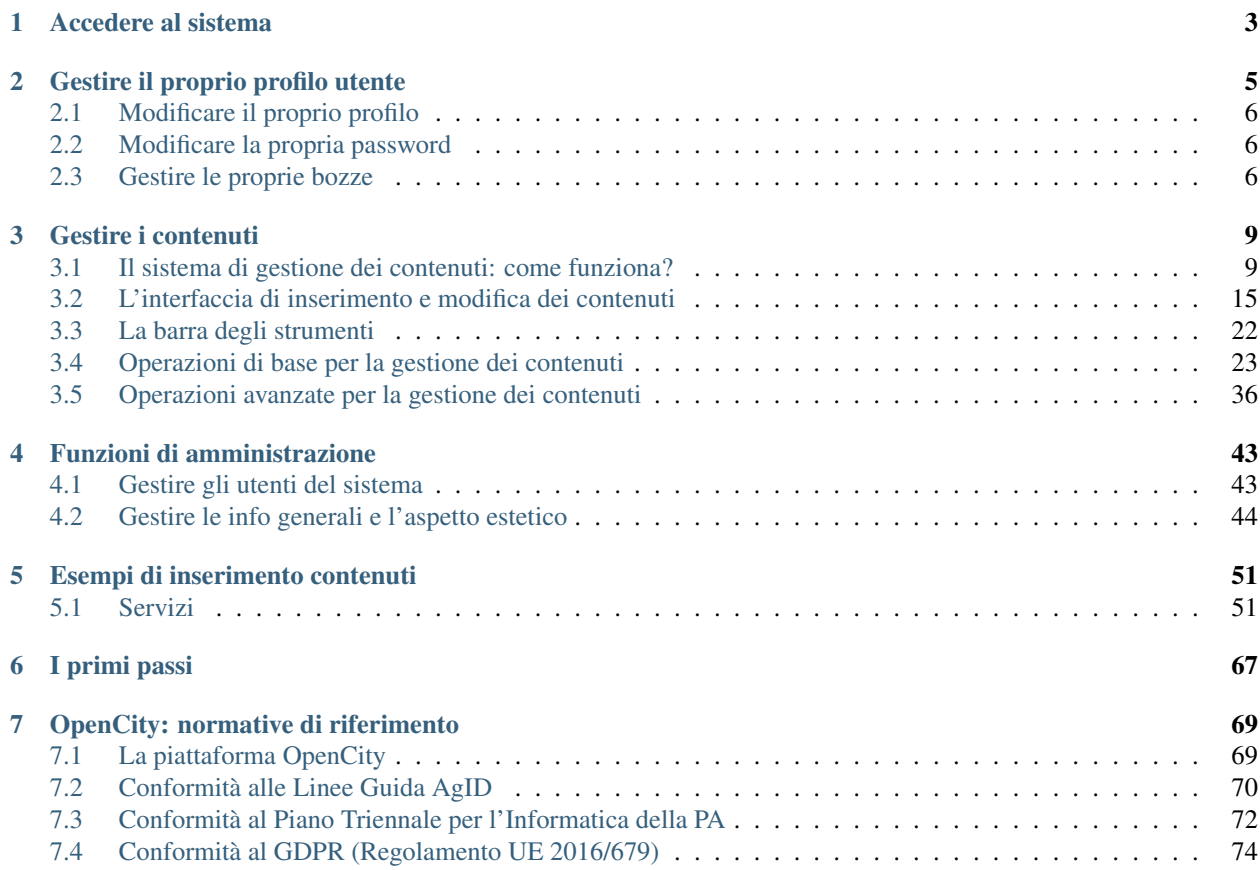

#### V. Bootstrap Italia

è un sistema di gestione dei contenuti web basato sulla piattaforma Open Source eZ Publish e orientato alla strutturazione dei dati.

Permette alle amministrazioni pubbliche di presentarsi con un sito web conforme alle normative vigenti, accessibile e aderente alle linee guida del Team Digitale per i siti web delle pubbliche amministrazioni (vedi la sezione "normative di riferimento").

I redattori (funzionari, dirigenti, amministrazioni, associazioni) possono inserire e organizzare facilmente i contenuti, che saranno visualizzati anche con calendari, mappe e grafici.

Questo Manuale OpenCity è una guida all'utilizzo del sistema e alla gestione dei contenuti, e fornisce informazioni sul modello dati e sulle funzionalità a disposizione.

In aggiunta, viene fornito un vademecum sui primi passi da fare per l'implementazione di un sito web basato su **OpenCity** 

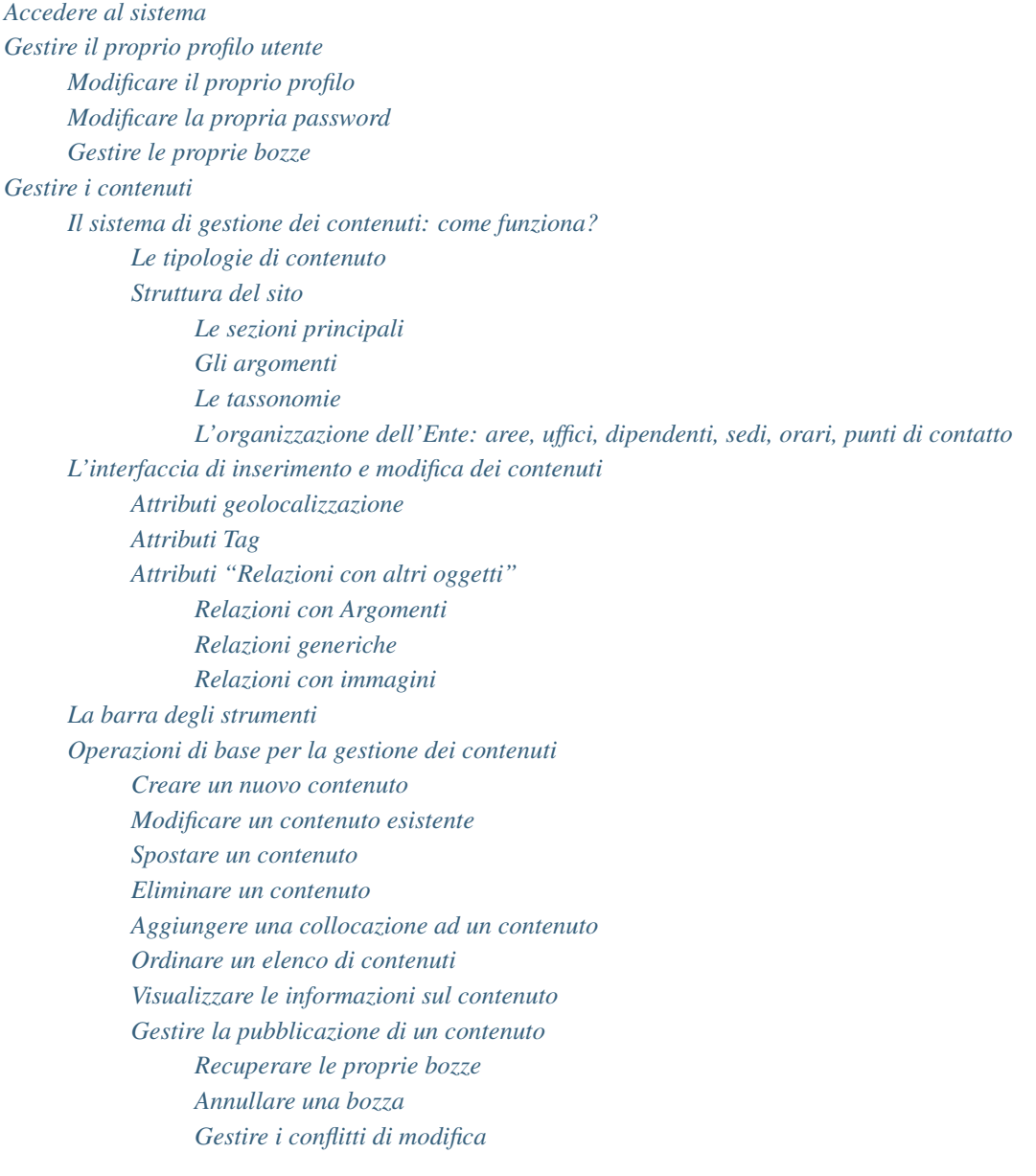

*[Operazioni avanzate per la gestione dei contenuti](#page-39-0) [Gestire le versioni di un contenuto](#page-39-1) [Ripristinare la versione precedente di un oggetto](#page-39-2) [Gestire i ruoli](#page-40-0) [Filtrare l'elenco dei ruoli visualizzati](#page-42-0) [Modificare un ruolo](#page-42-1) [Cancellare un ruolo](#page-42-2) [Creare un nuovo ruolo](#page-42-3) [Recuperare un contenuto dal cestino](#page-43-0) [Creare la copia di un contenuto](#page-44-0) [Funzioni di amministrazione](#page-46-0) [Gestire gli utenti del sistema](#page-46-1) [Gestire le info generali e l'aspetto estetico](#page-47-0) [Gestire le informazioni di Header e Footer](#page-48-0) [Modificare la home page: l'approccio a blocchi](#page-49-0) Esempio di inserimento contenuti, classe per classe*

Il sistema è pensato per semplificare la creazione e la gestione dei contenuti del sito web da parte degli utenti redattori: la maggior parte delle attività di gestione del sito web può essere eseguita tramite una barra degli strumenti integrata perfettamente nel front-end del sito web, il che rende possibile gestire i contenuti del sito mano a mano che lo si naviga, in un modo intuitivo e facile da imparare. La barra degli strumenti è visibile solamente da utenti registrati che hanno privilegi di modifica sul sito, ed è pertanto invisibile agli ospiti del sito.

Anche le attività di amministrazione del sito possono essere portate a termine attraverso la barra degli strumenti. E' tuttavia a disposizione una interfaccia di amministrazione (backend) che mette a disposizione tutte le funzionalità di gestione, oltre ad altre più avanzate. Generalmente solo utenti avanzati (amministratori di siti), utilizzano l'interfaccia di amministrazione.

# CAPITOLO 1

## Accedere al sistema

<span id="page-6-0"></span>Per accedere al sistema è necessario cliccare sul link Accedi all'area personale.

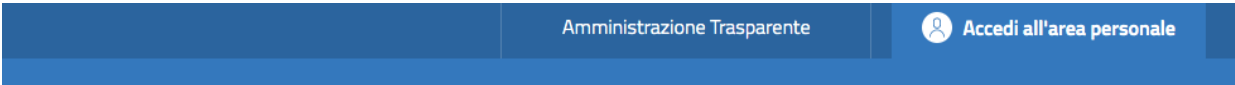

Il sistema presenta il modulo di login. Per procedere è necessario inserire il proprio nome utente e la password e quindi fare clic sul pulsante Login.

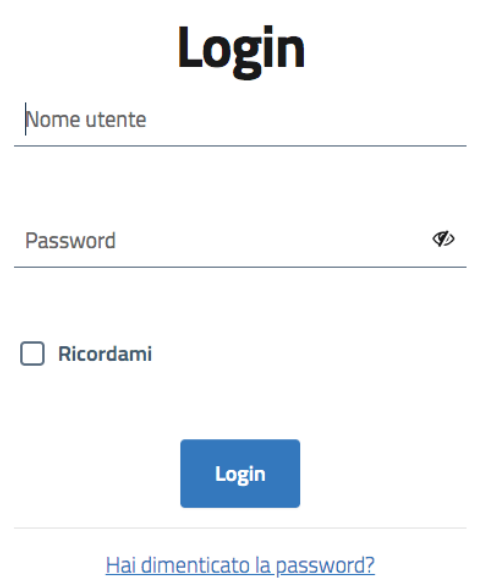

Nel caso in cui le credenziali inserite (Nome utente o Password) non siano valide (o non siano corrette), verrà mostrato il seguente messaggio:

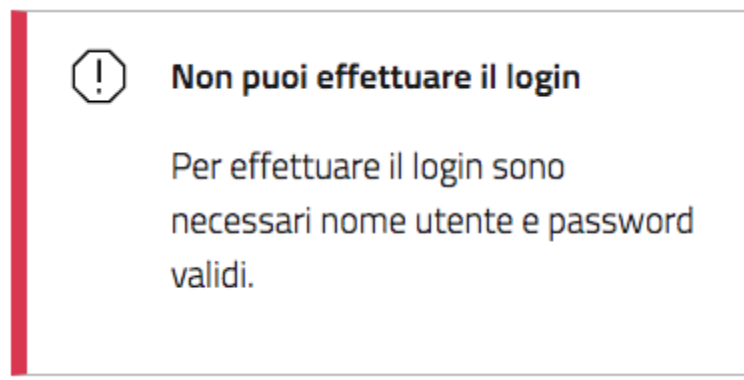

### *Messaggio di accesso non riuscito*

Se l'accesso va a buon fine, comparirà in alto la barra degli strumenti del redattore. Inoltre, in alto a destra, al posto del link "Accedi all'area personale", verranno visualizzati il nome e il cognome dell'utente che ha effettuato l'accesso.

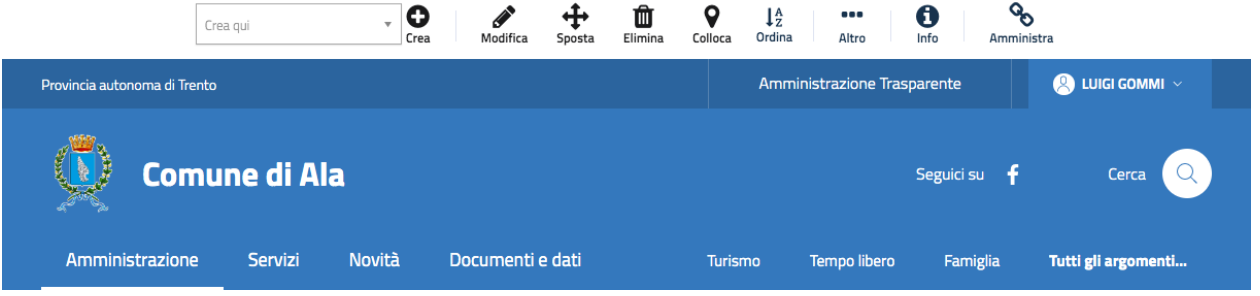

# CAPITOLO 2

# Gestire il proprio profilo utente

<span id="page-8-0"></span>Una volta effettuato il login, cliccando sul nome utente in alto a destra, si accede ad un menù contestuale.

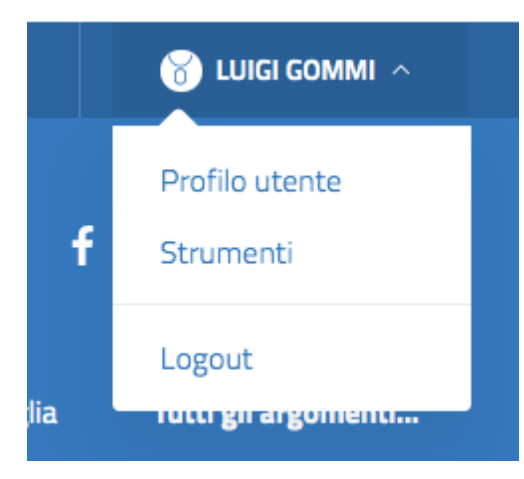

Cliccando su Profilo utente si accede alla gestione del proprio profilo utente. Da questa interfaccia è possibile compiere alcune operazioni.

# **Profilo utente**

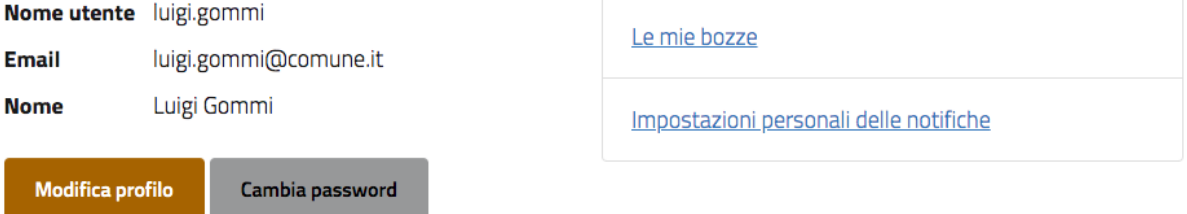

## <span id="page-9-0"></span>**2.1 Modificare il proprio profilo**

Dopo aver acceduto al proprio Profilo utente, cliccando su Modifica profilo si arriva all'interfaccia che consente di modificare le proprie informazioni personali.

Attenzione: Il nome utente non può essere modificato, poiché è l'elemento che identifica l'utente in maniera univoca all'interno del sistema.

## <span id="page-9-1"></span>**2.2 Modificare la propria password**

Dopo aver acceduto al proprio Profilo utente, cliccando su Cambia password si arriva all'interfaccia che consente di modificare la propria password.

Il sistema chiede l'inserimento della password attuale (Vecchia password) e della nuova password. I vincoli sulla password vengono mostrati appena si entra nel campo "Nuova password".

## <span id="page-9-2"></span>**2.3 Gestire le proprie bozze**

Una bozza è un contenuto che è stato inserito e salvato in eZ Publish, ma che non è ancora stato pubblicato. Le bozze possono essere nuovi contenuti o modifiche a contenuti esistenti. I visitatori del sito non possono vedere il contenuto delle bozze, ma l'utente che le ha create può accedervi, modificarle ed eventualmente pubblicarle.

Per visualizzare tutte le proprie bozze è necessario accedere al proprio profilo utente e cliccare sul link Le mie bozze.

Per riprendere la modifica del contenuto, fare clic sul nome di una bozza oppure sul pulsante Modifica sul lato destro

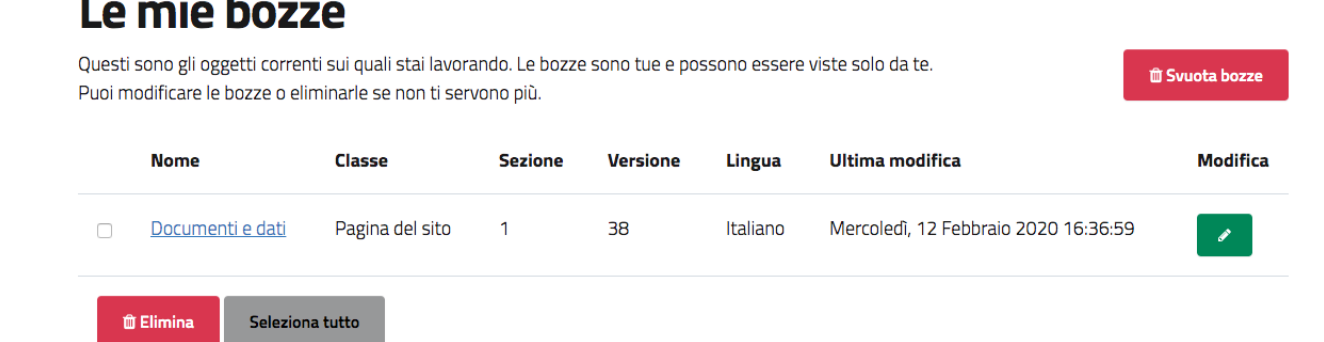

della bozza.

Verrà visualizzata l'interfaccia di modifica standard. Dopo aver apportato le modifiche, è possibile pubblicare l'oggetto (1), salvarlo nuovamente come bozza (2), oppure annullare le modifiche (3).

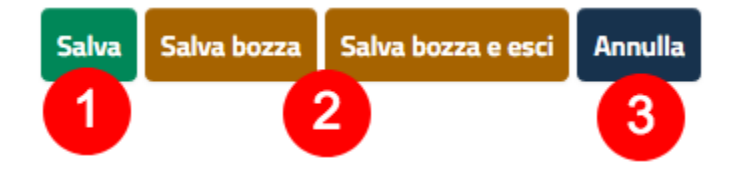

È possibile eliminare tutte le bozze in una sola volta, cliccando il pulsante Svuota bozze, oppure selezionare le bozze da eliminare dal checkbox sulla sinistra, e poi cliccare il pulsante Elimina.

# Le mie bozze

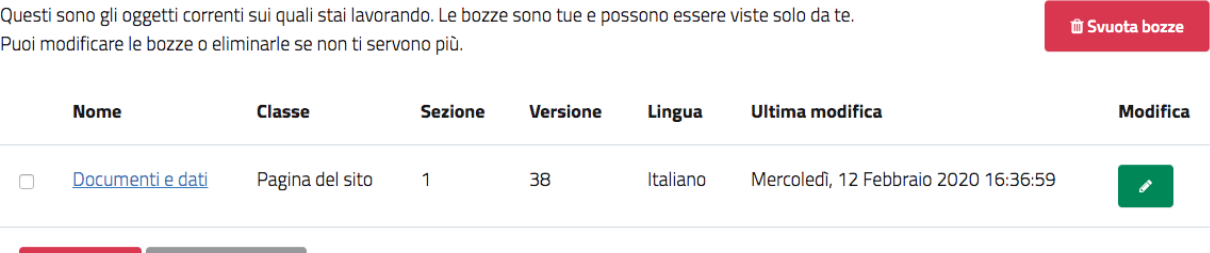

**û** Elimina Seleziona tutto

# CAPITOLO 3

## Gestire i contenuti

<span id="page-12-0"></span>Per disporre delle funzionalità di gestione dei contenuti del sito web, è necessario aver effettuato l'accesso come utente con diritti di modifica (per impostazione predefinita, bisogna essere un membro dei gruppi Editor o Amministratori).

### <span id="page-12-1"></span>**3.1 Il sistema di gestione dei contenuti: come funziona?**

Il sistema Open City ha un forte orientamento alla strutturazione dei dati: i contenuti vengono creati scegliendo da diverse tipologie di contenuto predefinite, ognuna con caratteristiche differenti.

Le tipologie di contenuto disponibili in OpenCity sono quelle definite dal Team Digitale nel documento "".

Ogni tipologia viene chiamata classe di contenuto, mentre uno specifico contenuto (creato a partire da una classe) è chiamato oggetto.

### <span id="page-12-2"></span>**3.1.1 Le tipologie di contenuto**

Le principali tipologie (classi) di contenuto disponibili In OpenCity sono le seguenti:

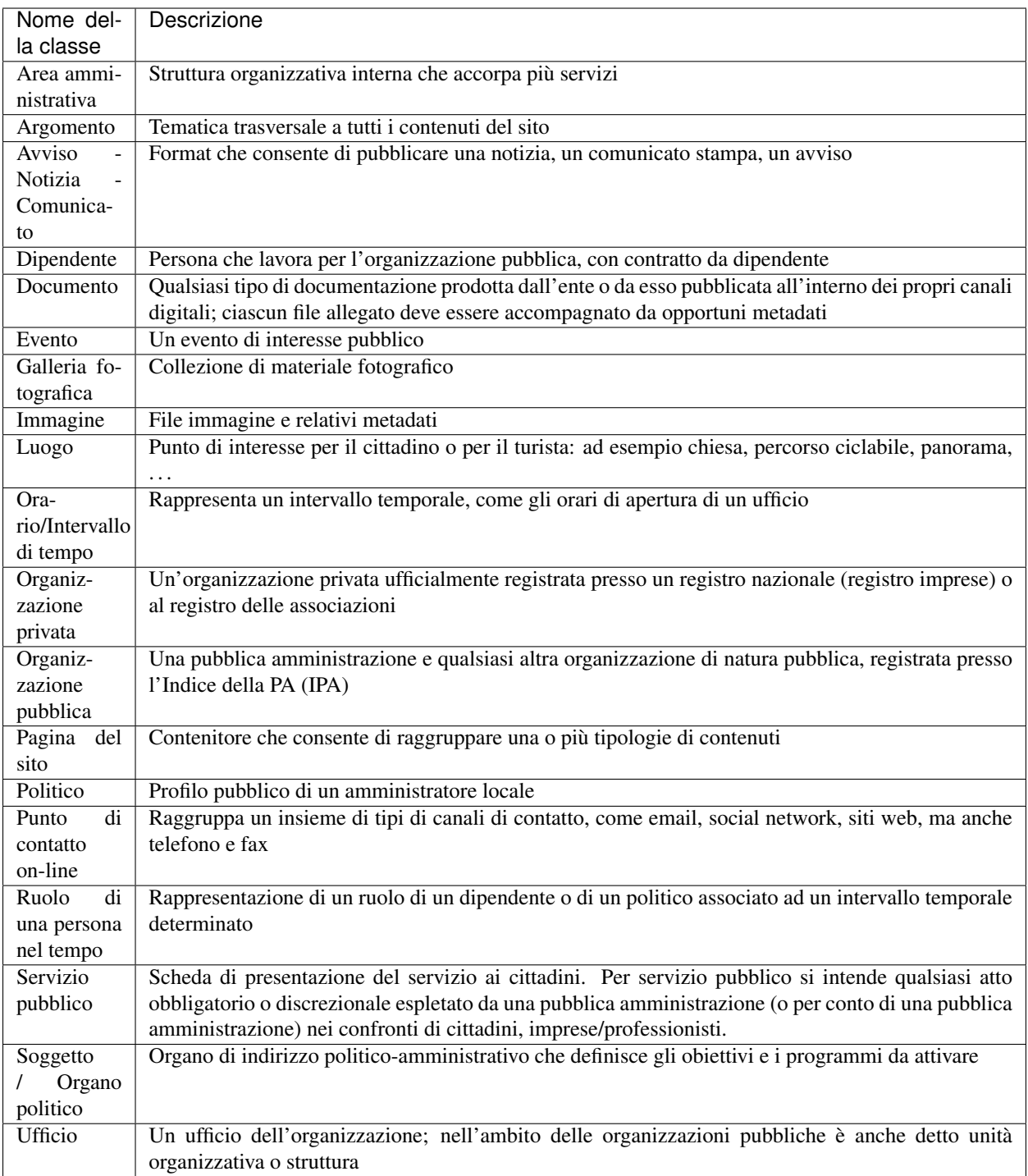

Ogni classe di contenuto è composta da una serie di campi (detti attributi) che rappresenta le singole caratteristiche di quella tipologia di contenuto. Gli attributi vanno compilati in fase di creazione e/o modifica dei contenuti: le interfacce di creazione e modifica di un contenuto sono basate sugli attributi specifici di ogni classe di contenuto.

Ad esempio, la classe di contenuto Avviso - Notizia - Comunicato contiene attributi come:

- Titolo
- Breve descrizione
- Immagini
- Data di pubblicazione
- Corpo della news
- $\bullet$  ...

Gli attributi possono essere di tipo diverso. I più semplici sono testo semplice, testo formattato, ma ci sono tipi più complessi, come ad esempio date, oppure attributi di tipo relazione oggetti: questo tipo di attributo consente di mettere in relazione tra di loro degli oggetti: nel caso della classe di contenuto Avviso - Notizia - Comunicato, ad esempio, uno degli attributi si chiama A cura di: serve per indicare l'ufficio responsabile del contenuto. In fase di compilazione in quel campo non si scriverà il nome dell'ufficio, ma si cercherà tra gli oggetti di classe "Ufficio" già censiti all'interno del sistema, per selezionare quello che rappresenta l'ufficio responsabile del contenuto di quella notizia.

Una menzione particolare va fatta per la classe Ruolo (ruolo di una persona nel tempo). Questa classe rappresenta la relazione tra una persona e una struttura. In particolare, serve per:

1. specificare il ruolo di un Politico nei confronti di un Organo Politico. Ad esempio

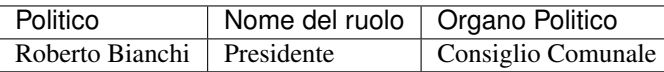

1. Specificare il ruolo di un dipendente nei confronti di un Ufficio (o area amministrativa)

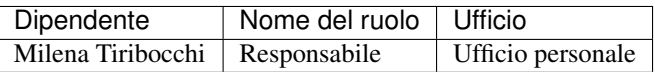

#### Un sistema per la mappatura della realtà

Le classi di contenuto servono per avere una mappatura quasi uno a uno tra contenuti del sistema web e la realtà. Questo presenta numerosi vantaggi, come ad esempio la facilità di organizzare ricerche mirate (solo su determinate tipologie di contenuto) o l'esportazione dei contenuti in formato Open Data.

Uno dei vantaggi di questo approccio alla gestione dei contenuti è che le informazioni vengono salvate e mantenute in un unico punto. Si pensi ad esempio ad un numero di telefono: esso è salvato in un oggetto di tipo Punto di contatto. Quando viene pubblicato un contenuto e si vuole indicare una modalità per richiedere maggiori informazioni, anziché scrivere un numero di telefono direttamente nel testo, viene inserito un link verso il punto di contatto che detiene l'informazione. Se il numero di telefono cambia, non è necessario eseguire un tedioso "trova e sostituisci" all'interno dei contenuti del sito, ma basta aggiornare i contenuti del punto di contatto.

Solo alcune tipologie di oggetti sono configurate per poter essere "contenitori" di altri oggetti. Ad esempio, è possibile creare oggetti di tipo Immagine sotto un oggetto di tipo Galleria immagini, ma non è possibile farlo sotto un oggetto "Dipendente", o "Ufficio".

### <span id="page-14-0"></span>**3.1.2 Struttura del sito**

La struttura di un sistema basato su OpenCity è predefinita, e segue il **modello per i siti comunali** definito dal Team Digitale. OpenCity prevede:

- quattro sezioni principali dove inserire i contenuti,
- degli aggregatori di contenuto basati si cosiddetti Argomenti,
- delle tassonomie utilizzate per etichettare i contenuti,

• Una modalità per descrivere l'organizzazione di un ente (intesa come articolazione di aree e uffici)

### <span id="page-15-0"></span>**Le sezioni principali**

Sono previste le seguenti sezioni principali:

- Amministrazione
- Servizi
- Novità
- Documenti e dati

Esse sono quelle visibili e raggiungibili direttamente dal menu principale del sito.

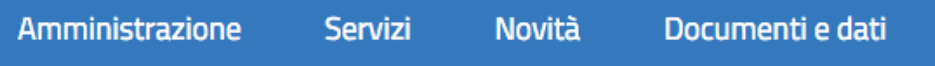

### *Il menu principale di un sito OpenCity*

In ognuna di queste sezioni vanno create specifiche tipologie di contenuto.

### Amministrazione

Lo scopo di questa sezione è di descrivere l'ente e il suo funzionamento sia dal punto di vista amministrativo che politico. Contiene le informazioni sulle aree e sugli uffici, compresi recapiti, numeri di telefono e personale, ma anche sugli organi politici e sui politici che ne fanno parte.

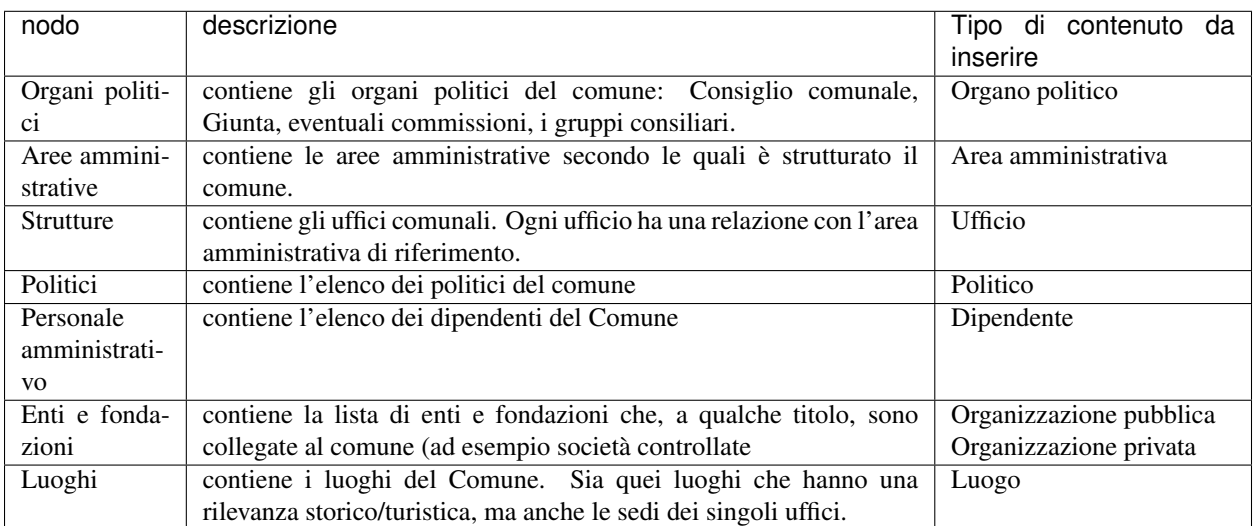

#### Servizi

Qui vengono esposti i servizi che un ente eroga nei confronti dei propri cittadini. La descrizione dei servizi segue lo standard europeo CPSV, con lo scopo di fornire ai visitatori del sito delle informazioni chiare rispetto al servizio stesso.

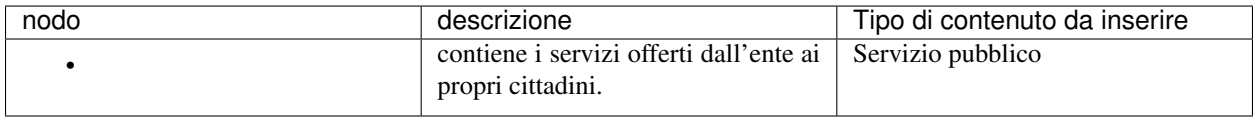

### Novità

Attraverso i contenuti di questa sezione, l'ente gestisce la propria comunicazione.

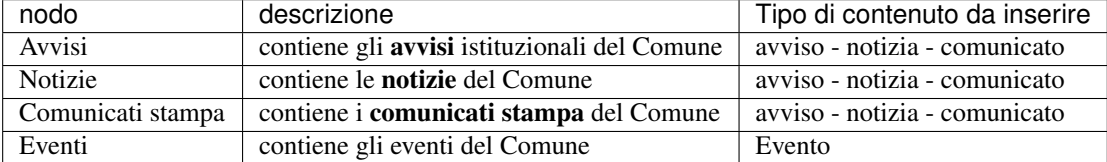

### Documenti e Dati

Questa sezione raccoglie tutti i documenti prodotti dall'ente, classificati per tipologia. Ogni documento dovrebbe finire qui dentro, e può essere eventualmente collegato a contenuti che stanno nelle altre sezioni. Si pensi ad esempio alla descrizione di un servizio: se per usufruirne è necessario compilare e presentare dei documenti, essi saranno inseriti nel nodo "Modulistica" e richiamati dalla scheda del servizio.

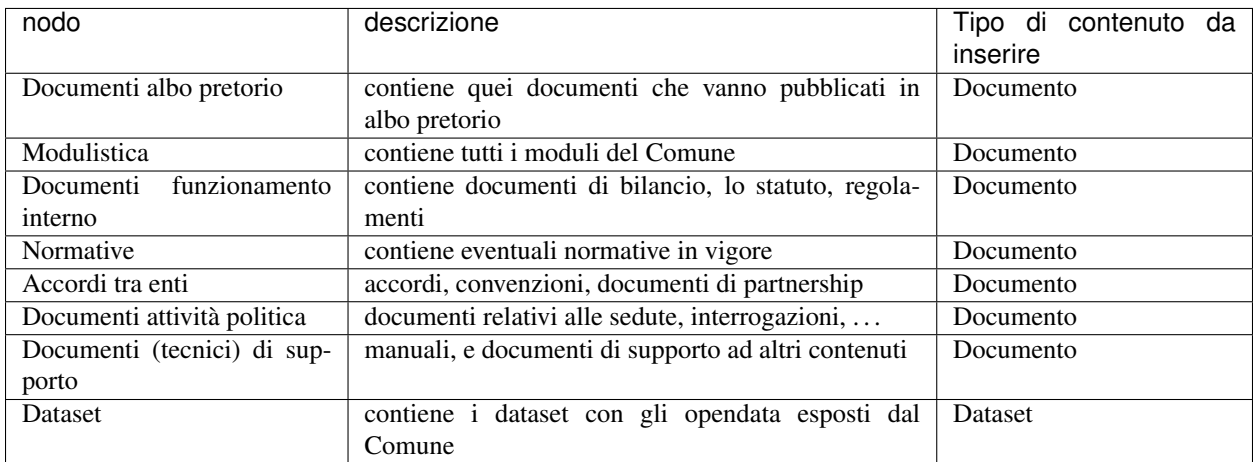

### <span id="page-16-0"></span>**Gli argomenti**

Ognuna delle tipologie di contenuto ha un attributo che consente di specificare l'argomento a cui quel contenuto si riferisce. Tutti i contenuti marcati con un certo argomento, vengono visualizzati aggregati nei contenitori "Argomenti". La lista degli argomenti è definita dal Team Digitale nel documento "". Ognuno degli argomenti fa riferimento ad Eurovocs, una collezione vocabolari controllati definiti a livello europeo. Ad esempio di veda la definizione dell'argomento .

Questo approccio basato sugli standard fa in modo che i concetti primitivi che sottostanno la struttura delle informazioni contenute nel sito possa essere compresi anche in altre lingue, rendendo i contenuti di un sito ricercabili anche in altre lingue.

### <span id="page-16-1"></span>**Le tassonomie**

Seguendo le indicazioni del Team Digitale, il sistema OpenCity mette a disposizione delle tassonomie che consentono di etichettare i contenuti. Le tassonomie disponibili fanno riferimento al sviluppati nell'ambito delle azioni previste dal piano triennale per l'informatica della Pubblica Amministrazione.

Fanno parte di queste tassonomie:

• Documenti

– • Servizi pubblici – – – – – – – –

### <span id="page-17-0"></span>**L'organizzazione dell'Ente: aree, uffici, dipendenti, sedi, orari, punti di contatto**

L'articolazione delle aree e degli uffici dell'Ente viene rappresentata in OpenCity secondo il modello definito da Team Digitale e dalle ontologie esistenti a livello europeo.

Le tipologie di oggetto che entrano in gioco sono:

- Area Amministrativa
- Ufficio

• •

•

- Luogo
- Punto di Contatto
- Orario
- Dipendente
- Ruolo

I collegamenti tra le varie entità sono qui descritti.

- Un Ufficio è collegato all'Area amministrativa di riferimento
- Una struttura (Ufficio, Area amministrativa) può essere collegata a una o più sedi (Luogo)
- Una struttura (Ufficio, Area amministrativa) può essere collegata a uno o più Punti di contatto (che contengono email e numeri di telefono)
- Una sede (Luogo) sia collegata a uno o più Orari
- Un Ruolo mette in relazione un Dipendente con una struttura (Ufficio, Area amministrativa)

È importante avere chiaro questo schema per capire come organizzare le informazioni che riguardano l'articolazione degli uffici di un Ente. Queste informazioni, che risultano visibili nella sezione "Amministrazione", costituiscono la base per il resto dei contenuti: quando si inserisce un servizio pubblico, esso può essere relazionato all'ufficio che si occupa dell'erogazione di quel servizio, evitando la duplicazione delle informazioni.

## <span id="page-18-0"></span>**3.2 L'interfaccia di inserimento e modifica dei contenuti**

L'interfaccia di inserimento e modifica dei contenuti è strettamente legata alla tipologia del contenuto (classe) che si sta creando o modificando. La lista dei campi che un redattore è chiamato a compilare è espressione dell'insieme degli attributi che compongono la classe.

A tipologie di attributi differenti corrispondono differenti modalità di inserimento dati. Ad esempio un attributo di tipo linea di testo consente l'inserimento di testo semplice, uno di tipo testo formattato permette di inserire titoli, grassetti, elenchi puntati e numerati

Nome del luogo\*

Nome principale del luogo o nome con il quale il luogo è conosciuto (ad es. Colosseo)

**Biblioteca ed Archivio storico** 

*Un attributo di tipo "linea di testo"*

*Un attributo di tipo "testo formattato"*

Ogni attributo presenta una breve descrizione, che serve di aiuto al redattore in fase di compilazione.

Gli attributi la cui compilazione è obbligatoria per il salvataggio del contenuto sono contrassegnati con un asterisco.

Vi sono poi alcune tipologie di attributi che vale la pena descrivere in profondità: comprenderne complessità e potenzialità è utile per una soddisfacente gestione dei contenuti.

### <span id="page-18-1"></span>**3.2.1 Attributi geolocalizzazione**

Questo tipo di attributo consente di specificare una posizione geografica, identificata da una coppia di valori per latitudine e longitudine. La ricerca di posizione è basata sul progetto open source OpenStreetMap.

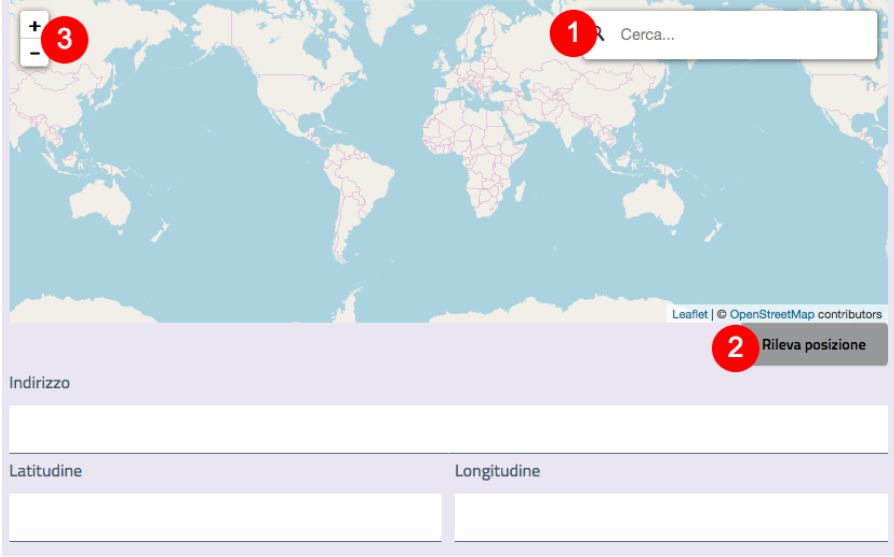

*L'interfaccia per l'inserimento di una geolocalizzazione*

Per compilarlo, è possibile inserire un indirizzo nel campo di ricerca (1) e premere il tasto invio della tastiera, oppure premere il pulsante "Rileva posizione" (2): in questo secondo caso, il sistema proverà a rilevare la posizione corrente - è possibile che il browser chieda l'autorizzazione a condividere i dati sulla posizione con il sistema.

In ogni momento è possibile operare uno zoom con i pulsanti "+/-" (3).

Quando si inserisce un indirizzo e si preme invio (4), il sistema cerca quell'indirizzo nel database di OpenStreetMap, e mostra i risultati in una lista (5).

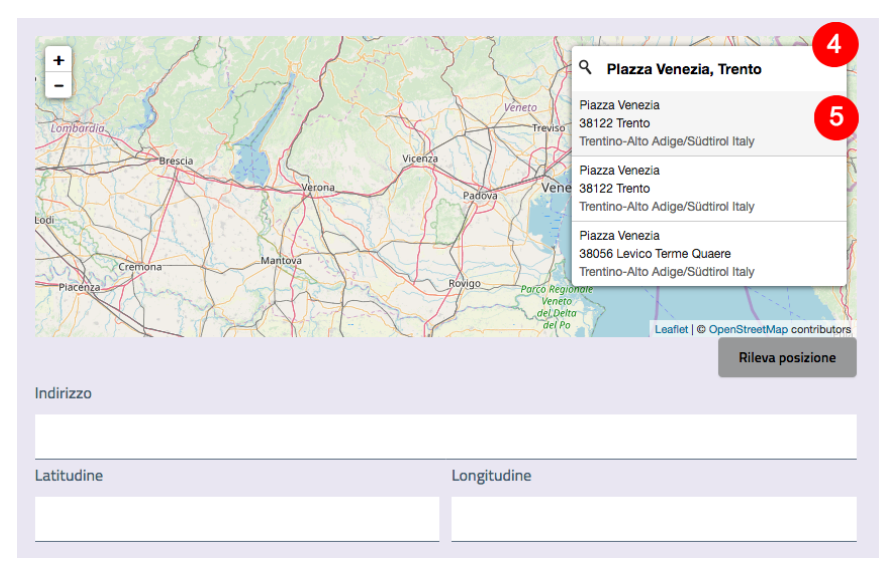

Facendo click sull'elemento della lista corrispondente all'indirizzo che si è cercato, il sistema centra la mappa in quel punto, e mostra un marker. Inoltre, i campi indirizzo, latidudine e longitudine vengono compilati con i dati relativi al punto, estratti dal database di OpenStreetMap.

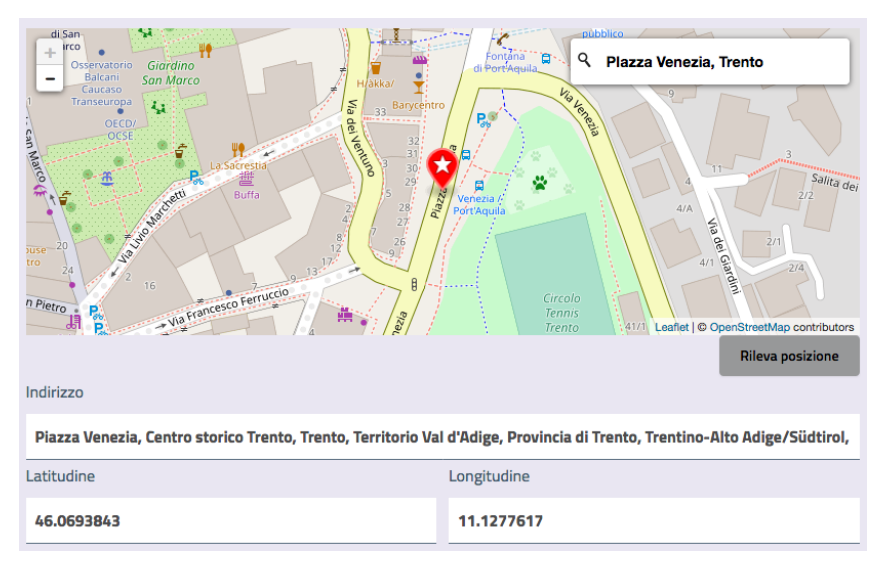

Il marker può essere spostato trascinandolo con il mouse sul punto preciso della mappa. Operando in questo modo, si vedranno i valori dei tre campi (indirizzo, latidudine e longitudine) cambiare

Una volta soddisfatti della posizione del marker, è consigliabile modificare il campo "Indirizzo", (spesso le informazioni che arrivano da OpenStreetMap sono piuttosto prolisse), poiché il valore di quel campo viene esposto ai visitatori.

### <span id="page-19-0"></span>**3.2.2 Attributi Tag**

Gli attributi di tipo tag consentono di impostare uno o più valori. L'interfaccia si presenta con un campo di ricerca (1) ed una lista (2), che può svilupparsi su più livelli.

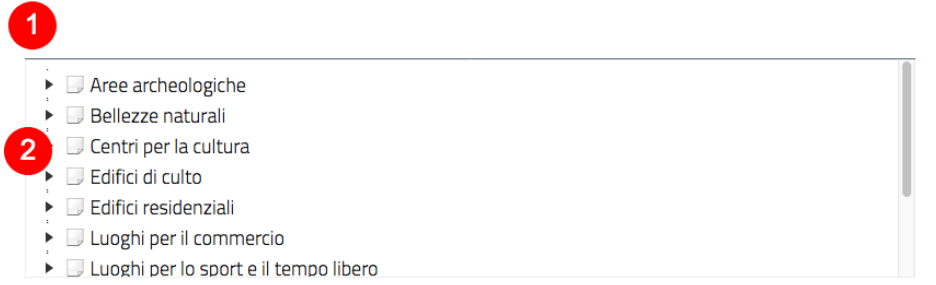

### *L'interfaccia di selezione dei tag*

Per aggiungere un tag è sufficiente espandere eventuali sottolivelli e fare click sul tag desiderato, oppure iniziare a scrivere il nome del tag che si cerca nel campo di ricerca: il sistema filtrerà i tag, mostrando una lista di quelli che soddisfano i criteri di ricerca. Cliccando sull'elemento desiderato nella lista dei risultati, il tag verrà selezionato.

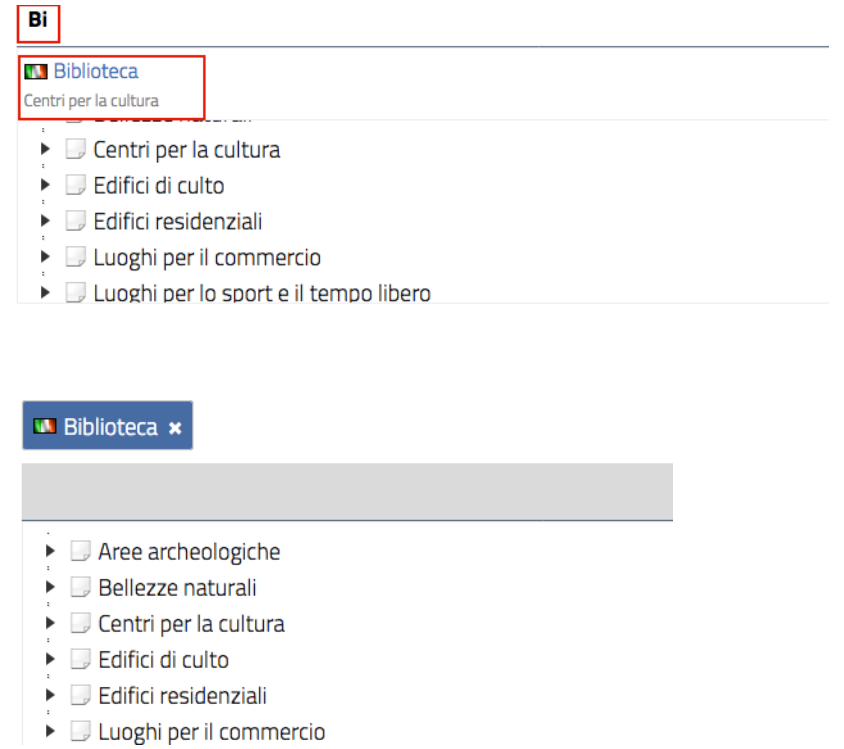

Attenzione: alcuni attributi prevedono che si possa aggiungere più di un tag, mentre per altri è possibile aggiungerne soltanto uno.

### <span id="page-20-0"></span>**3.2.3 Attributi "Relazioni con altri oggetti"**

Come visto in precedenza, ci sono attributi il cui scopo è definire una relazione tra oggetti di tipo diverso. Questi attributi sono di tipo "relazioni tra oggetti".

### <span id="page-20-1"></span>**Relazioni con Argomenti**

Il funzionamento degli argomenti è molto simile a quello dei tag. Anche l'interfaccia per la selezione degli argomenti è simile a quella per la selezione dei tag, con un campo di ricerca (1) e la lista degli argomenti (2):

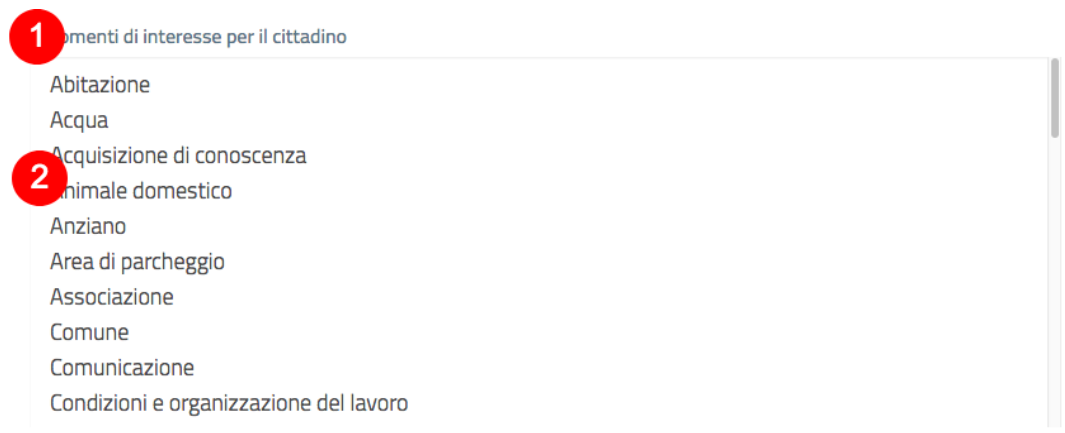

Il click su una delle voci la mette in evidenza: questo significa che l'Argomento è stato selezionato. E' possibile selezionare più di un argomento cliccando mentre è premuto il tasto ctrl (Windows) o cmd (Mac).

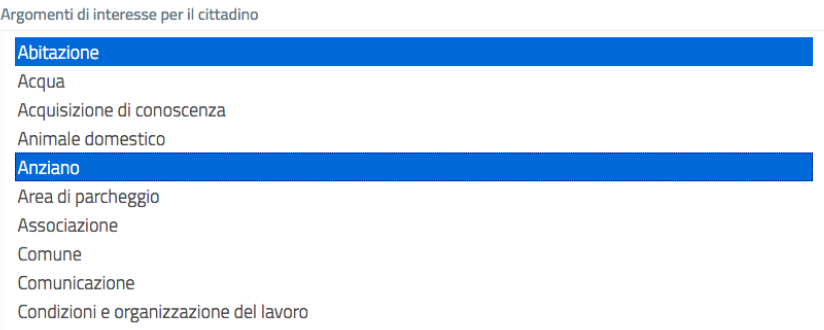

#### *Selezione multipla di argomenti*

Per quanto riguarda gli argomenti (così come per i tag), l'interfaccia è di sola selezione, e non consente di aggiungere argomenti (in quanto provengono da una lista predefinita)

#### <span id="page-21-0"></span>**Relazioni generiche**

Rientrano sotto questa categoria la maggior parte di attributi che definiscono relazioni tra oggetti. Ad esempio la relazione tra un Avviso e l'ufficio competente, tra un luogo e il suo orario, oppure tra un ufficio e le sue sedi. Prendiamo ad esempio quest'ultimo caso. Si sta creando un nuovo Ufficio, e ci si trova in procinto di popolare l'attributo "Sedi".

### *L'interfaccia di modifica dell'attributo* Sedi *della classe* Ufficio

L'interfaccia consente sia di selezionare un luogo dalla libreria oppure di crearne uno nuovo. Il contenitore di riferimento per i luoghi all'interno del sito è "Amministrazione/Luoghi".

Scegliendo "Seleziona dalla libreria", si apre l'interfaccia che consente di sfogliare la libreria o, se si conosce il nome del luogo da aggiungere, cercare al suo interno.

In modalità "sfoglia" è possibile aggiungere uno dei luoghi visualizzati (1), oppure procedere con l'esplorazione della libreria (2).

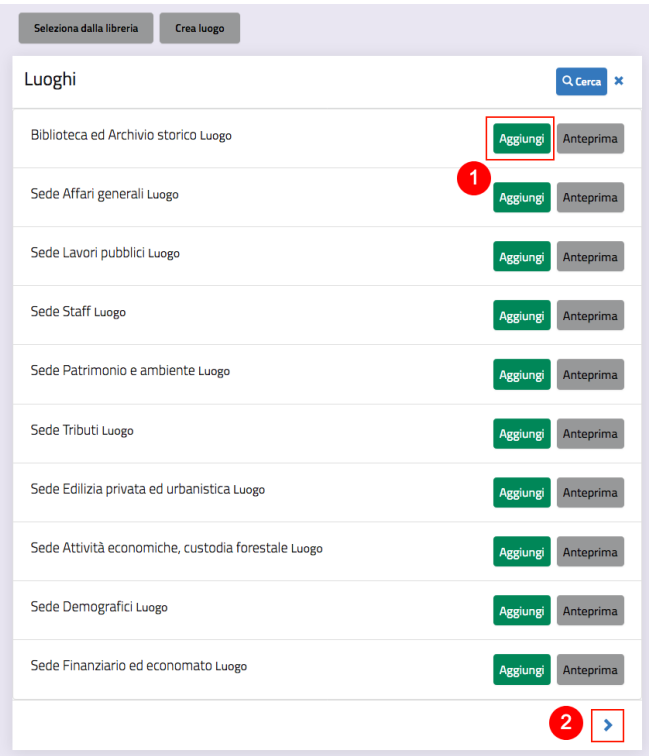

La modalità cerca viene attivata con un click sull'apposito pulsante:

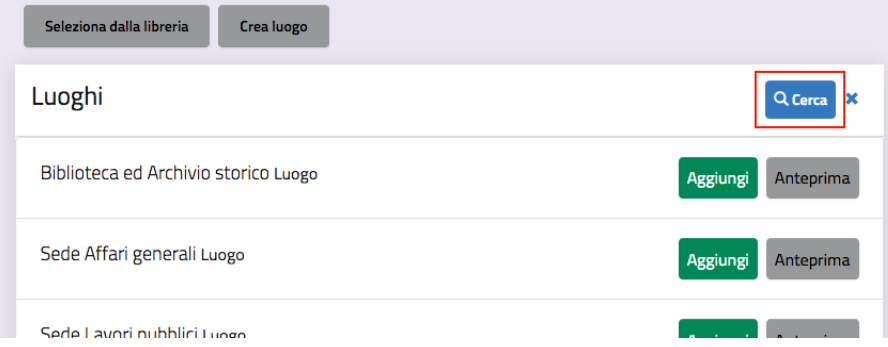

Inserendo un termine nel box di ricerca (1) è possibile filtrare la lista di luoghi (2) ed aggiungerne uno alla relazione con un click sul pulsante "aggiungi" (3):

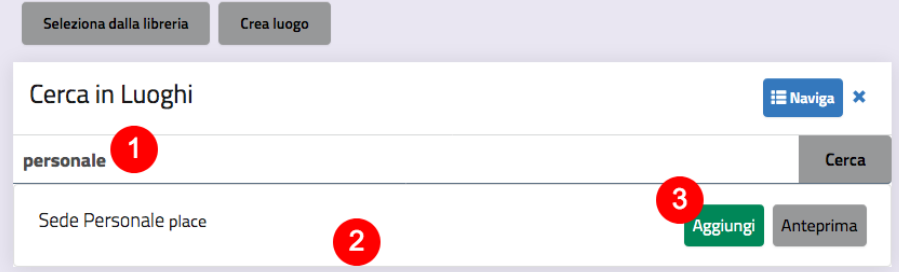

Indipendentemente dalla modalità scelta (naviga o cerca), luoghi aggiunti vengono inseriti nell'attributo "Sedi":

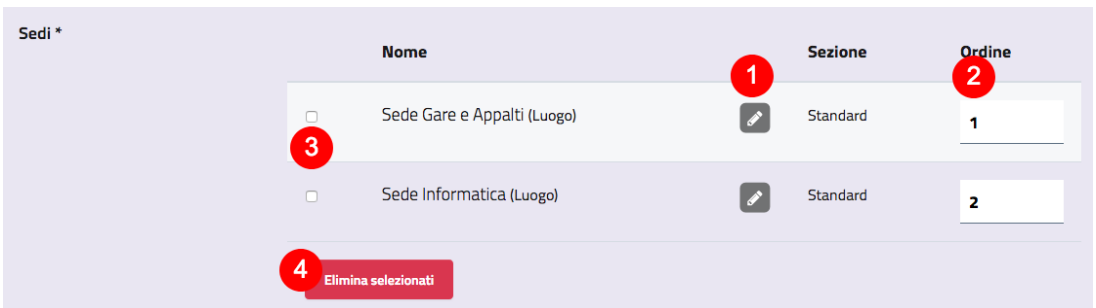

A questo punto è possibile modificare uno dei luoghi (1), modificare l'ordine con cui i luoghi selezionati appaiono (se sono più d'uno) (2), oppure eliminare uno dei luoghi dall'attributo "Sedi", selezionando il checkbox relativo (3) e premendo il pulsante "Elimina selezionati" (4).

Scegliendo "Crea luogo", il sistema consente la creazione di un oggetto luogo contestuale alla creazione dell'oggetto Ufficio sul quale si sta lavorando.

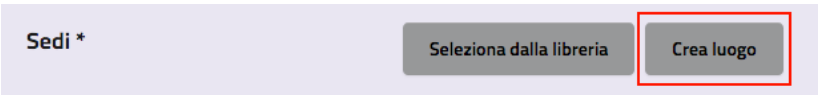

Il modulo contestuale presenta solo gli attributi obbligatori da compilare per consentire il salvataggio dell'oggetto correlato. Eventuali altri dati possono essere aggiunti successivamente.

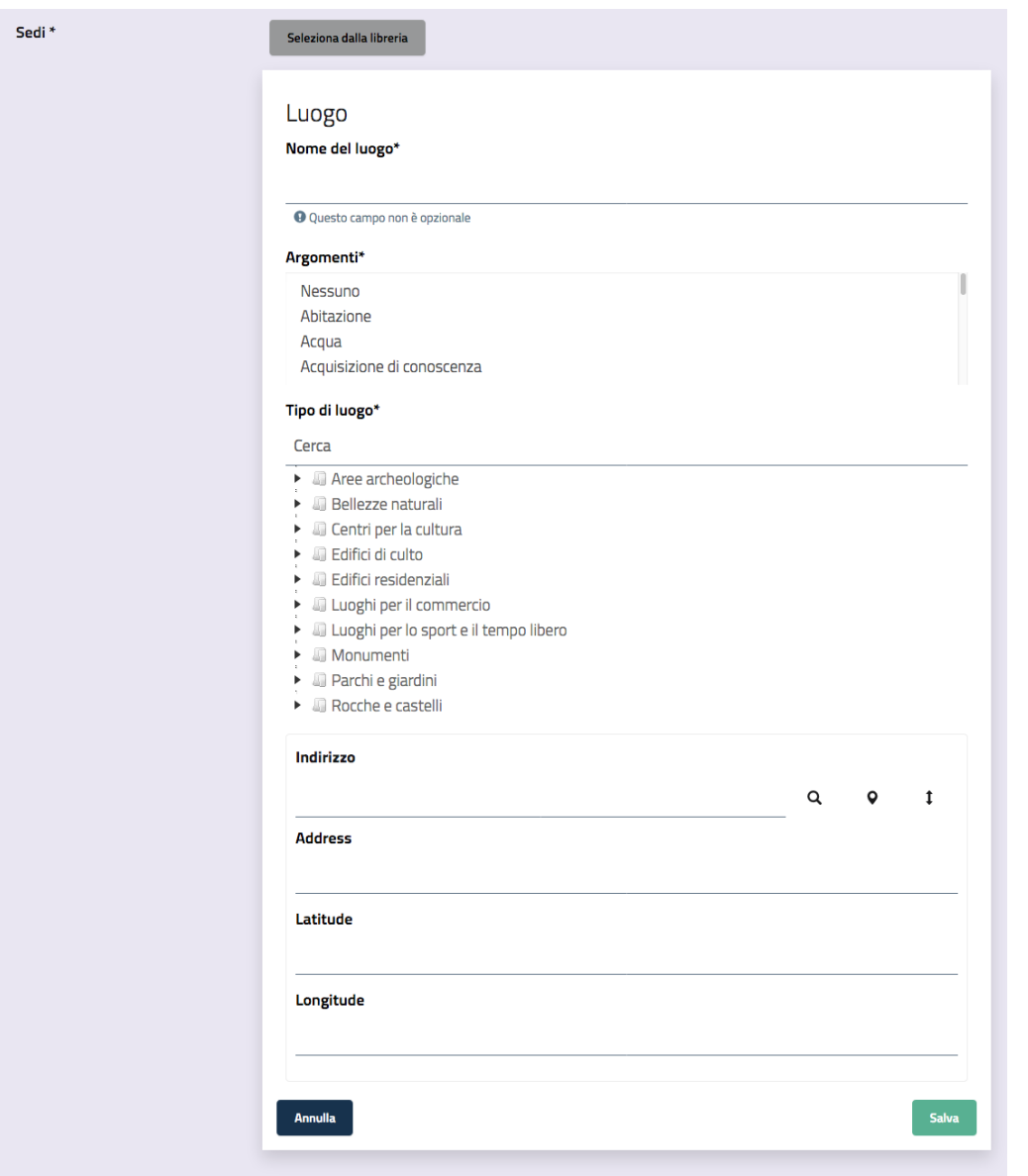

*L'interfaccia contestuale per la creazione di un oggetto*

Una volta compilati i vari attributi, cliccando il tasto salva si otterrà che:

- Il nuovo oggetto "luogo" verrà salvato nella libreria dei luoghi (Amministrazione/Luoghi)
- Il nuovo oggetto creato sarà aggiunto all'attributo "Sedi" dell'oggetto Ufficio sul quale si sta lavorando.

L'esempio fatto per la relazione tra un ufficio e un luogo vale per tutti i casi in cui ci sia un attributo che rappresenta una relazione con altri oggetti. L'unica eccezione la fanno gli oggetti di tipo "Immagine", a cui è dedicato una spiegazione ad hoc.

### <span id="page-24-0"></span>**Relazioni con immagini**

Se un attributo definisce una relazione con oggetti Immagine, la sua gestione è leggermente diversa. Consente di selezionare un'immagine dalla libreria (1), creare un nuovo oggetto Immagine (2), oppure caricare un file (jpg, png,  $gif, ...) (3).$ 

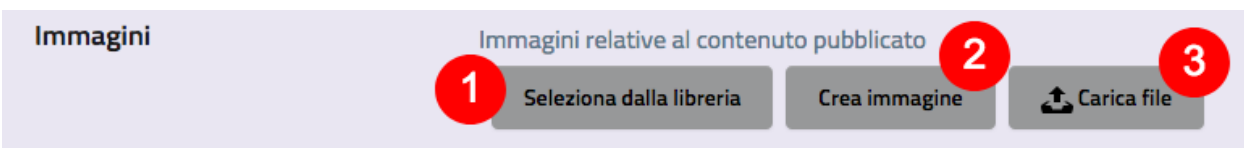

### *L'interfaccia di modifica dell'attributo* Immagini

Le funzioni "Seleziona dalla libreria" e "Crea immagine" sono identiche a quelle descritte precedentemente (Attributi "Relazioni con altri oggetti" - Relazioni generiche).

In più questo tipo di attributo consente di caricare uno o più file (di tipo immagine, ovvero con estensione jpg, png, gif, . . . ). Facendo un click sul pulsante "Carica file", si apre la finestra di sistema per selezionare i file dal proprio computer. Dopo aver selezionato i file, essi verranno caricati sul sistema all'interno di oggetti di tipo Immagine.

Attenzione: gli oggetti creati in questo modo non avranno tutti gli attributi compilati, nemmeno quelli obbligatori. Essi potranno essere compilati editando i singoli oggetti dopo che sono stati creati, facendo click sul pulsante "modifica" (con l'icona della matita) dalla lista delle immagine collegate all'attributo:

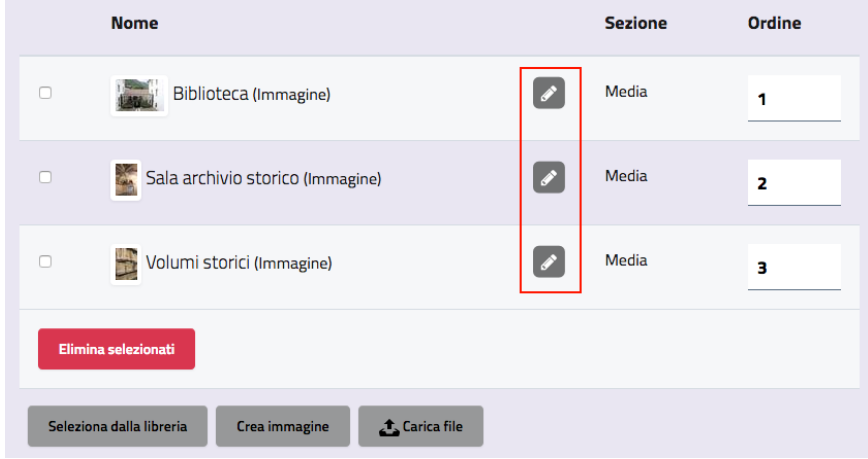

## <span id="page-25-0"></span>**3.3 La barra degli strumenti**

Dopo aver acceduto al sistema, se il proprio profilo utente appartiene al gruppo Editor o Amministratori, viene mostrata, su ogni pagina del sito, la barra degli strumenti per la gestione dei contenuti.

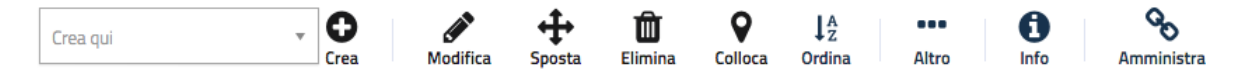

#### *La barra degli strumenti per la gestione dei contenuti*

La barra degli strumenti consente di disporre delle funzionalità di *content management* direttamente sulle pagine del sito (senza bisogno di accedere all'interfaccia di amministrazione, dedicata a utenti avanzati). In questo modo è possibile navigare il sito come un normale visitatore, operare modifiche a contenuti esistenti, spostare contenuti, dargli un ordine oppure creare nuovi contenuti.

#### Importante

Le operazioni che è possibile svolgere attraverso l'uso della barra degli strumenti sono contestuali al contenuto visualizzato in quel momento: ad esempio se si sta visualizzando un contenuto di tipo "Dipendente" e si clicca sull'icona con la matita (modifica), verrà modificato esattamente quel contenuto. La stessa cosa vale per la creazione di nuovi contenuti, la cancellazione, e così via.

Le funzionalità disponibili sulla barra degli strumenti variano a seconda del profilo dell'utente che ha effettuato il login. I redattori (gruppo di utenti Editor) hanno funzionalità semplificate, mentre gli amministratori hanno accesso completo a tutte le funzionalità.

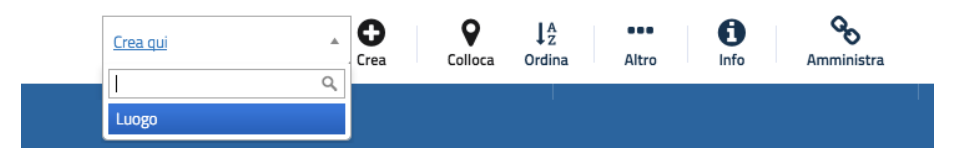

*La barra degli strumenti per l'editor*

Ad esempio, se un redattore si trova nel nodo Luoghi, nella lista delle tipologie di oggetti che è possibile creare sarà presente l'unica tipologia "Luogo". Questa limitazione non è presente per gli utenti amministratori.

## <span id="page-26-0"></span>**3.4 Operazioni di base per la gestione dei contenuti**

Per la gestione ordinaria dei contenuti, tutte le operazioni necessarie sono attivabili dalla barra degli strumenti, che permette agli utenti redattori di:

- Creare un nuovo contenuto;
- Modificare un contenuto esistente;
- Visualizzare le informazioni sul contenuto;
- Spostare un contenuto;
- Eliminare un contenuto;
- Aggiungere una collocazione ad un contenuto (ovvero fare in modo che uno stesso contenuto sia raggiungibile in diverse sezioni del sito);
- Ordinare un elenco di contenuti.

### <span id="page-26-1"></span>**3.4.1 Creare un nuovo contenuto**

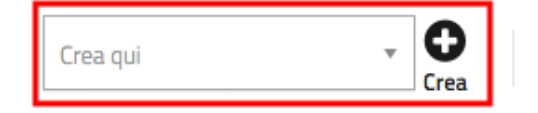

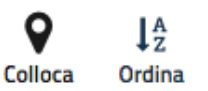

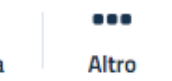

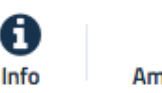

Amministra

La creazione di un contenuto avviene nel seguente modo: si naviga il sito fino a raggiungere il contenitore all'interno del quale si vuole creare il contenuto, ad esempio "Amministrazione/Luoghi":

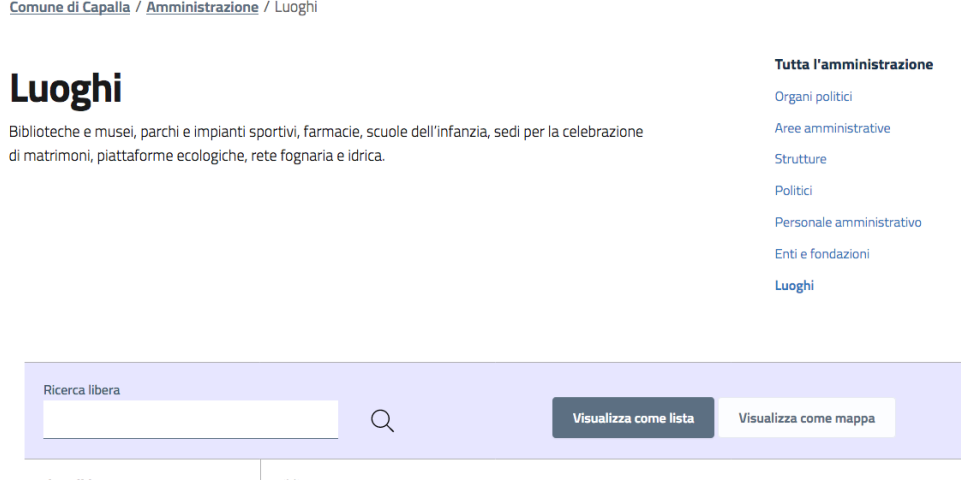

Dalla tendina nella barra degli strumenti (1), è possibile filtrare le tipologie di contenuto (2) e selezionare il tipo di contenuto da creare (3). Infine si preme sul pulsante Crea qui (4):

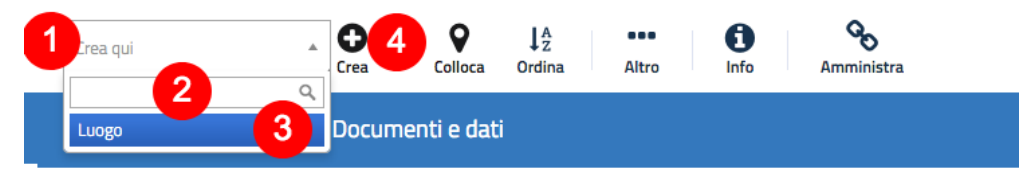

*Creazione di un nuovo oggetto di tipo* Luogo.*.*

### Attenzione!

Poichè le azioni svolte attraverso la barra degli strumenti sono contestuali al contenuto visualizzato in quel momento, è molto importante fare attenzione al contenitore in cui ci si trova nel momento in cui si clicca il pulsante Crea qui: il contenuto verrà creato esattamente lì.

Una volta effettuate queste operazioni, il sistema presenta l'interfaccia di inserimenti di un nuovo contenuto, con la lista degli attributi da compilare.

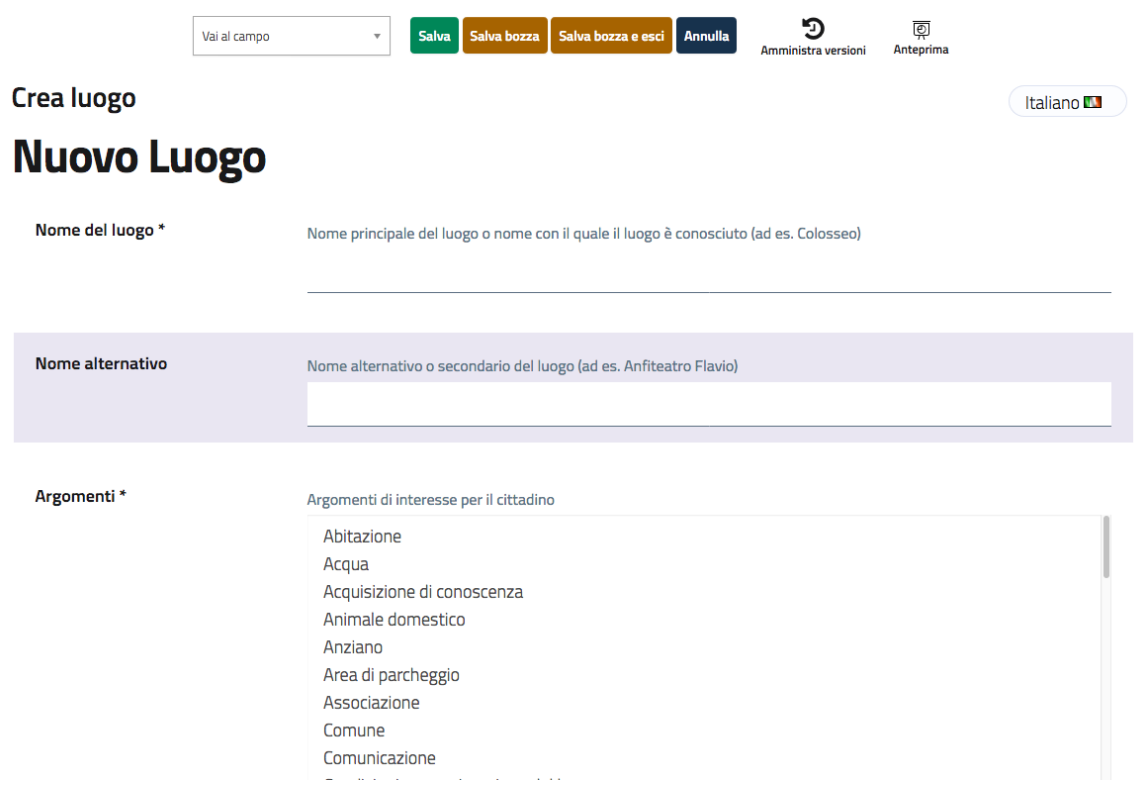

*L'interfaccia di creazione di un oggetto Luogo*

### Attributi obbligatori

Nelle interfacce di creazione e modifica dei contenuti, alcuni degli attributi sono marcati con un asterisco. Questo significa che è obbligatorio compilare quegli attributi.

Una volta compilati i campi, è possibile pubblicare il contenuto oppure salvarlo come bozza.

### <span id="page-28-0"></span>**3.4.2 Modificare un contenuto esistente**

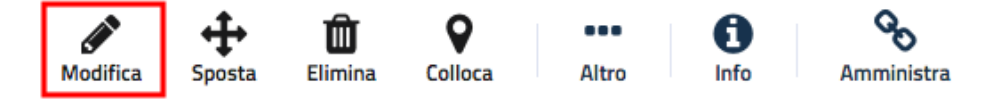

Per modificare un contenuto esistente, è sufficiente navigare verso il contenuto che si desidera modificare attraverso i menu e i link del sito, esattamente come farebbe un visitatore. Una volta raggiunto il contenuto da modificare, cliccare sull'icona Modifica per accedere all'interfaccia di modifica, che è identica a quella di modifica di un contenuto, con la differenza che i campi (attributi) non saranno vuoti.

### <span id="page-28-1"></span>**3.4.3 Spostare un contenuto**

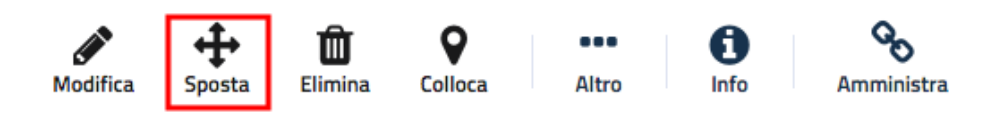

Per spostare il contenuto da una posizione a un'altra sul sito, utilizzare il pulsante Sposta nella barra degli strumenti del sito web: il sistema consente di navigare il sito web e scegliere la nuova posizione per il contenuto:

# Scegli una nuova collocazione per Chiusura della piscina comunale

Scegli dove vuoi collocare Chiusura della piscina comunale. Seleziona la collocazione e premi il pulsante Seleziona. È possibile usare gli elementi preferiti e recenti per una veloce collocazione. Clicca sui nomi delle collocazioni per modificare l'elenco da sfogliare.

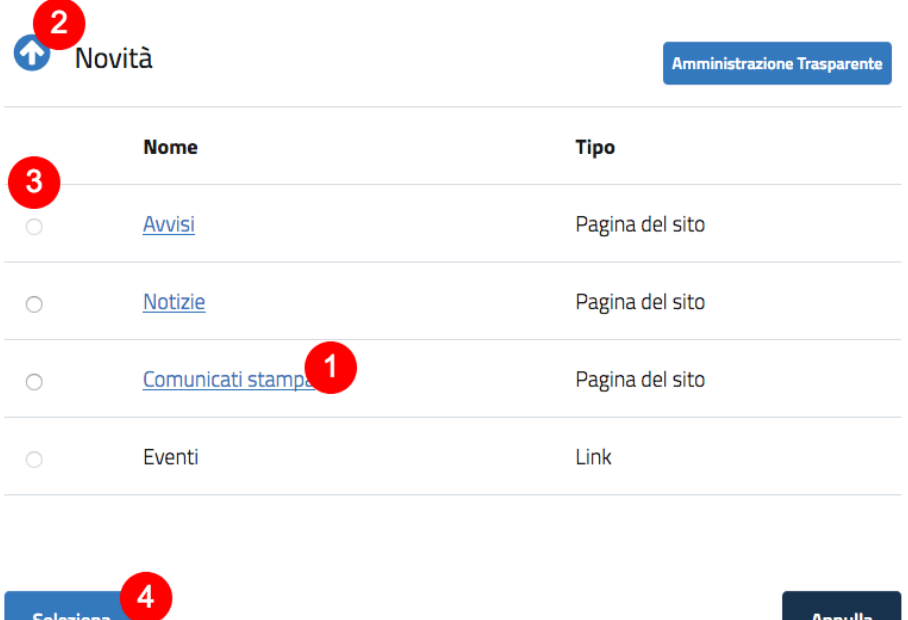

Per navigare, è possibile cliccare sul nome di un nodo (1) per visualizzare il contenuto al suo interno, oppure cliccare sulla freccia (2) per spostarsi verso l'alto nell'albero dei contenuti.

È possibile scegliere il nuovo contenitore aggiungendo la spunta accanto al suo nome (3) e cliccare poi il pulsante "Seleziona" (4).

### Attenzione:

- Spostando un contenitore, il sistema sposta anche i contenuto sotto quell'oggetto. Ad esempio, se sposti una cartella contenente articoli da una posizione a un'altra, tutti gli articoli verranno spostati.
- Lo spostamento del contenuto dipende dai permessi dell'utente.

### <span id="page-29-0"></span>**3.4.4 Eliminare un contenuto**

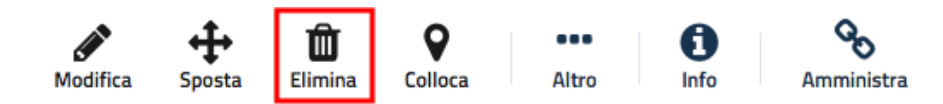

Per rimuovere il contenuto, navigare verso l'oggetto desiderato e fare clic sul pulsante Elimina sulla barra degli strumenti.

Il sistema chiede se il contenuto deve essere spostato nel cestino (predefinito) o se esso debba essere eliminato in modo definitivo:

Elimina oggetto

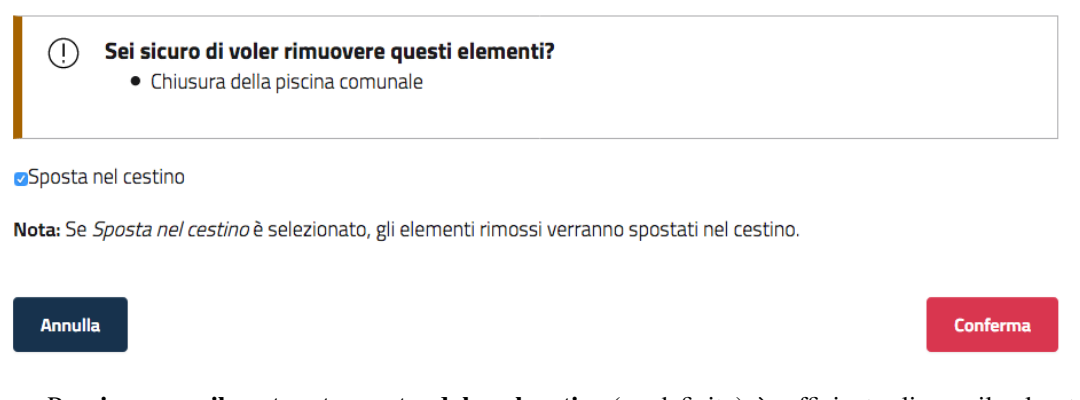

- Per rimuovere il contenuto spostandolo nel cestino (predefinito), è sufficiente cliccare il pulsante "Conferma".
- Per cancellare il contenuto in modo definitivo, è necessario de-selezionare la spunta "Sposta nel cestino" prima di cliccare sul pulsante "Conferma".

Attenzione: Prestare molta attenzione durante la cancellazione dei contenuti, poiché queste azioni influiscono anche su altri contenuti del sito:

- Se viene rimosso un contenitore, verranno rimossi anche gli elementi contenuti al suo interno. Ad esempio, rimuovendo una pagina contenente documenti, anche essi verranno rimossi.
- Se ci sono collegamenti ad un contenuto che viene rimosso, i collegamenti vengono interrotti.

Tutti i contenuti spostati nel cestino in fase di cancellazione sono recuperabili. Tuttavia si tratta di una operazione che è possibile effettuare solo accedendo all'interfaccia di amministrazione (backend), e quindi dedicata agli amministratori.

### <span id="page-30-0"></span>**3.4.5 Aggiungere una collocazione ad un contenuto**

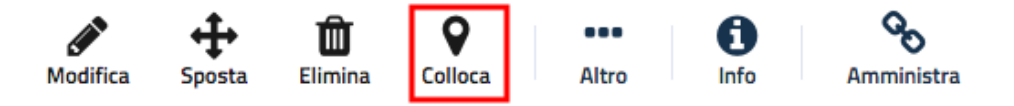

Come descritto in precedenza, ogni contenuto del sito ha una collocazione in una struttura ad albero. La funzionalità Aggiungi collocazioni consente di rendere uno stesso contenuto visibile in più sezioni del sito. Lo stesso oggetto può infatti avere più collocazioni all'interno dell'albero dei contenuti.

Per pubblicare un contenuto in una posizione aggiuntiva, accedere alla pagina desiderata, quindi fare clic sul pulsante Aggiungi collocazioni: il sistema consente di navigare il sito web e scegliere le collocazioni aggiuntive per il contenuto:

# Scegli le collocazioni

Scegli dove collocare Referendum del 29 marzo 2020. Voto domiciliare. Scegli le tue collocazioni e premi il pulsante Seleziona. È possibile usare gli elementi preferiti e recenti per una veloce collocazione. Clicca sui nomi delle collocazioni per modificare l'elenco da sfogliare.

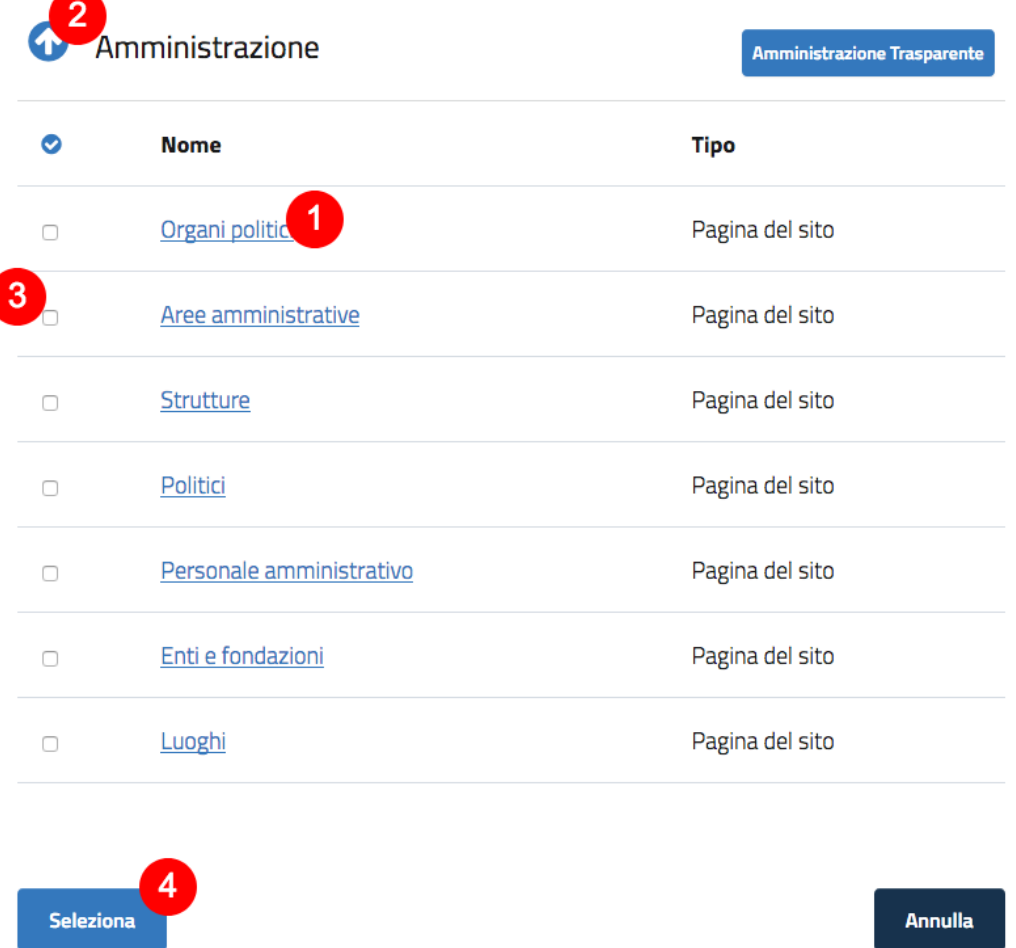

Per navigare, è possibile cliccare sul nome di un nodo (1) per visualizzare il contenuto al suo interno, oppure cliccare sulla freccia (2) per spostarsi verso l'alto nell'albero dei contenuti.

È possibile scegliere la nuova collocazione aggiungendo la spunta accanto al suo nome (3) e cliccare poi il pulsante "Seleziona" (4).

Attenzione: Il fatto che un contenuto possa o meno essere collocato in una certa posizione dell'albero dei contenuti dipende dalle configurazioni del sistema: ad esempio, il nodo "Luoghi" è configurato per contenere solo oggetti di tipo Luogo, e quindi il sistema non consentirà di aggiungere una collocazione di un oggetto di tipo Evento nel contenitore dei luoghi.

### <span id="page-32-0"></span>**3.4.6 Ordinare un elenco di contenuti**

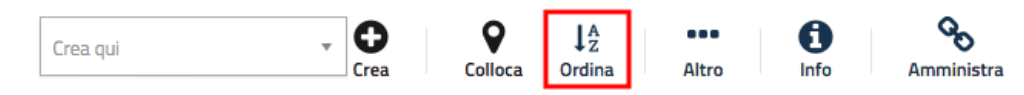

Quando si sta visualizzando un contenitore che contiene diversi contenuti (detti anche "figli"), è possibile controllare l'ordine con il quale vengono visualizzati, cliccando sul pulsante "Ordina": si apre l'interfaccia che consente di impostare l'ordinamento dei figli di un nodo.

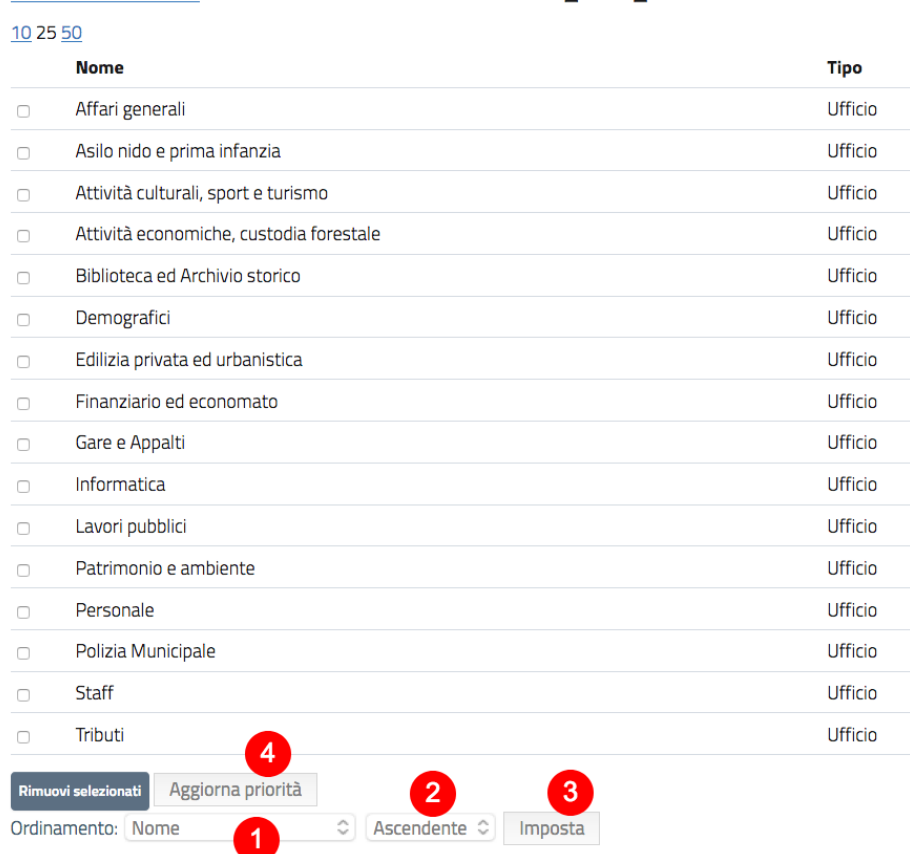

#### *L'interfaccia per la gestione dell'ordinamento degli oggetti*

L'ordinamento degli oggetti dentro un nodo viene definito scegliendo il criterio (1) e il verso dell'ordinamento (2) che può essere ascendente o discendente - per poi impostare la modalità di ordinamento per il nodo (3), e aggiornare la priorità per il contenitore (4). Da quel momento, gli oggetti figli del contenitore saranno ordinati secondo il criterio e il verso scelto.

Esistono molti modi diversi per ordinare un elenco di contenuti. I criteri di ordinamento più comuni sono:

- Nome: ordine alfabetico ascendente (dalla A alla Z) oppure discendente (dalla Z alla A)
- Pubblicato: ordine cronologico in base alla data di pubblicazione ascendente (dal primo pubblicato all'ultimo) oppure discendente (dall'ultimo pubblicato al primo)
- Priorità: in questa modalità è possibile ordinare i contenuti manualmente assegnando una priorità ad ognuno di essi. La priorità può essere impostata come ascendente (dal numero più basso al più alto) oppure discendente (dal numero più alto al più basso).

#### Ordinare per priorità

L'ordinamento per priorità prevede l'impostazione del criterio (priorità) e del verso (ascendente/discendente) - come illustrato precedentemente. Una volta che la modalità di ordinamento è stata impostata a "priorità", è necessario definire le priorità dei singoli figli. Questa operazione può essere portata a termine attraverso l'inserimento di numeri interi nella sezione a destra "Priorità" (1) oppure attraverso il trascinamento manuale (2).

# **Strutture - Sotto-elementi [16]**

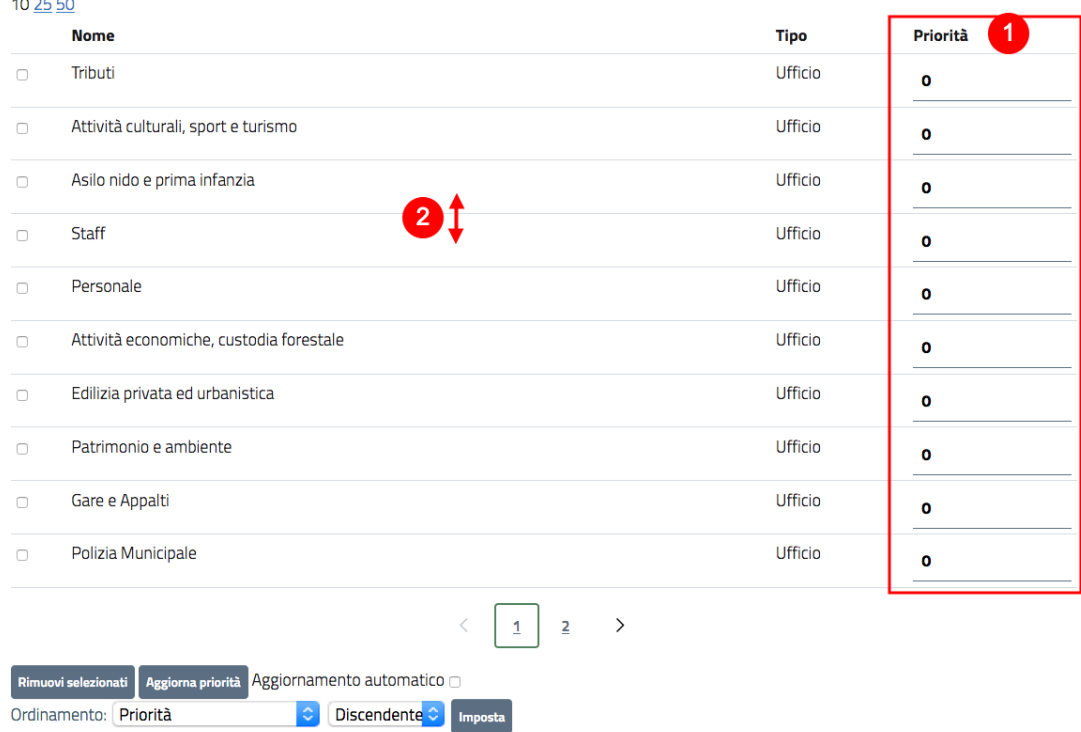

*Impostazione della priorità dei figli del nodo "Strutture"*

### <span id="page-33-0"></span>**3.4.7 Visualizzare le informazioni sul contenuto**

Mentre si sta visualizzando un qualsiasi contenuto, è possibile vedere alcune informazioni importanti su di esso. Per accedere a queste informazioni, è necessario fare click sul pulsante "info" sulla barra degli strumenti:

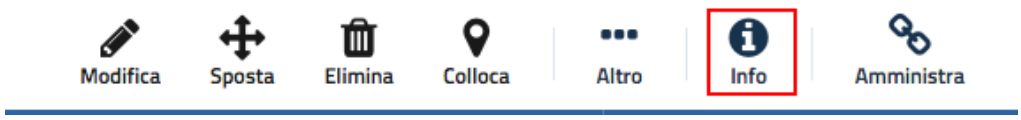

Si aprirà una finestra con le informazioni sull'oggetto visualizzato:

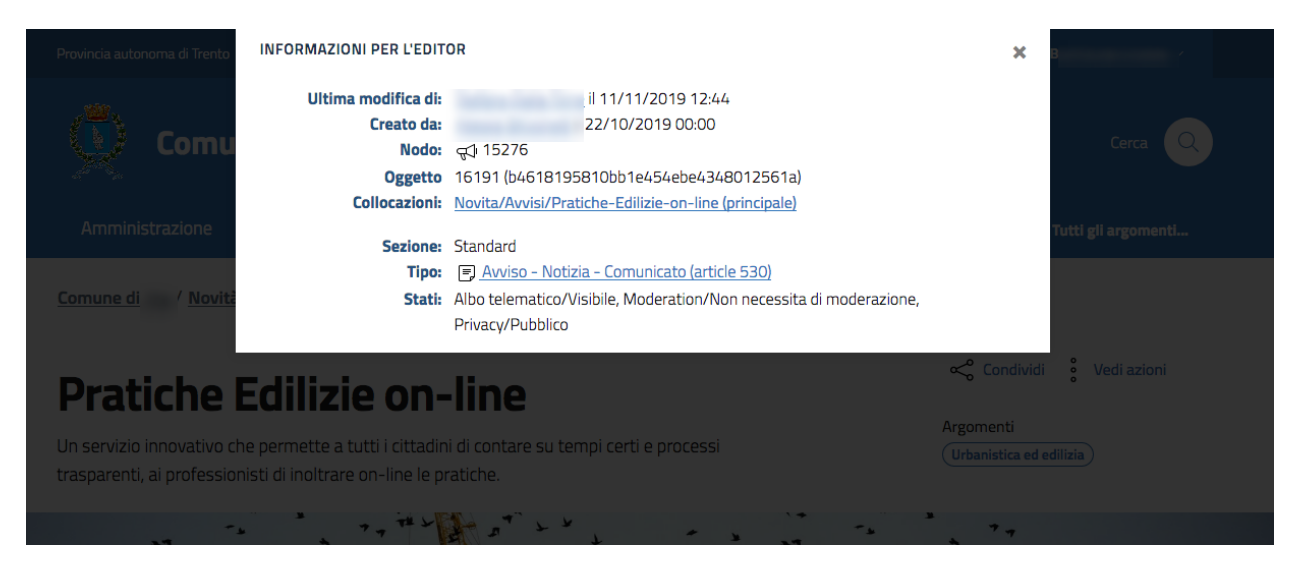

Alcune delle informazioni sono utili per l'attività redazionale, altre sono invece di natura tecnica e hanno a che fare con il funzionamento del sistema.

- Ultima modifica di: indica chi è l'utente che ha apportato l'ultima modifica all'oggetto, e la data di modifica;
- Creato da: indica chi è l'utente che ha creato il contenuto, e la data di creazione;
- Nodo: l'identificatore del nodo che contiene l'oggetto all'interno dell'albero dei contenuti
- Oggetto: l'identificatore dell'oggetto che rappresenta il contenuto
- Collocazioni: indica quali sono le collocazioni dell'oggetto all'interno dell'albero dei contenuti (potrebbero essere più d'una)
- Sezione: la sezione alla quale appartiene il nodo.
- Tipo: la tipologia del contenuto che si sta visualizzando.
- Stati: un oggetto può avere diversi stati. Questa funzionalità è utile nel caso di integrazione con sistemi esterni per la gestione dell'albo telematico.

### <span id="page-34-0"></span>**3.4.8 Gestire la pubblicazione di un contenuto**

Quando si crea o si modifica un contenuto, sulla barra degli strumenti vengono mostrati quattro pulsanti che servono per gestire la pubblicazione del contenuto.

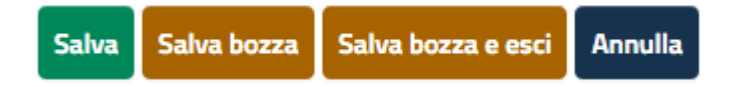

Le operazioni corrispondenti ai pulsanti sono descritte di seguito:

- Salva: serve per pubblicare il contenuto, che viene salvato ed è immediatamente disponibili sul sito web.
- Salva Bozza/Salva bozza e esci: dopo aver lavorato su un contenuto, è possibile salvare il tuo lavoro senza renderlo visibile subito sul sito web. Quando si crea una bozza, la versione "bozza" dell'oggetto viene salvata senza essere pubblicata. Per salvare una bozza, cliccare il pulsante Salva bozza nella pagina di modifica: questo consente di salvare il proprio lavoro e di continuare a lavorare sulla bozza. Se invece si vuole salvare una bozza ma continuare a lavorarci in un secondo momento, cliccare su Salva bozza e esci.
- Annulla: la modifica in corso viene annullata e l'interfaccia di inserimento/modifica viene chiusa.

Le stesse operazioni sono disponibili anche in fondo all'interfaccia di inserimento/modifica, a meno del pulsante "Salva bozza ed esci":

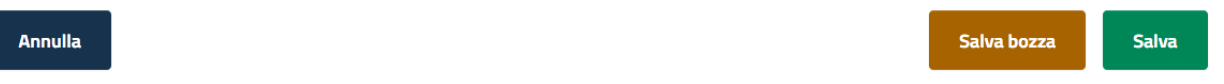

#### <span id="page-35-0"></span>**Recuperare le proprie bozze**

Esistono due metodi per recuperare le bozze:

- 1. Accedere alla pagina Le mie bozze dal proprio profilo utente: lì vengono visualizzate tutte le proprie bozze.
- 2. Modificare una pagina precedentemente pubblicata, per la quale è stata creata un bozza. Dopo aver cliccato il pulsante "Modifica", verrà indicato che è presente una bozza per quel contenuto. Sarà possibile modificare la bozza precedentemente creata (1), oppure modificare la versione correntemente pubblicata, creando quindi una nuova bozza (2).

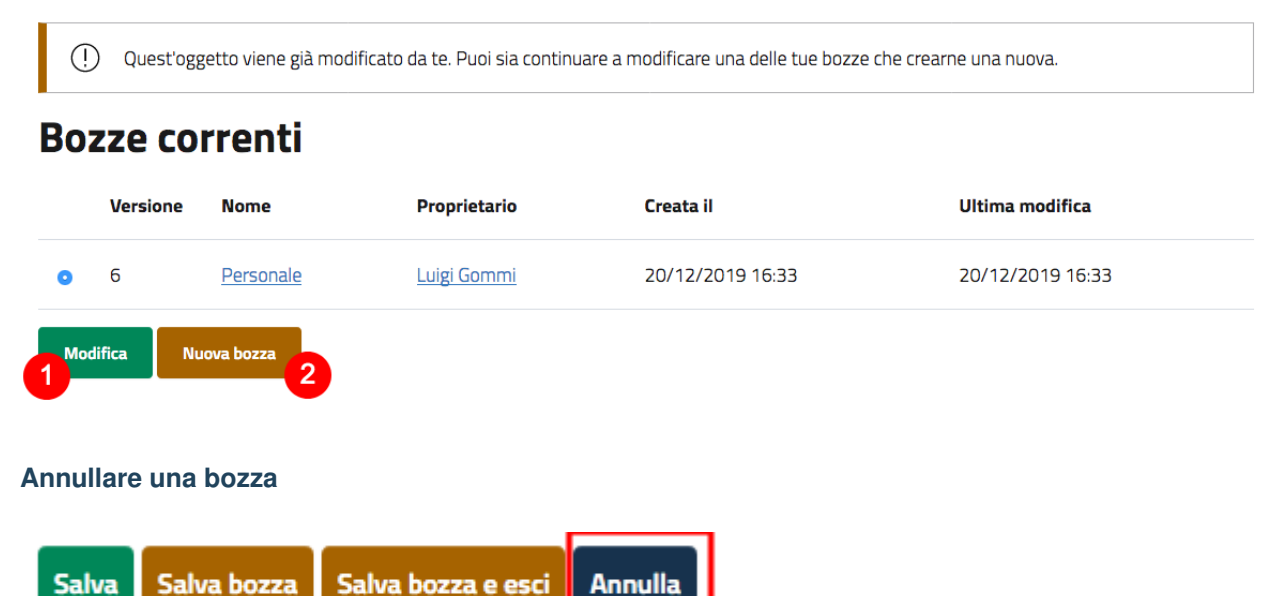

<span id="page-35-1"></span>Durante la creazione un nuovo contenuto o la modifica di un contenuto già esistente, è possibile decidere di annullare il lavoro apportato, eliminando la bozza creata. Questo non influirà in alcun modo sul contenuto eventualmente già pubblicato, ma eliminerà semplicemente la bozza contenente eventuali modifiche apportate. Per farlo, basta cliccare il pulsante Annulla.

Un altro modo per eliminare le bozze, è quello di accedere al proprio Profilo utente, cliccare su "Le mie bozze" e successivamente sul pulsante "Svuota bozze", oppure selezionare le bozze da eliminare dal checkbox sulla sinistra, e poi cliccare il pulsante Elimina.
# Le mie bozze

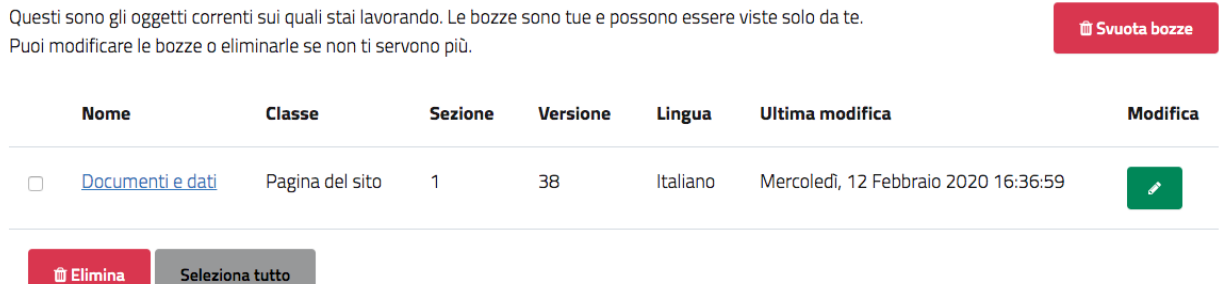

#### **Gestire i conflitti di modifica**

Durante l'attività di gestione dei contenuti, soprattutto nei casi in cui più persone lavorano su uno stesso contenuto, può capitare che ci si imbatta in un messaggio che segnala un conflitto di modifica del contenuto.

Questo di solito accade quando due persone stanno cercando di modificare lo stesso oggetto, oppure quando qualcuno ha lasciato una bozza aperta. Il messaggio di possibile conflitto di modifica del contenuto è il seguente:

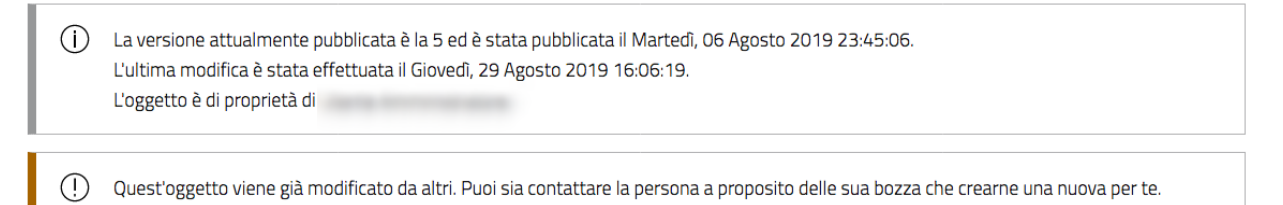

## **Bozze correnti**

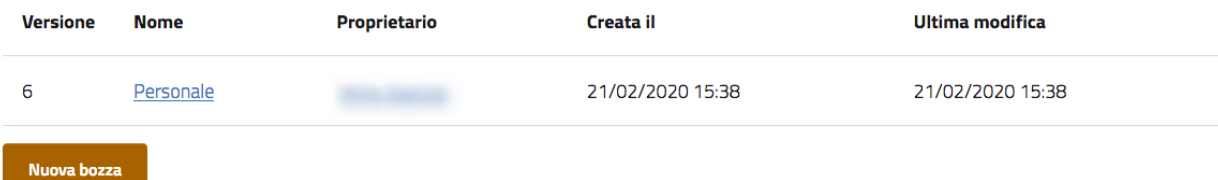

I paragrafi seguenti spiegano quali possono essere le diverse cause del conflitto di modifica e propongono alcune relative soluzioni.

#### Problema di bozza non pubblicata: stesso utente

A volte, quando si modifica un contenuto, può capitare di chiudere accidentalmente il browser, di uscire dall'interfaccia di modifica utilizzando il tasto "Indietro" del proprio browser oppure semplicemente di fare clic sul pulsante «Salva bozza e esci».

Quello che succede, in questi casi, è che il sistema salva una bozza (n. 55) di quell'oggetto che si stava modificando. Ogni volta che proverai a modificare di nuovo l'oggetto, il sistema ti avviserà di questo.

L'immagine seguente mostra come appare questo avvertimento.

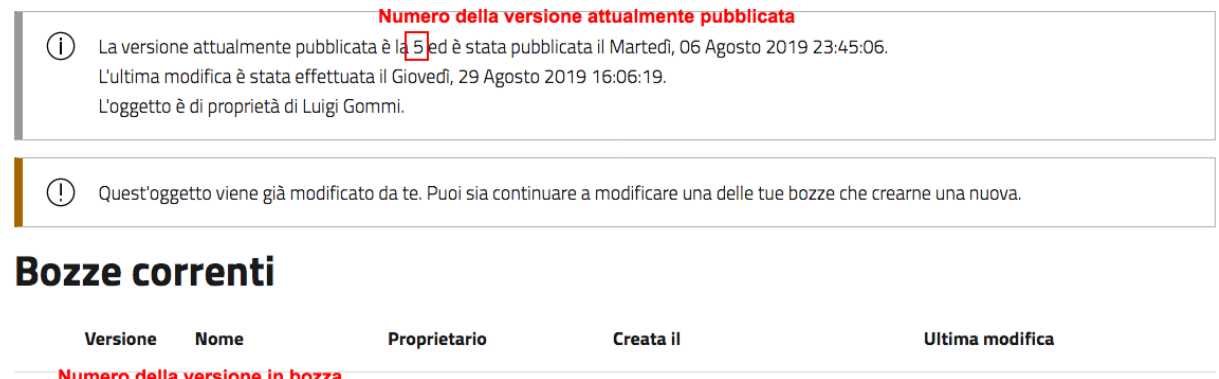

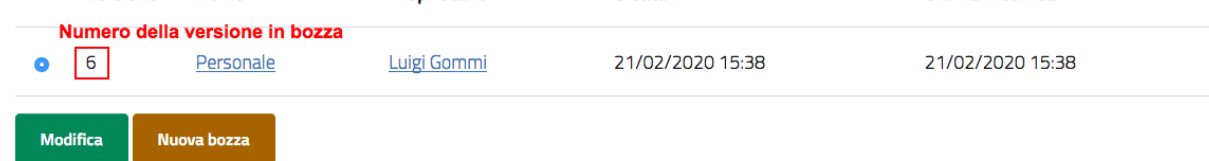

#### *Conflitto di modifica dell'oggetto*

Il sistema sta semplicemente cercando di avvisare l'utente che egli ha già iniziato a modificare questo oggetto ma non ne ha ancora pubblicato il contenuto. Potrebbero esserci anche più bozze aperte. In tal caso, la finestra sotto l'avviso mostrerà tutte le bozze non pubblicate relative a questo oggetto.

#### Possibili soluzioni

- È possibile selezionare una delle bozze (es.: n. 6) e modificarla utilizzando il pulsante Modifica. Questo è l'approccio più comunemente usato poiché di solito c'è solo una bozza non pubblicata. Se ci sono diverse bozze non pubblicate, sarebbe utile rimuoverle per evitare ulteriori conflitti. Inoltre, si dovrebbe eventualmente selezionare la bozza più recente da modificare, in modo da continuare a lavorare sulla versione più aggiornata.
- Si può creare una nuova bozza facendo clic sul pulsante Nuova bozza, e modificarla (in questo caso verrà creata una nuova bozza, n. 7). Tuttavia, la nuova bozza sarà una copia della versione pubblicata. La bozza che causa il conflitto (n. 6) potrebbe contenere informazioni aggiornate/nuove. Se viene creata una nuova bozza, bisognerebbe quindi assicurarsi di rimuovere quella che causa il conflitto.

#### Problema di bozza non pubblicata: utente diverso

A volte, può capitare che qualcun altro stia modificando lo stesso oggetto che si sta provando a modificare. Potrebbe essere che l'altra persona lo stia modificando proprio in quel momento, oppure che l'altra persona abbia lasciato una bozza aperta (5). In tutti questi casi, quando si proverà a modificare lo stesso oggetto, il sistema mostrerà un avviso che indica che esiste un conflitto di modifica.

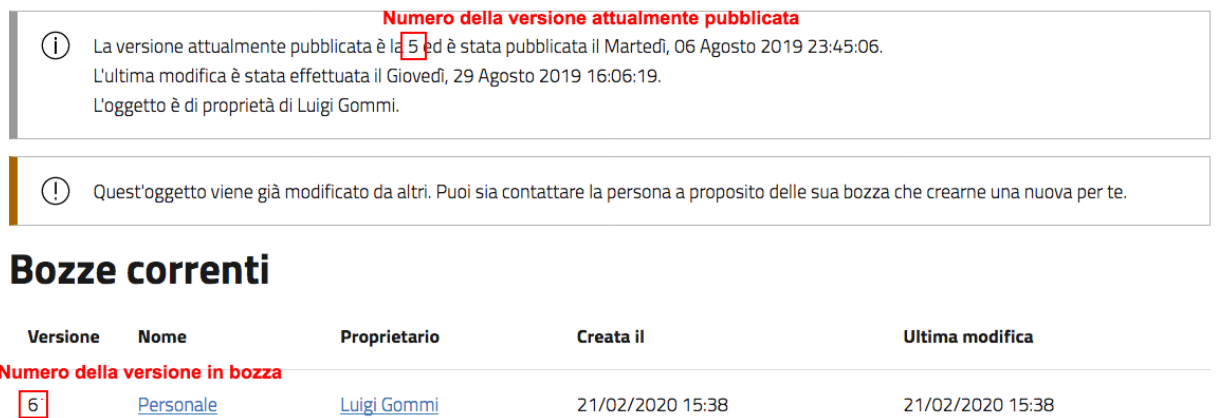

Nuova bozza

Il sistema avvisa di prestare attenzione, perché qualcun altro sta lavorando sullo stesso oggetto. Si noti che potrebbero esserci diverse bozze nell'elenco. Tuttavia, il caso più comune è che ce ne sia una sola. A differenza dello scenario precedente, non è possibile modificare la bozza (che causa il conflitto) perché appartiene a un altro utente.

#### Possibili soluzioni

• Puoi creare una nuova bozza facendo clic sul pulsante Nuova bozza e modificarla. Tuttavia, tieni presente che la nuova bozza sarà una copia della versione pubblicata (n. 5). La bozza che causa il conflitto (n. 6) potrebbe contenere informazioni aggiornate/nuove. Il consiglio in questo caso è di contattare la persona a cui appartiene la bozza esistente prima di apportare ulteriori modifiche. Se invece si decide di procedere nella creazione di una nuova bozza (n. 7), è da tener presente che le modifiche che si intendono apportare potrebbe essere sovrascritte nel momento in cui la persona che sta modificando la bozza n. 6 decide di pubblicarla.

#### Problema di bozza non pubblicata: più utenti compreso l'utente corrente

A volte, può capitare che qualcun altro stia modificando lo stesso oggetto che si desidera modificare. Inoltre, potrebbero esserci ulteriori bozze che sono state lasciate aperte dall'utente corrente. In questo caso, l'interfaccia di amministrazione mostrerà un avviso simile a quelli mostrati nei casi precedenti.

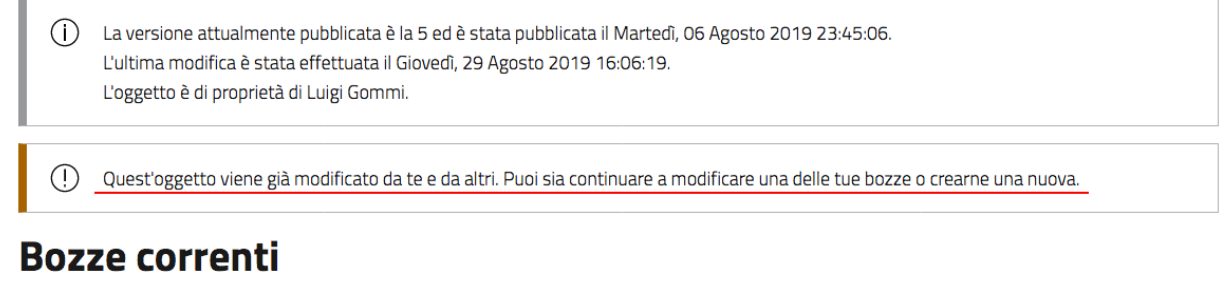

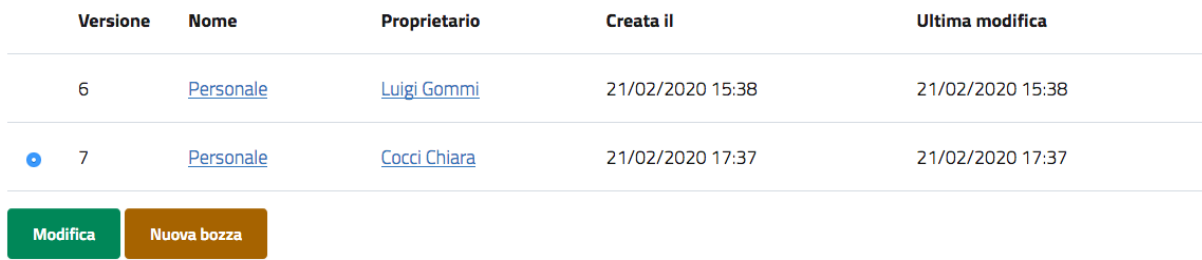

In questo caso, il consiglio è di **contattare l'altra persona prima di fare qualsiasi altra cosa** e/o di sbarazzarsi delle proprie bozze aperte, se necessario.

## **3.5 Operazioni avanzate per la gestione dei contenuti**

- Gestire le versioni di un contenuto;
- Gestire i ruoli collegati agli oggetti di tipo Politico e Dipendente;
- Recuperare un contenuto dal cestino;
- Creare una copia di un contenuto;

## **3.5.1 Gestire le versioni di un contenuto**

Nel sistema Open City, ogni contenuto creato viene memorizzato come «oggetto». Ad esempio, un avviso è un oggetto, un luogo è un oggetto, un account utente è un oggetto, e così via.

Quando si crea un nuovo oggetto, viene assegnato un numero di versione (es.: 1). Quando si modifica l'oggetto, viene assegnato un nuovo numero di versione (es.: 2, 3 e così via). Sia l'originale che le nuove versioni dell'oggetto vengono memorizzate nel database.

Grazie a questo sistema di controllo delle versioni, è possibile ripristinare una versione precedente di un oggetto. Ad esempio, se una nuova versione di un oggetto contiene un errore, è possibile ripristinare l'oggetto alla versione precedente.

Solo un numero limitato di versioni di ciascun oggetto viene memorizzato nel database (per evitare che il database cresca in maniera incontrollabile). Il sistema memorizza, oltre alla versione pubblicata, un massimo di 10 versioni precedenti.

#### **Ripristinare la versione precedente di un oggetto**

La funzionalità è disponibile solo per gli utenti membri dei gruppi Editor e Administrator.

Per ripristinare una versione precedente di un oggetto è necessario:

- accedere al sistema,
- Navigare verso il contenuto che si desidera ripristinare.
- Dal menù "Altro" selezionare "Amministra versioni"

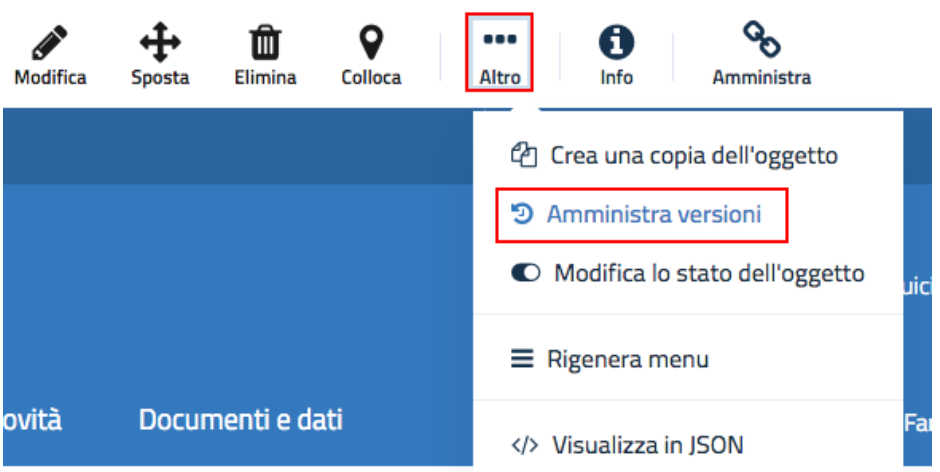

Il sistema mostrerà tutte le versioni disponibili per quell'oggetto, indicando anche il loro stato.

Storia

## D Informativa su esche e bocconi avvelenati

 $\leftarrow$  Indietro

 $\leftarrow$  Indietro

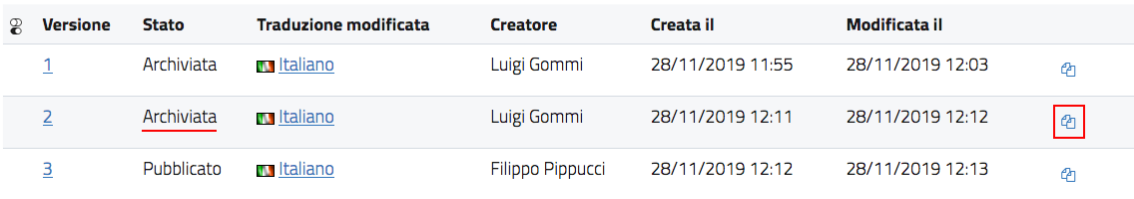

Lo scopo è ripristinare l'ultima versione prima di quella pubblicata. Per farlo, è necessario individuare la versione da ripristinare (nell'esempio, la numero 2) e cliccare sul corrispondente pulsante "Copia" sulla destra.

Il sistema aprirà la finestra di modifica del contenuto, creando la versione 4 dell'oggetto. Terminate le modifiche al contenuto, se si clicca sul pulsante "Pubblica", la versione 4 verrà pubblicata, mentre la versione 3 verrà archiviata.

## D Informativa su esche e bocconi avvelenati

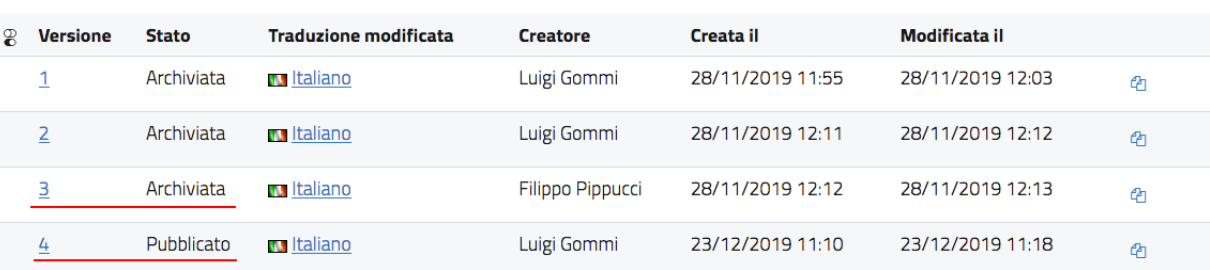

## **3.5.2 Gestire i ruoli**

Come descritto in precedenza, i ruoli servono per collegare una persona a una struttura, ad esempio un dipendente a un ufficio, o un politico ad un organo politico. Una volta che il ruolo è stato creato, esso viene mostrato sia sulla scheda della persona, che su quella della struttura.

Comune di Mai / Amministrazione / Personale amministrativo / Baldini Concetta  $\propto$  Condividi  $\frac{8}{3}$ **Baldini Concetta** INDICE DELLA PAGINA Ruolo Ruolo Responsabile presso Ufficio finanziario ed economato Contatti **Contatti** Documenti Telefono 055-655555 Indirizzo email concetta.baldini@comune.mai.it **Documenti Curriculum Vitae** ⋒ **Curriculum dott.ssa** 

*Il ruolo mostrato sulla scheda della persona (Dipendente)*

#### Responsabile

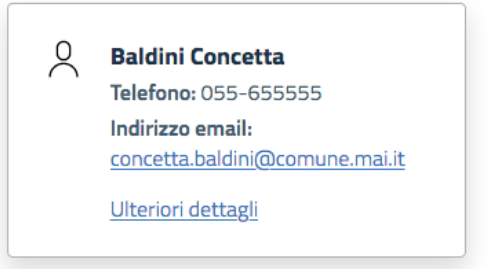

#### *Il ruolo mostrato nella scheda dell'ufficio*

Per gestire i ruoli, dalla barra degli strumenti fare click su "Amministra" e poi, dal menù a tendina, scegliere "Gestione ruoli".

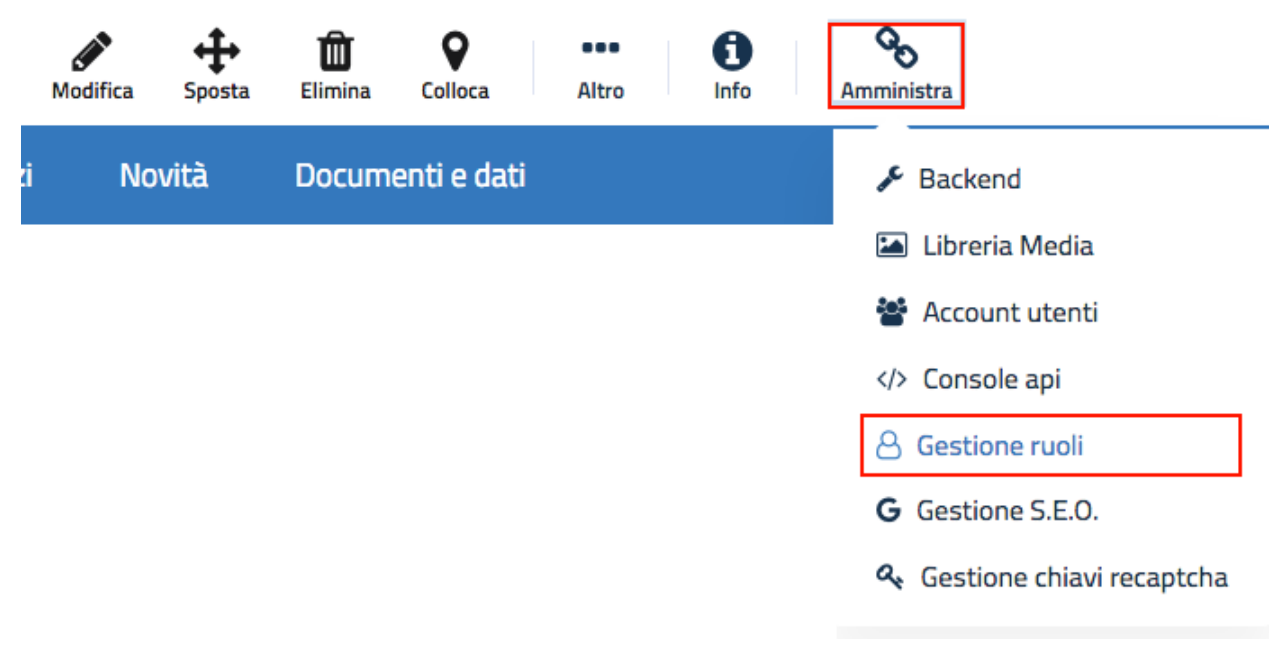

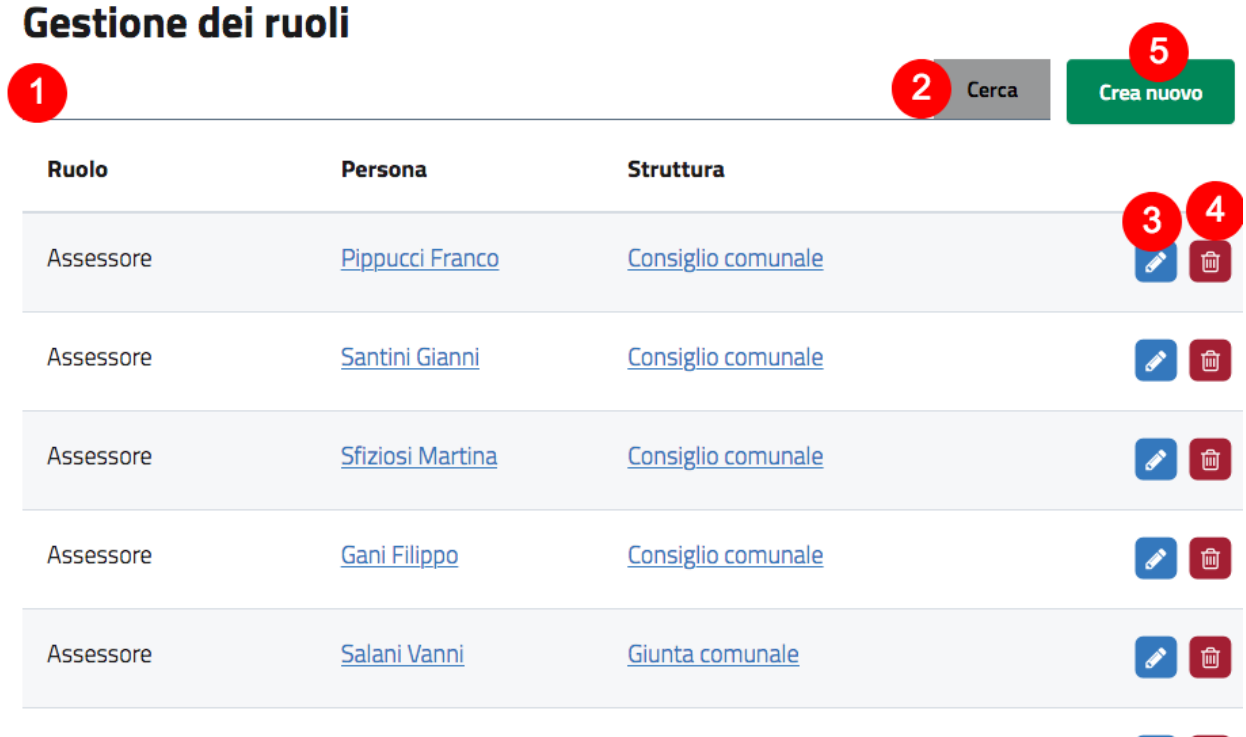

Si aprirà l'interfaccia per la gestione dei ruoli, dove vengono mostrati tutti i ruoli presenti.

#### *L'interfaccia di gestione dei ruoli*

Questa interfaccia consente di effettuare le seguenti operazioni:

#### **Filtrare l'elenco dei ruoli visualizzati**

Il sistema consente di filtrare i ruoli attraverso l'utilizzo del motore di ricerca: È sufficiente scrivere un termine nel campo di ricerca (1) e fare click sul pulsante "cerca" (2): la lista verrà filtrata in base al termine inserito (ad esempio un nome, oppure "Responsabile", "Presidente", e così via. . . ).

#### **Modificare un ruolo**

Nella lista dei ruoli, facendo click sul pulsante a destra con l'icona della matita (3) è possibile accedere all'interfaccia di modifica di un ruolo.

#### **Cancellare un ruolo**

Nella lista dei ruoli, facendo click sul pulsante a destra con l'icona del cestino (4) è possibile cancellare quel ruolo. Prima di procedere alla cancellazione, il sistema chiederà conferma della volontà di eliminare quel ruolo.

#### **Creare un nuovo ruolo**

Per creare un nuovo ruolo è necessario fare click sul pulsante "Crea nuovo" (5): si accede in questo modo all'interfaccia di creazione di un nuovo ruolo.

#### Ruolo di una persona nel tempo

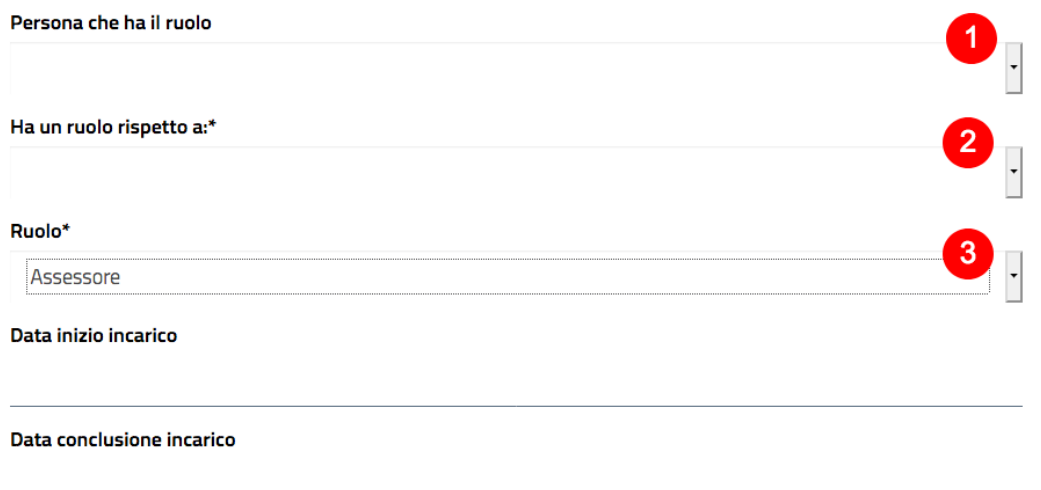

#### *L'interfaccia di creazione di un ruolo (parziale)*

Sono presenti tre liste da cui scegliere:

- La persona che ha il ruolo: nella lista vengono mostrati tutti gli oggetti di tipo Dipendente e di tipo Politico censite nel sistema,
- La struttura rispetto alla quale la persona ha il ruolo: nella lista vengono mostrati tutti gli oggetti di tipo Ufficio, Area amministrativa, Organizzazione pubblica, Organizzazione privata,
- La descrizione del ruolo: la lista mostra i valori possibili per la descrizione del ruolo.

È possibile specificare altre informazioni per un ruolo, come le date di inizio e fine incarico, eventuali deleghe collegate, o se si tratta di un incarico "dirigenziale" o di tipo "posizione organizzativa".

Dopo aver compilato i campi, fare click sul pulsante "Salva" per salvare il ruolo..

## **3.5.3 Recuperare un contenuto dal cestino**

Il recupero di un contenuto rimosso e inserito nel cestino avviene attraverso l'interfaccia di amministrazione.

Per accedere all'interfaccia di amministrazione, è necessario fare click sul pulsante "Amministra" della barra degli strumenti. Dal menù a tendina scegliere la voce "Backend"

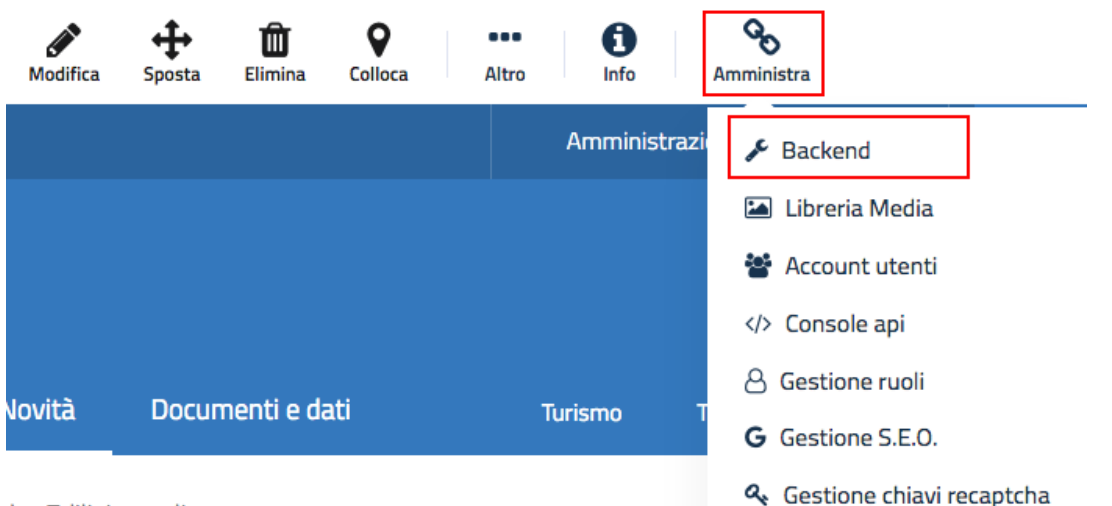

#### the Edilizie on-line

Una volta effettuato l'accesso all'interfaccia di amministrazione, fare click su "Struttura contenuti" (1) e poi, dal menù sula sinistra, su "Cestino" (2).

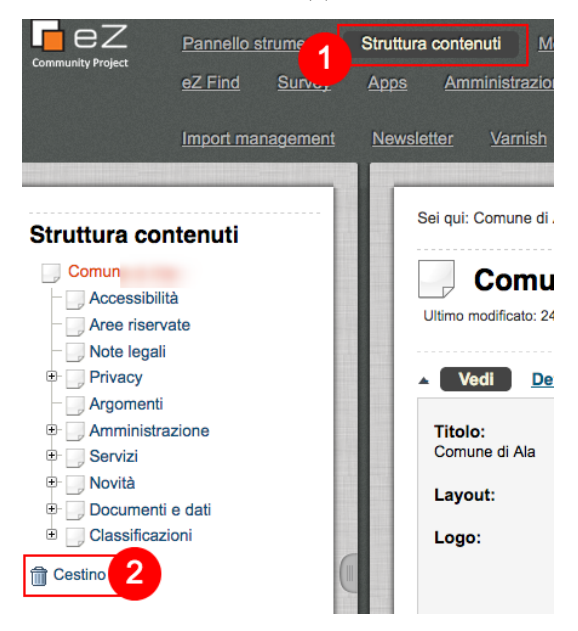

Il contenitore del cestino ha una struttura «piatta», il che significa che tutti gli oggetti sono elencati allo stesso livello indipendentemente dalla posizione che avevano originariamente nella struttura dei contenuti.

Per ripristinare un oggetto contenuto dal cestino, cliccare sull'icona a forma di matita nella colonna a destra. Verrà richiesto se si desidera ripristinare l'oggetto nella posizione originale o in una nuova posizione. Dopo aver specificato il percorso, fare clic su OK.

Se si tenta di recuperare un contenuto il cui contenitore originale è stato rimosso, si è obbligati a scegliere una nuova posizione per esso.

## **3.5.4 Creare la copia di un contenuto**

Il sistema permette di creare una copia di un contenuto esistente sul sito. Questa funzionalità è utile in quei casi in cui di deve creare un nuovo oggetto che è uguale a un esistente tranne che per pochi valori.

Una volta visualizzato l'oggetto del quale si vuole creare la copia, accedere alla funziona dalla barra degli strumento, facendo click su "Altro" e poi su "Crea una copia dell'oggetto"

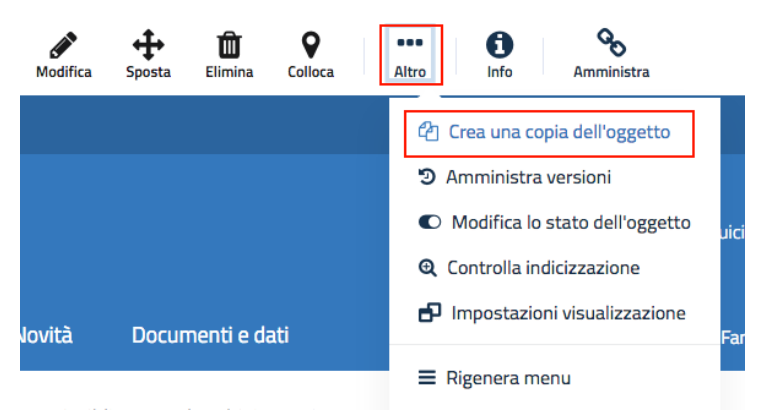

Il sistema effettua una copia del contenuto e la apre direttamente nell'interfaccia di modifica. A questo punto è sufficiente apportare le modifiche desiderate e fare click sul pulsante "Salva".

# CAPITOLO 4

## Funzioni di amministrazione

## **4.1 Gestire gli utenti del sistema**

Un amministratore ha la facoltà di aggiungere utenti al sistema. In particolare può creare dei nuovi utenti "Redattori".

Per accedere a questa funzionalità, è necessario, dalla barra degli strumenti, fare click su "Amministra", e poi, nel menù a tendina che si apre, su "Account utenti":

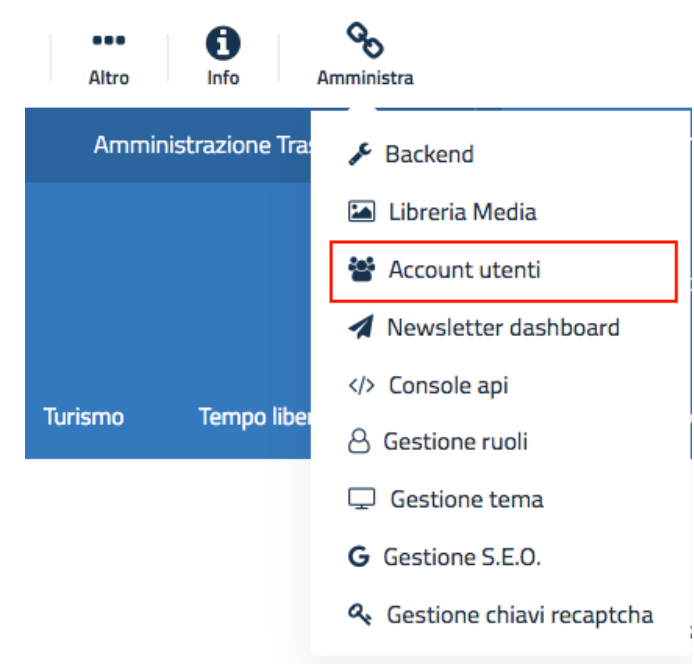

Il sistema mostra l'elenco dei gruppi utente. Fare click su "Redattori": viene mostrata la lista degli utenti appartenenti al gruppo dei redattori. Per aggiungere un utente, dal selettore delle classi sulla barra degli strumenti scegliere "Utente" (1) e poi fare click sul pulsante "Crea" (2):

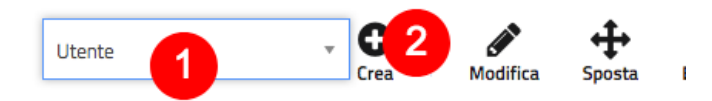

In seguito a questa azione, viene visualizzata l'interfaccia per l'inserimento di un nuovo utente.

# **Nuovo Utente**

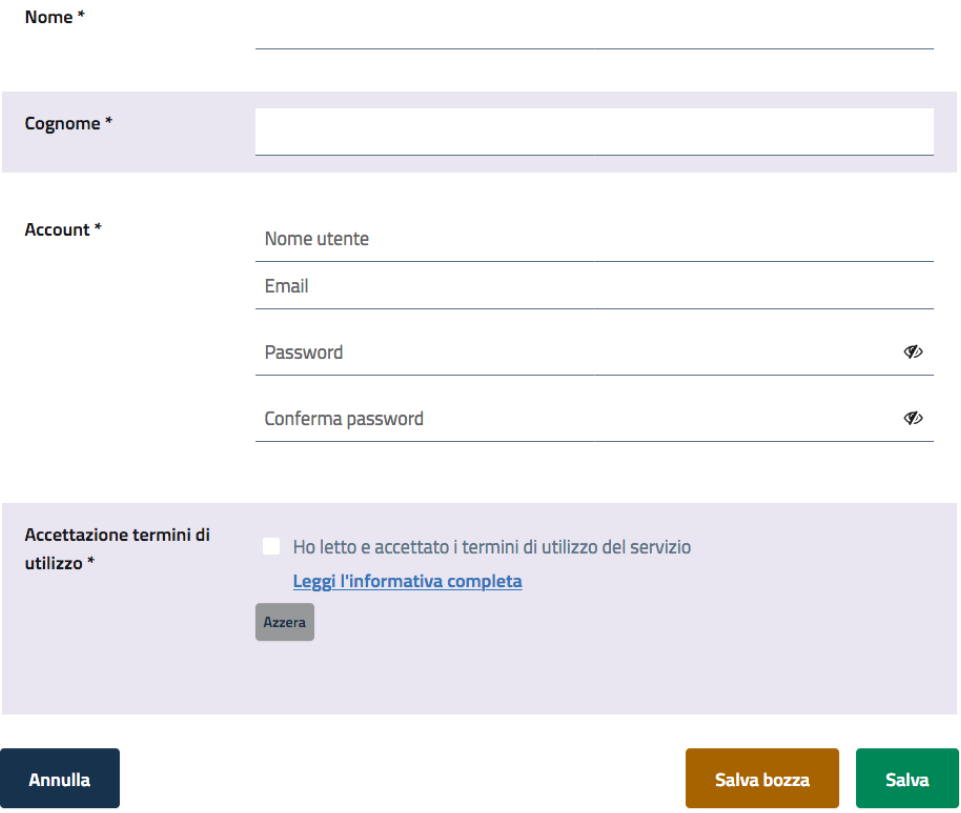

*L'interfaccia di creazione e modifica di un oggetto Utente*

Come si vede in figura, tutti i campi sono obbligatori. Da notare che il nome utente è quello che identifica in maniera univoca un utente all'interno del sistema, e non è pertanto modificabile una volta impostato. La password che si va ad impostare è temporanea: al primo accesso, il sistema chiederà all'utente di modificarla.

Facendo click sul pulsante "Salva", l'utente verrà salvato nel gruppo dei Redattori. L'operatività dell'account utente è immediata: appena accederà al sistema, disporrà delle funzionalità previste per il gruppo dei Redattori.

## **4.2 Gestire le info generali e l'aspetto estetico**

Un sito web basato su Open City presenta diverse informazioni generali nell'intestazione del sito (header) e nel piè di pagina (footer). Tutte queste informazioni possono essere gestite da un utente amministratore. È inoltre possibile variare l'aspetto della Home page, per decidere cosa mettere in risalto.

In particolare, l'header di un sito web basato sul sistema Open City si presenta è conforme alle indicazioni del Team Digitale [\(https://designers.italia.it/progetti/siti-web-comuni/\)](https://designers.italia.it/progetti/siti-web-comuni/), e si presenta come in figura:

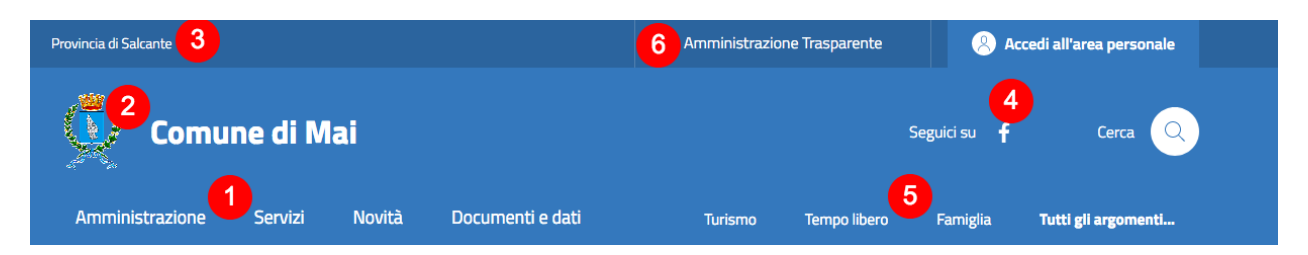

*L'header di un sito web basato sul sistema Open City*

Ognuno degli elementi (numerati in figura) viene descritto di seguito:

- 1. Il menù principale. È fisso e definito dalle Linee Guida del Team Digitale;
- 2. Il logo del Comune, che deve essere un'immagine in formato png trasparente (per integrarsi con il colore di sfondo) e necessariamente quadrato;
- 3. L'ente di livello superiore di riferimento (regione o provincia autonoma);
- 4. Eventuali canali social del Comune;
- 5. Gli argomenti in evidenza, scelti tra la lista completa degli argomenti;
- 6. Link rilevanti che l'ente potrebbe voler di inserire.

Il footer presenta delle informazioni di servizio, che riguardano principalmente i contatti dell'ente.

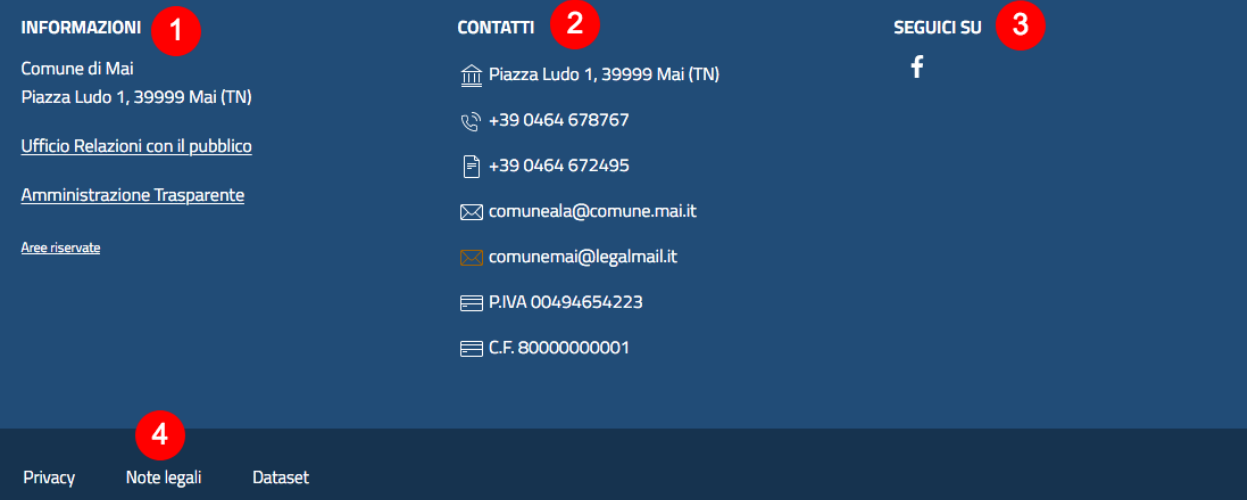

*Il footer di un sito basato sul sistema Open City*

- 1. Informazioni generiche sull'ente, con la possibilità di inserire anche dei link;
- 2. Contatti (email, telefono, . . . ), partita iva e codice fiscale;
- 3. Informazione sui canali social (replicati rispetto all'header);
- 4. Link di servizio (privacy, note legali, . . . ).

## **4.2.1 Gestire le informazioni di Header e Footer**

Per modificare le informazioni presentate in header e footer è necessario navigare sulla home page del sito, per poi fare click sul pulsante "Modifica" dalla barra degli strumenti.

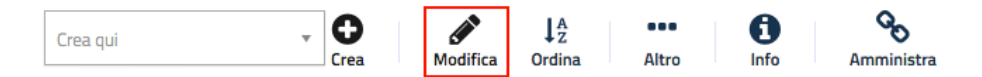

Scorrendo la pagina verso il basso, si trovano gli attributi relativi alle varie informazioni che è possibile modificare:

- Logo: per modificare l'immagine utilizzata nel logo
- Link nell'header: il link mostrato nell'header (header 6)
- Link nel footer: i link mostrati nel footer (footer 4)
- Informazioni nel footer: il testo che compare sotto il titolo "Informazioni" nel footer (footer 1)
- Contatti: i contatti, mostrati nel footer (footer 2), e i canali social, mostrati in header (header 4, footer 3)
- Menu argomenti: dalla lista degli argomenti, è possibile selezionare i tre da mostrare nell'header del sito web (header - 5)

#### **4.2.2 Modificare la home page: l'approccio a blocchi**

La home page di un sito web è la vetrina sulla quale mostrare i contenuti più rilevanti. Il sistema OpenCity consente di modificare l'aspetto estetico della home page, organizzata a fasce orizzontali che mostrano il contenuto in con determinate modalità.

Seguendo questo approccio, la home page può essere confezionata a seconda delle esigenze dell'ente, mettendo in evidenza un contenuto piuttosto che un altro.

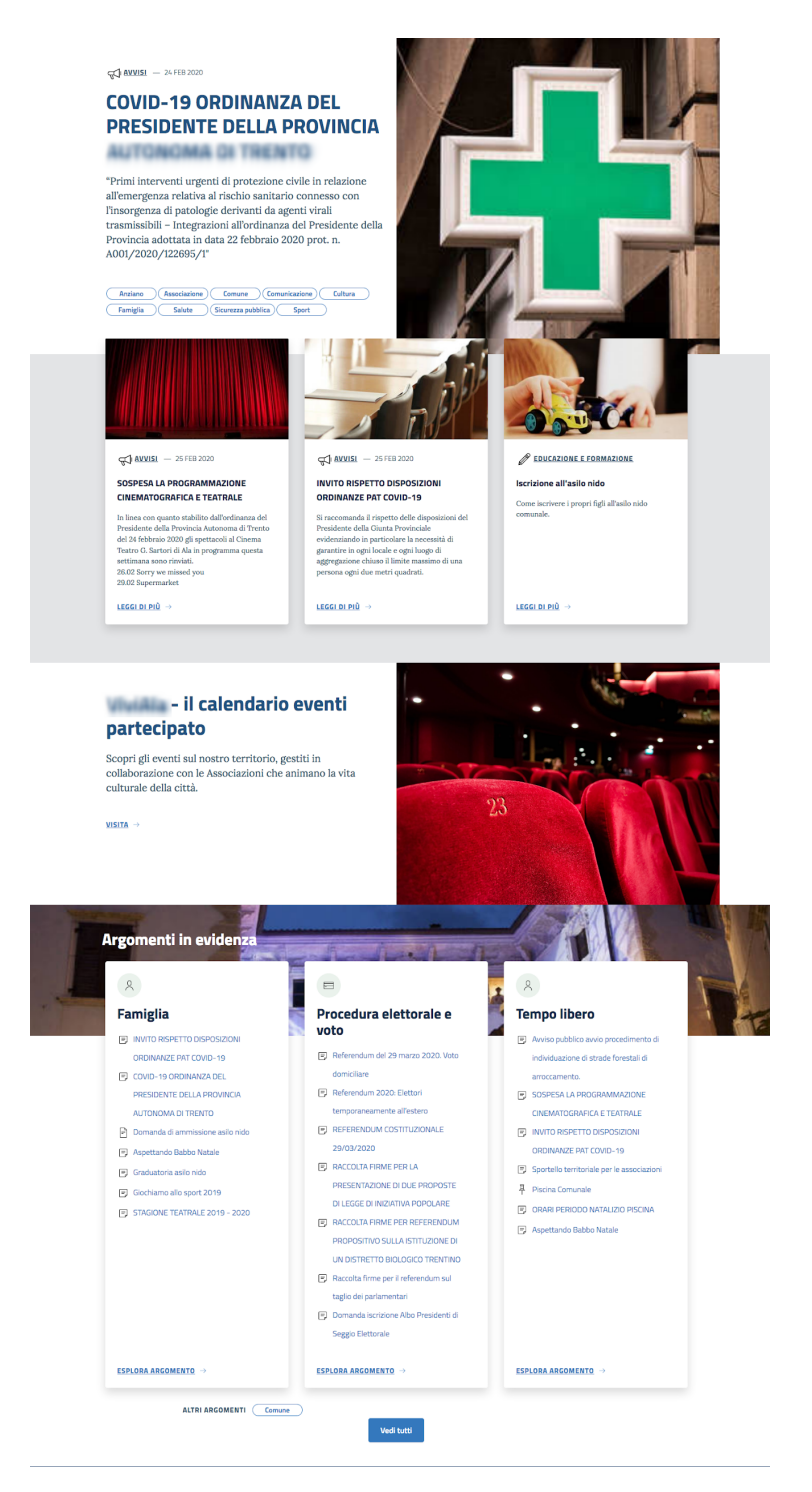

*Le quattro fasce impostate nella homepage*

Nell'esempio in figura vi sono quattro blocchi:

- 1. Blocco Oggetto singolo contenente un Avviso
- 2. Blocco Lista manuale contenente due Avvisi e un Servizio pubblico
- 3. Blocco Oggetto singolo contenente un Banner
- 4. Blocco Argomenti contente tre Argomenti

Se si va in modifica della Home page (click sul pulsante "Modifica" nella barra degli strumenti), si trova l'attributo "Layout", che si presenta come in figura:

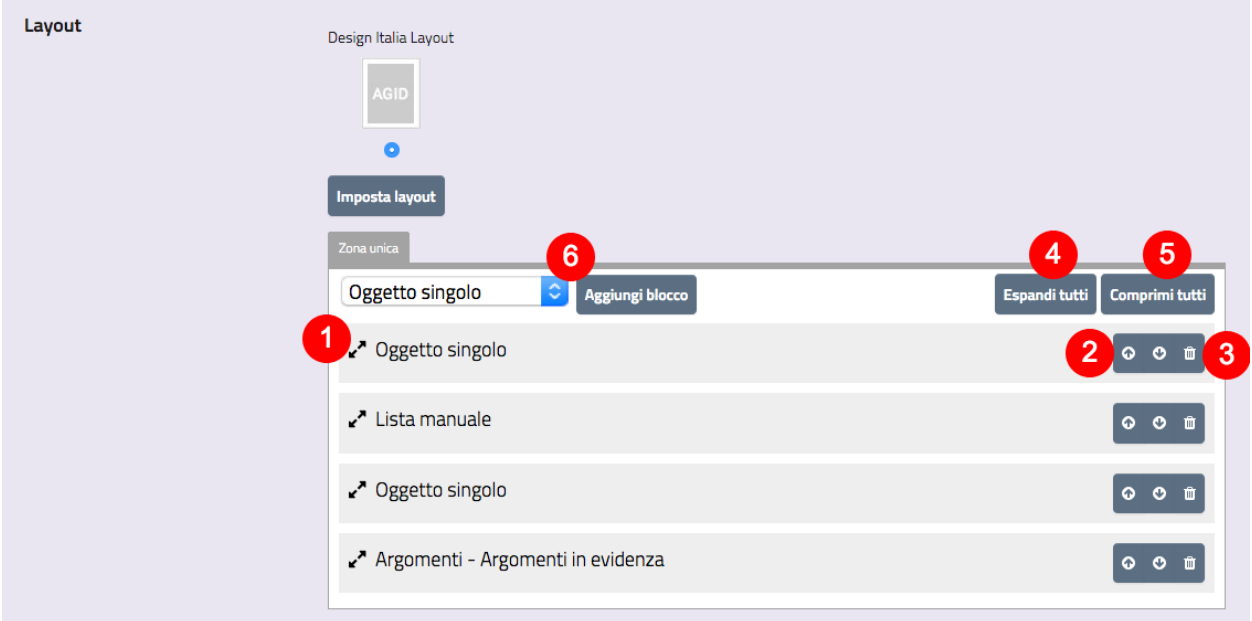

#### *L'attributo Layout della Home page*

All'interno del layout sono posizionati i blocchi, ognuno dei quali corrisponde a una delle fasce visibili sulla home page. I blocchi visibili in questa lista sono rappresentati dal nome del tipo di blocco (es. "Oggetto singolo") e dall'eventuale titolo (es. "Argomenti (tipo) - Argomenti in evidenza (titolo)")

L'interfaccia consente di:

- 1. Espandere un blocco per vederne e modificarne la configurazione;
- 2. Spostare un blocco verso l'alto o verso il basso. Questo avrà l'effetto di spostare verso l'alto o verso il basso la corrispondente fascia;
- 3. Cancellare un blocco;
- 4. Espandere tutti i blocchi;
- 5. Comprimere tutti i blocchi;
- 6. Inserire un nuovo blocco, scegliendo il tipo dalla tendina e facendo click su "Aggiungi blocco"

Espandendo uno dei blocchi, è possibile accedere alla configurazione del blocco stesso:

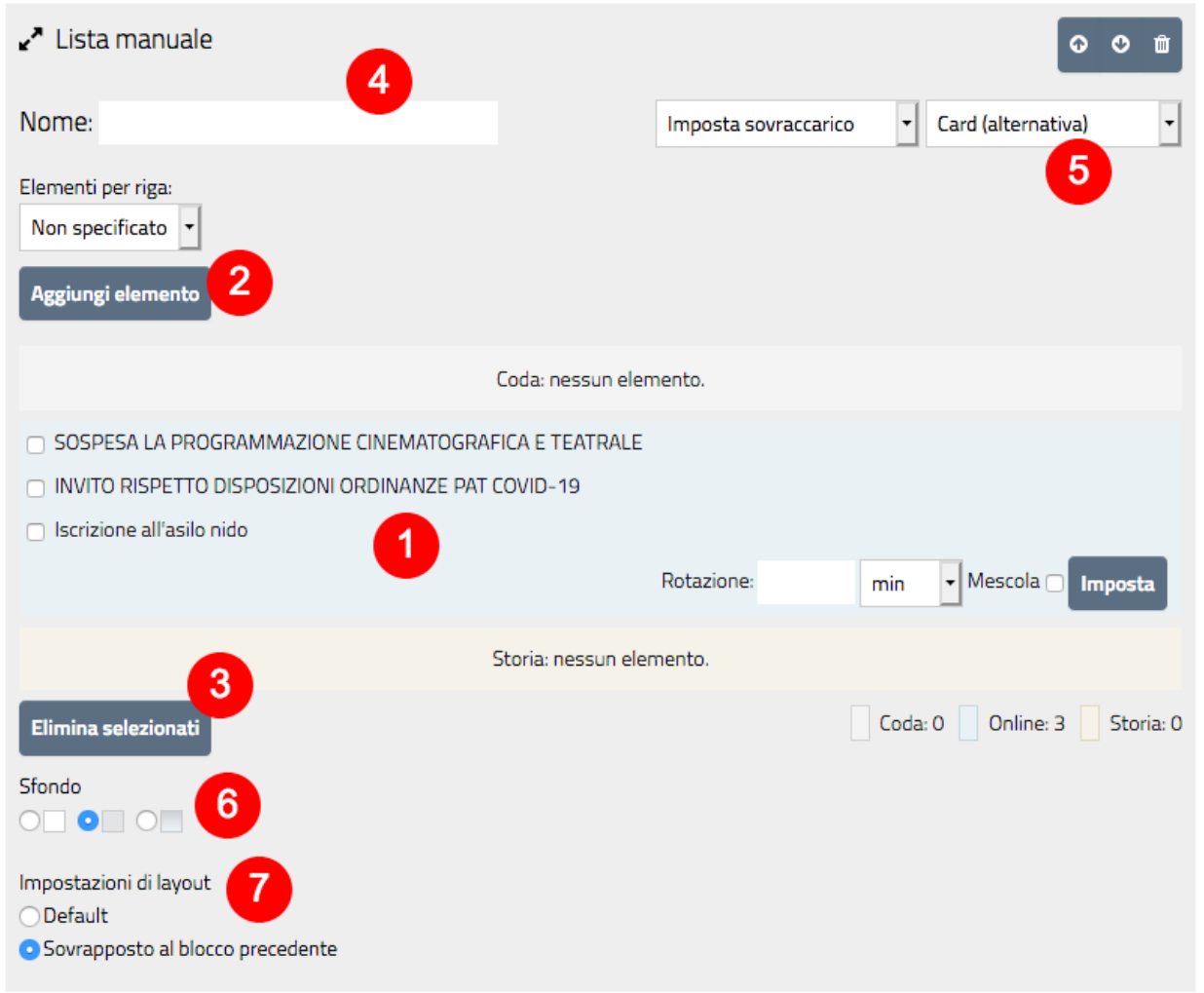

#### *L'interfaccia di configurazione di un blocco "Lista manuale"*

Un blocco "Lista manuale" consente di mostrare una lista di contenuti che vanno scelti manualmente.

L'interfaccia di configurazione mostra i contenuti inseriti (1), permette inoltre di:

- aggiungere nuovi contenuti (2)
- Eliminare dei contenuti presenti, selezionandoli con i checkbox e facendo click su "Elimina selezionati" (3)
- Assegnare un nome al blocco (4): il nome verrà mostrato come titolo della fascia
- Definire il tipo di visualizzazione del blocco (5): le visualizzazioni disponibili variano a seconda del tipo di blocco.
- Impostare uno colore di sfondo per la fascia (6)
- Impostare se la fascia debba sovrapporsi alla precedente (7) nell'esempio sopra, il secondo blocco è sovrapposto al primo.

# CAPITOLO 5

## Esempi di inserimento contenuti

In questa sezione vengono descritte le modalità di inserimento per alcune tipologie di contenuto. Rimane un concetto di fondo: quando si scrivono i contenuti bisogna sempre tenere presente che si stanno scrivendo per i cittadini, persone che hanno conoscenza limitata o assente di come funziona internamente la Pubblica Amministrazione. I principi fondamentali da seguire sono quindi quelli della semplicità e chiarezza.

Semplicità perché non ha senso fornire ad un utente informazioni che non gli siano utili, Chiarezza perché le informazioni devono essere il più possibile comprensibili.

Quando si scrive, non bisogna dare nulla per scontato.

## **5.1 Servizi**

## **5.1.1 Servizio pubblico**

Scheda di presentazione del servizio ai cittadini. Per servizio pubblico si intende qualsiasi atto obbligatorio o discrezionale espletato da una pubblica amministrazione (o per conto di una pubblica amministrazione) nei confronti di cittadini, imprese/professionisti.

Un servizio pubblico può essere erogato online oppure in modalità tradizionale (allo sportello). La descrizione da inserire qui serve all'utente per comprendere esattamente dove deve recarsi, cosa deve fare, quando, di documentazione deve disporre e cosa deve aspettarsi una volta terminata la procedura.

Per creare un nuovo Servizio Pubblico, è necessario:

- 1. Navigare nel contenitore dei Servizi
- 2. Dalla barra degli strumenti, selezionare la voce "Servizio pubblico", per poi fare click sul pulsante "Crea".

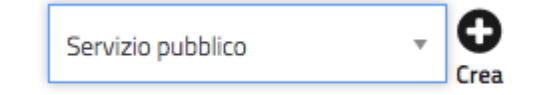

Si aprirà l'interfaccia di creazione di un nuovo servizio. La compilazione è guidata, nel senso che per ogni attributo viene presentata una descrizione che spiega cosa va inserito.

Gli attributi da compilarei sono suddivisi in "Contenuti principali" (1) e "Meta" (2).

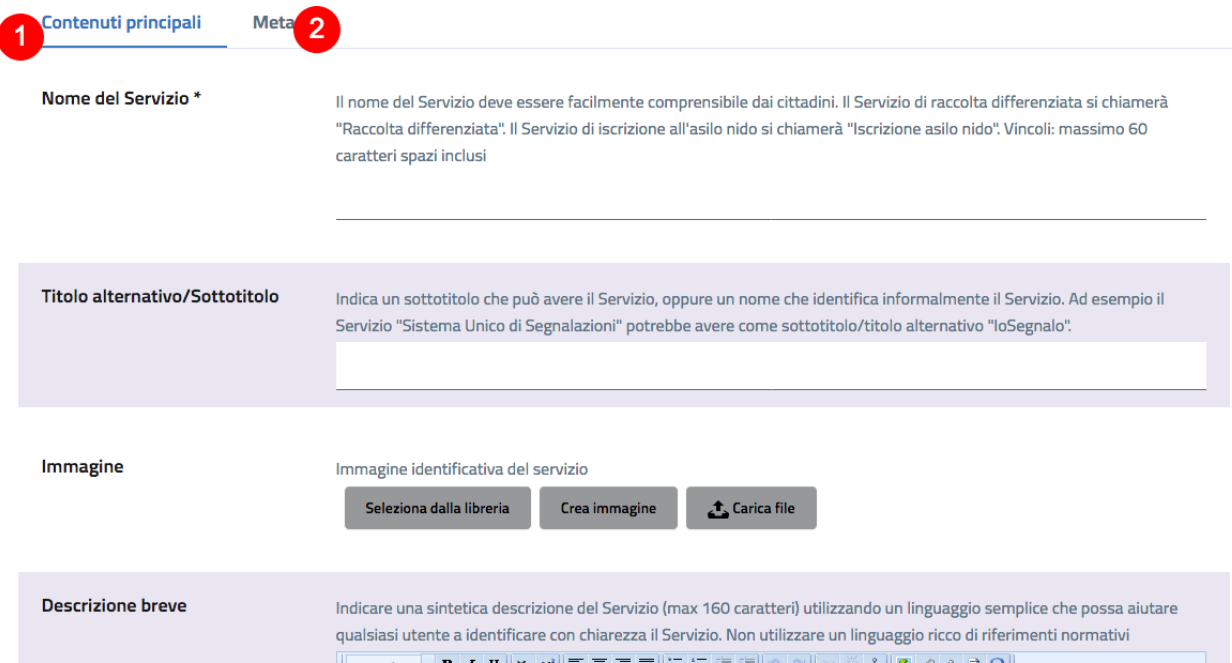

*Interfaccia di inserimento di un Servizio Pubblico*

Viene di seguito descritto l'inserimento dati per ognuno degli attributi, soffermandosi su quelli che presentano una particolare complessità.

#### **Nome del servizio (obbligatorio)**

Il nome del Servizio deve essere facilmente comprensibile dai cittadini. Ad esempio, il Servizio di raccolta differenziata si chiamerà «Raccolta differenziata», il Servizio di iscrizione all'asilo nido si chiamerà «Iscrizione asilo nido». Il nome del servizio dovrebbe richiamare il fabbisogno che l'utente vuole soddisfare quando cerca informazioni sul sito.

Questo attributo ha un vincolo in termini di lunghezza, impostato a un massimo di 60 caratteri spazi inclusi.

#### **Titolo alternativo/Sottotitolo**

Se il servizio ha un nome che lo identifica in modo informale, può essere specificato in questo attributo. Ad esempio il Servizio «Sistema Unico di Segnalazioni» potrebbe avere come sottotitolo/titolo alternativo «IoSegnalo».

#### **Immagine**

Un'immagine identificativa del servizio. L'interfaccia di inserimento è quella vista nella descrizione degli attributi di tipo "Relazioni con immagini".

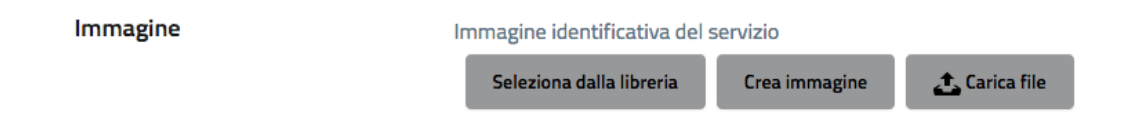

L'attributo permette di selezionare un'immagine tra quelle già caricate a sistema, oppure creare una nuova immagine, o caricare velocemente un file (di tipo immagine).

#### **Descrizione breve**

Una sintetica descrizione del Servizio, lunga al massimo 160 caratteri, scritta utilizzando un linguaggio semplice che possa aiutare qualsiasi utente a identificare con chiarezza il Servizio. Non utilizzare un linguaggio ricco di riferimenti normativi. Questo è un attributo di tipo "Testo formattato", per cui è possibile inserire anche grassetti, link, e così via.

#### **Descrizione completa**

La descrizione estesa del Servizio, che spiega nel dettaglio di cosa si tratta.

#### **Tipologia del servizio (obbligatorio)**

Il tipo di servizio deve essere selezionato tra le voci definite in una delle tassonomie. La tipologia scelta incide sulla navigazione: in visualizzazione, scegliendo una certa tipologia di servizio, verranno visualizzato i servizi appartenenti a quella tipologia.

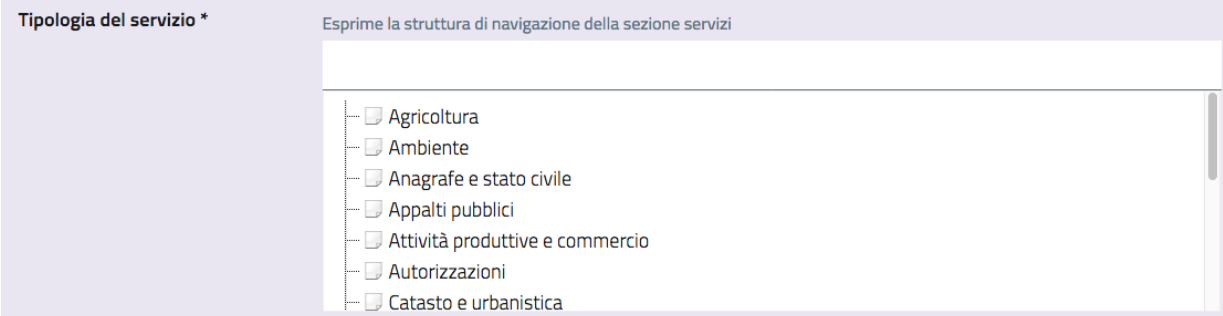

#### **Parole chiave**

una parola chiave o un'etichetta che descrive il servizio. Idealmente serve per collegare il contenuto del Servizio ad un concetto che sia comprensibile al cittadino.

Parole chiave

una parola chiave o un'etichetta che descrive il servizio

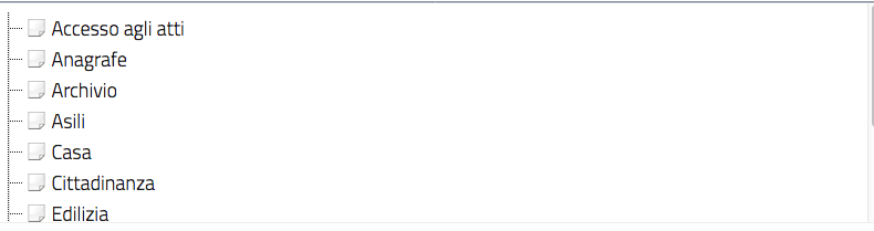

#### **Tema del servizio**

Questo attributo server per classificare il servizio secondo le tematiche definite a livello europeo.

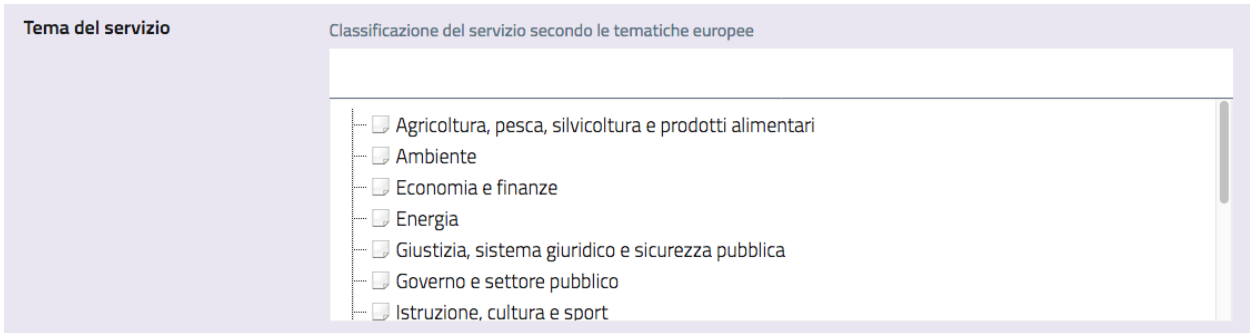

#### **Stato del servizio - Motivo dello stato**

Rappresenta l'effettiva fruibilità del servizio, che potrebbe essere temporaneamente non attivo. In questo caso va compilato l'attributo "Motivo dello stato", in modo da informare i cittadini del motivo per cui il Servizio non è disponibile.

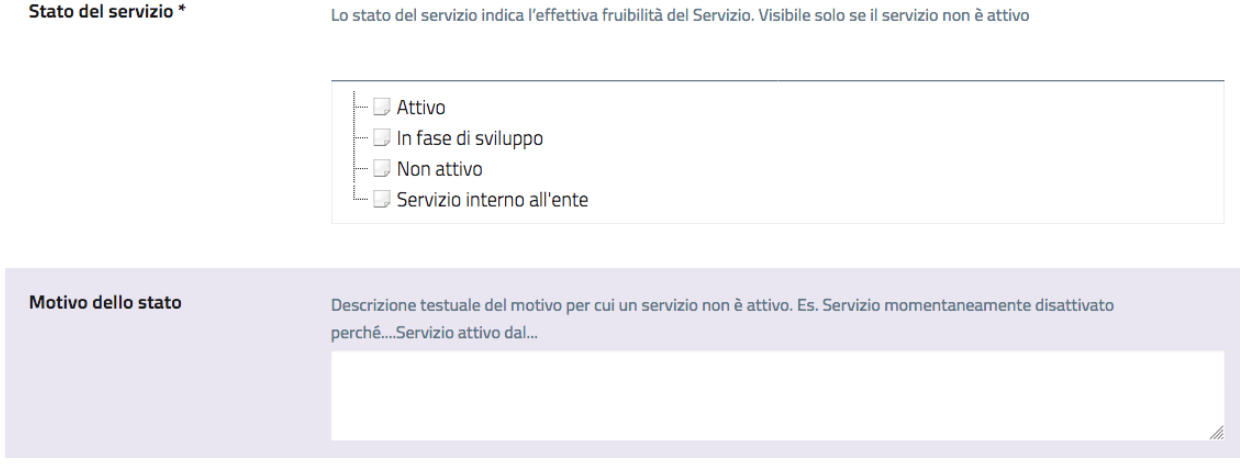

#### **Lingua**

Va indicata qui la lingua nella quale il servizio è erogato, sia che si tratti di un servizio online, che erogato allo sportello o al telefono.

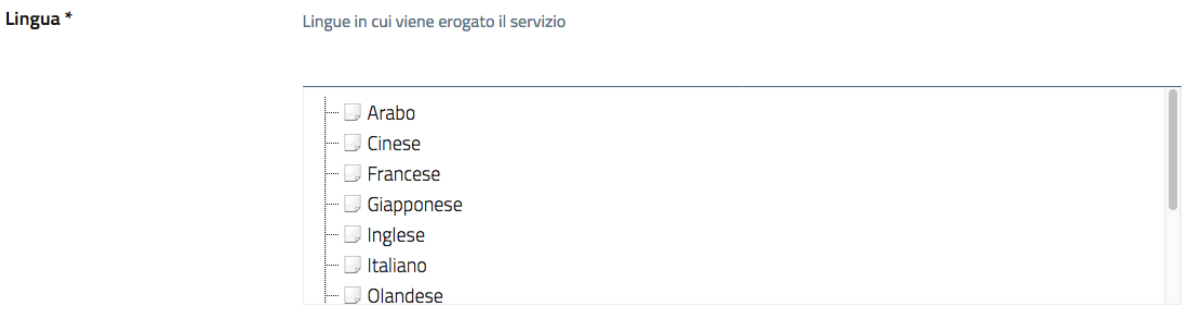

#### **Argomento (obbligatorio)**

Tutte le tipologie di contenuto hanno un attributo "argomento". Gli argomenti consentono la navigazione trasversale, e aggregano contenuti di ogni tipo. Indicando l'argomento per un servizio, il servizio comparirà nell'aggregazione di contenuti di quello specifico argomento.

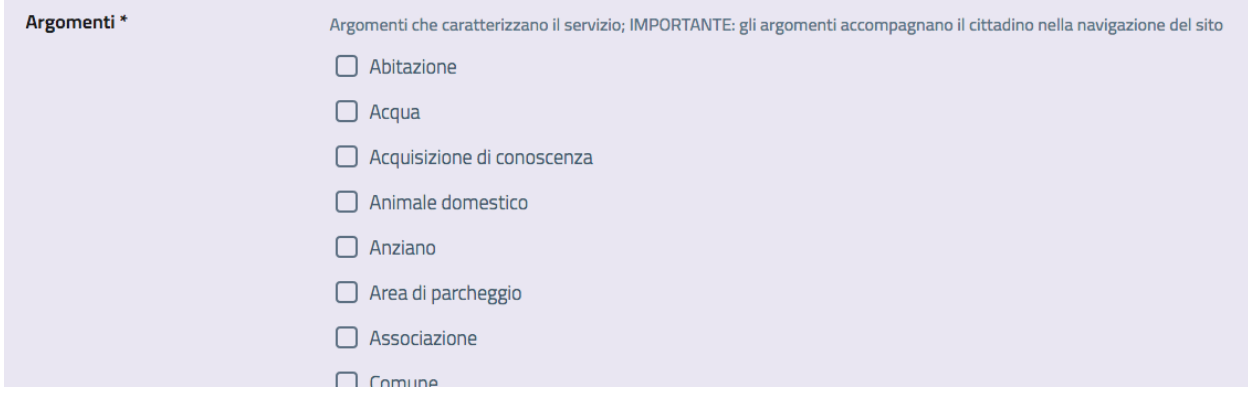

#### **Descrizione dei destinatari**

Chi sono i principali destinatari del servizio? Ad esempio "cittadini maggiorenni".

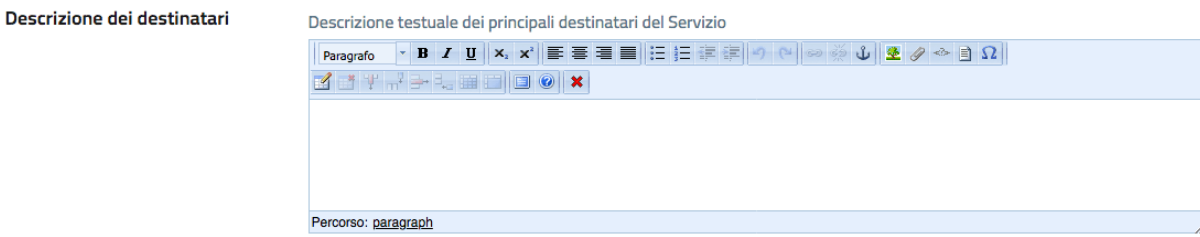

#### **Chi può fare domanda**

Questo attributo serve per specificare eventuali restrizioni per la presentazione della domanda di erogazione del servi-

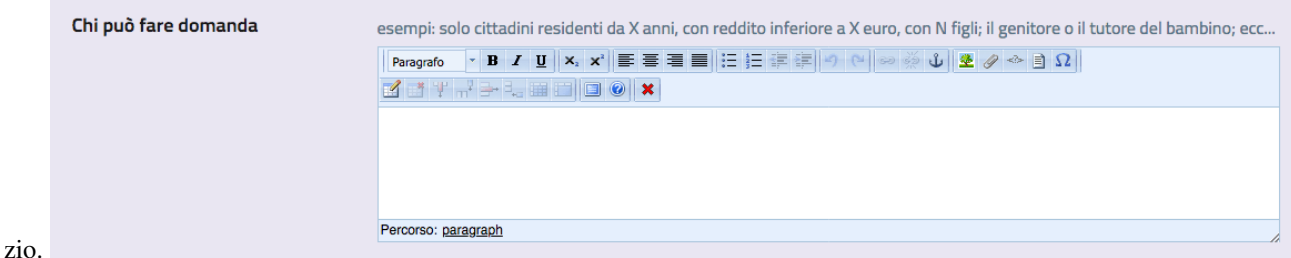

Differisce dal precedente per due motivi: è più specifico, e riguarda chi presenta la domanda, che non è necessariamente il destinatario di un servizio (ad esempio, il destinatario potrebbe essere un minore, ma la domanda va presentata da uno dei genitori o da un tutore)

#### **Copertura geografica**

Un servizio può avere un territorio di riferimento, ovvero. Questo attributo consente di specificare uno o più comuni, scegliendo dalla lista dei comuni italiani. Un servizio potrebbe essere collegato ad un solo comune, ma anche a più comuni (si pensi a servizi sovracomunali).

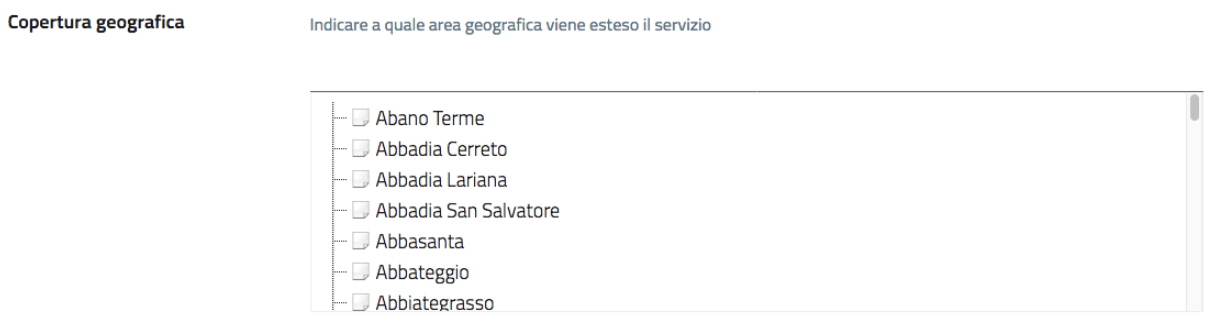

#### **Come si fa (obbligatorio)**

Una descrizione della procedura da seguire per usufruire del servizio: l'idea è quella di comunicare al cittadino cosa egli debba fare.

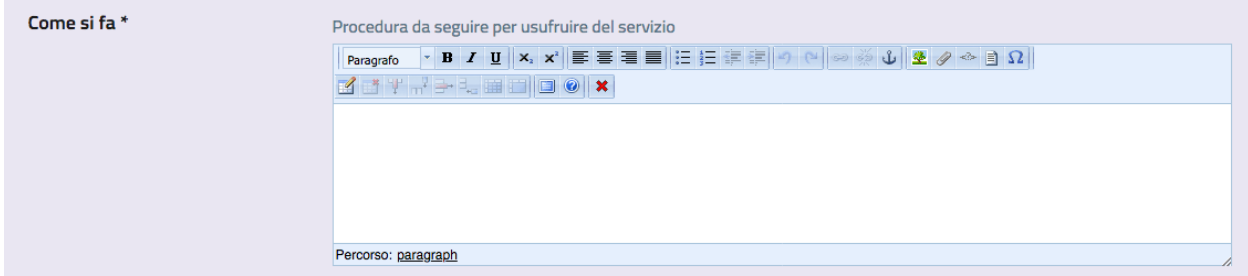

#### **Cosa si ottiene**

Se il servizio prevede l'emissione di qualcosa al termine, inserire qui la descrizione Ad esempio una descrizione di un certificato, o della Carta d'identità. L'idea è di rendere il cittadino consapevole di cosa debba aspettarsi.

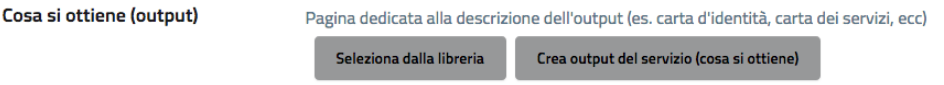

È possibile scegliere tra gli "output del servizio" già presenti a sistema (nel caso di servizi che prevedono lo stesso output, ad esempio "Rilascio carta d'identità" e "Rinnovo carta d'identità"), ma anche di crearne uno nuovo (caso più probabile). Il click su "Crea output del servizio".

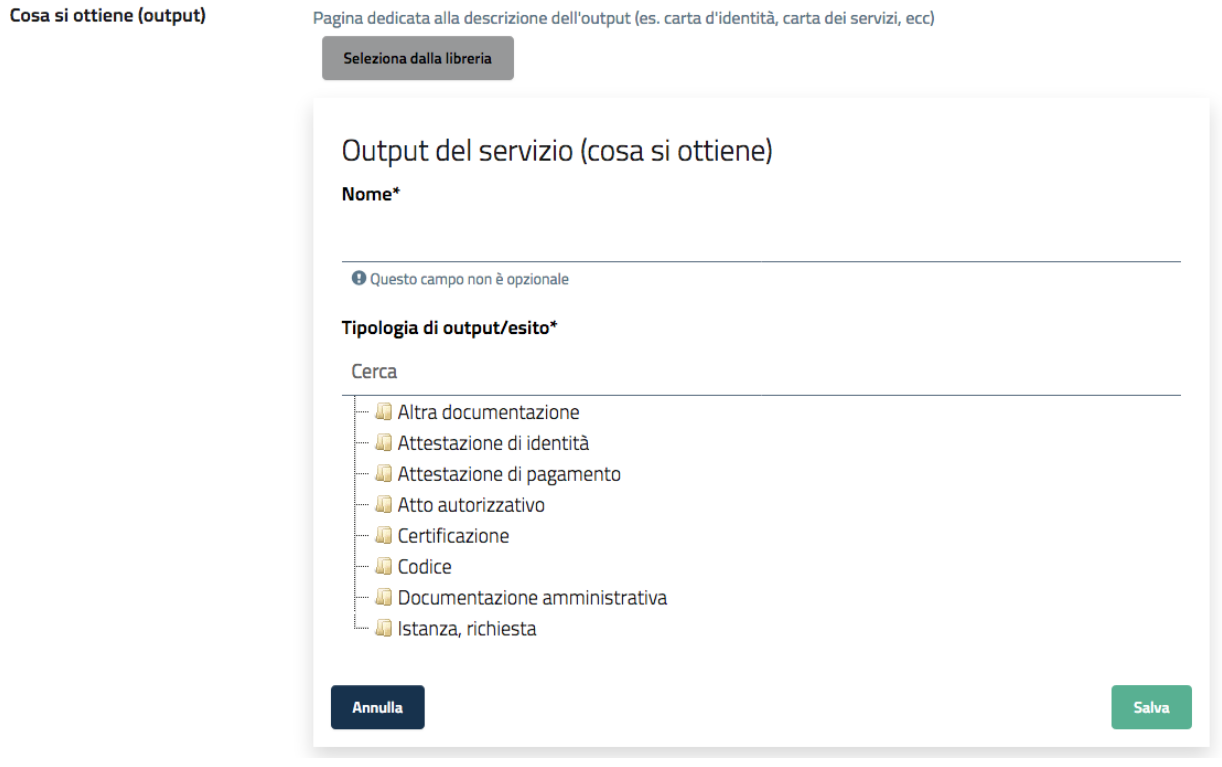

Quando si crea un nuovo output del servizio, è necessario compilare gli attributi obbligatori, che sono il Nome e la tipologia di output. Una volta compilati, cliccando su "Salva", il nuovo output è visualizzato:

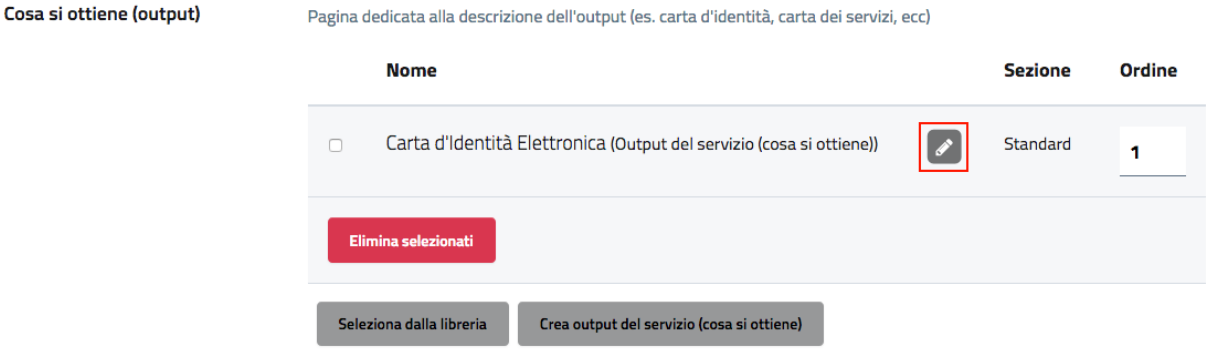

Da qui è possibile, cliccando sul pulsante con l'icona della matita, modificare l'output, aggiungendo le info che in prima battuta non erano state inserite.

#### **Canali digitali**

Serve per specificare quali sono i canali attraverso i quali è possibile attivare un servizio. Il sistema consente di scegliere tra canali esistenti o di creare un nuovo canale.

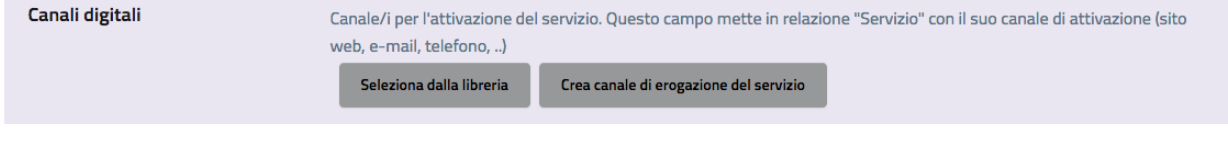

Il canale può essere un numero di telefono, un'applicazione web, una app mobile, ma anche un patronato CAF, una tabaccheria, e così via.

Ad esempio è un canale digitale lo sportello digitale attraverso il quale un ente eroga i propri servizi digitali ai cittadini (applicazione web).

Un canale inserito in questo contesto può prevedere dei costi. Ci possono essere servizi che è possibile attivare gratuitamente attraverso un canale e a pagamento attraverso un altro.

#### **Autenticazione**

Se il servizio prevede un livello di autenticazione, specificare qui la modalità, scegliendo tra la lista di livelli disponibili.

Autenticazione

Indicare, se previste, le modalità di autenticazione necessarie per accedere al Servizio

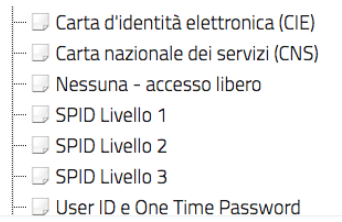

#### **Livello di interattività**

Qui viene descritto quale è il livello di interattività che il cittadino può aspettarsi dal servizio.

È disponibile online tra i quali è possibile scegliere.

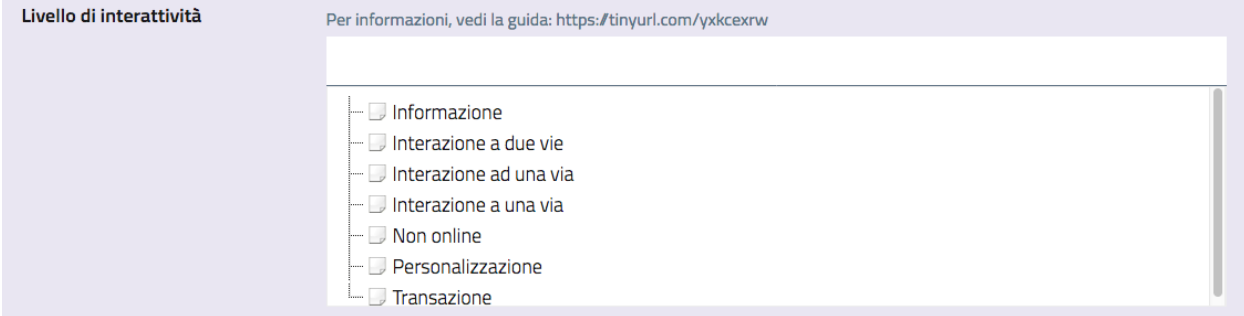

#### **Per prenotare**

Se il servizio prevede un sistema di prenotazione online, specificare qui url e descrizione.

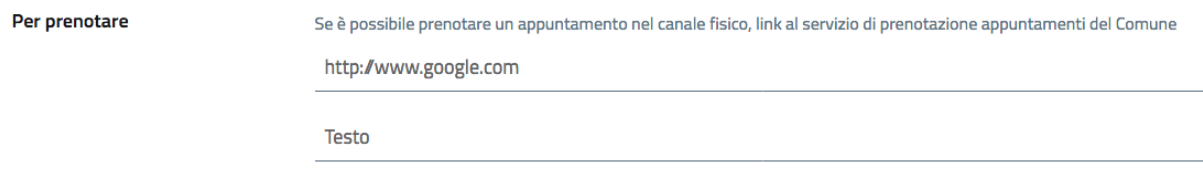

#### **Dove recarsi**

Uno o più luoghi dove il servizio viene erogato. Tipicamente uffici comunali: nella maggior parte dei casi, si sceglierà la sede comunale tra i luoghi già censiti sul sito web (nella sezione "Amministrazione/Luoghi").

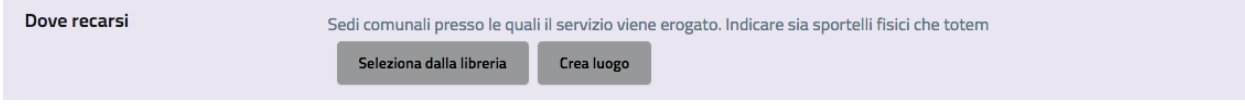

#### **Documentazione da presentare - Modulistica**

L'attivazione del servizio può prevedere la compilazione e/o presentazione di documentazione. Se ci sono dei moduli da compilare, essi dovrebbero essere già censiti sul sito web (nella sezione "Documenti e dati / Modulistica") e quindi andranno scelti tra quelli esistenti. Se invece si tratta di documentazione reperibile in altri modi, o su altri siti web, l'attributo "Documentazione da presentare" consente di inserire sia delle spiegazioni in merito che dei link.

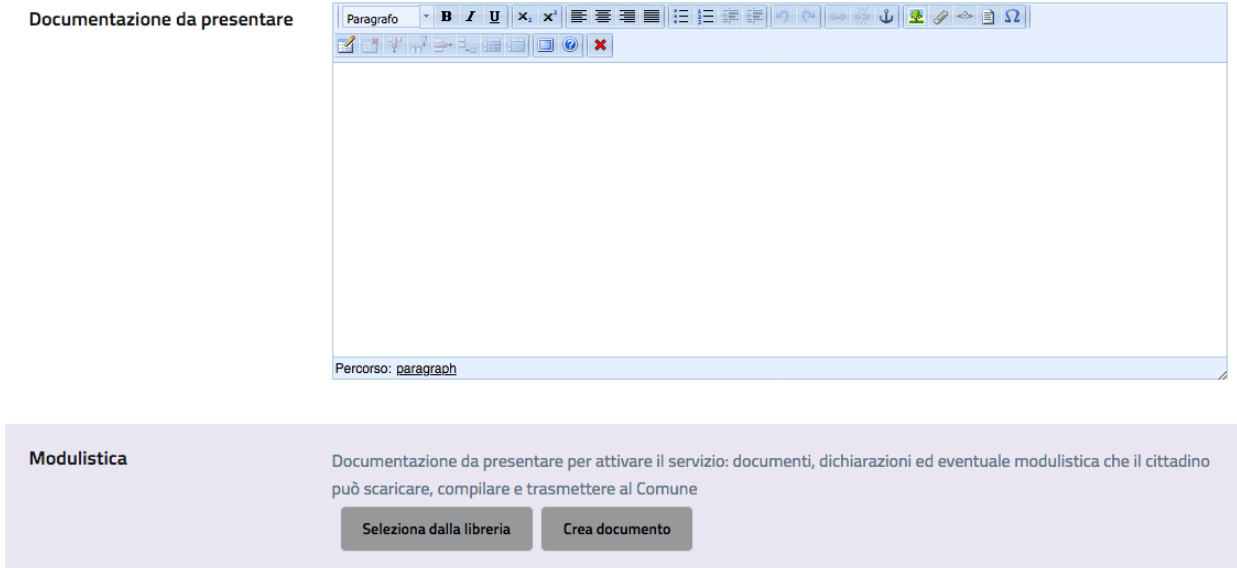

#### **Costi**

Se l'attivazione del servizio prevede dei costi, è possibile specificarlo. Nella descrizione è possibile inserire le condizioni o eventuali esenzioni (ad esempio "diritti di segreteria - Onlus esenti").

Costi

Condizioni e termini economici per completare la procedura di richiesta del Servizio

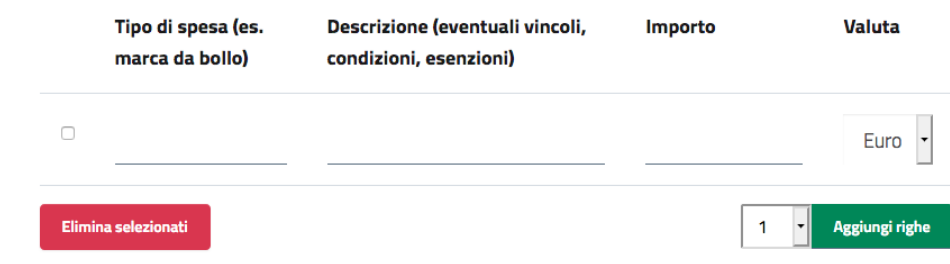

#### **Vincoli**

L'attivazione di un servizio può essere soggetta a vincoli, che vanno eventualmente indicati al cittadino. Ad esempio va specificato che non è possibile rinnovare la carta d'identità prima della scadenza.

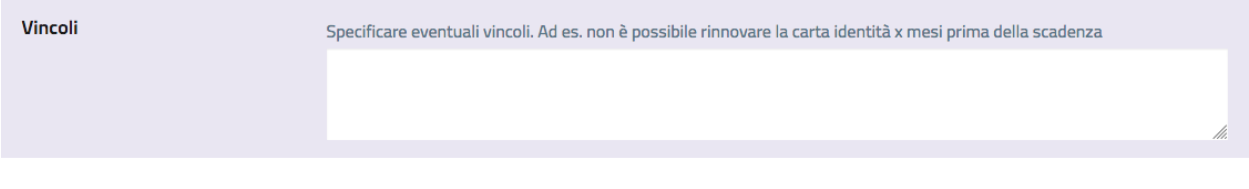

#### **Quando**

Specificare eventuali vincoli temporali per l'attivazione del servizio. Il sistema consente di creare dei nuovi orari/intervalli di tempo.

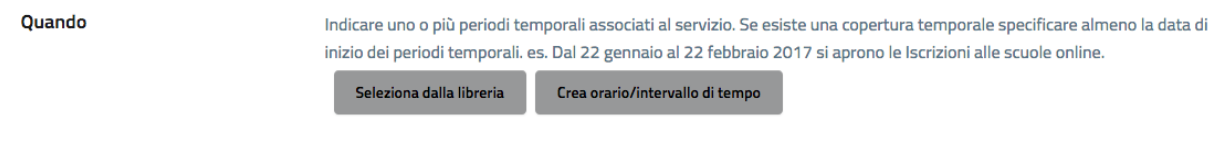

Per un intervallo di tempo è possibile indicare un nome, una data di inizio, una data di fine, eventuali orari specifici per giorni della settimana, note, stagionalità, ed eventuali periodi di chiusura :

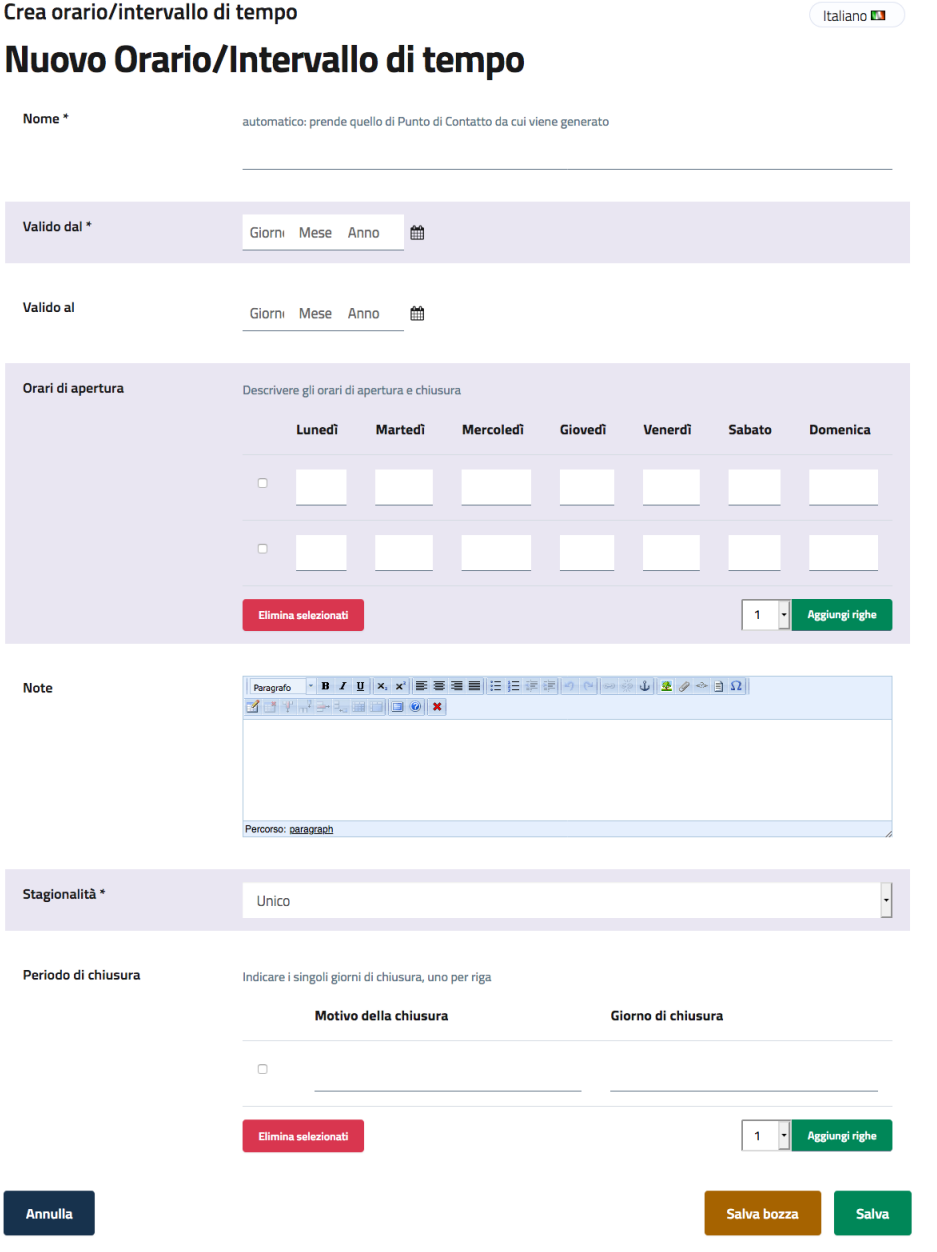

*L'interfaccia di inserimento di un Orario/Intervallo di tempo*

#### **Servizi richiesti**

Ci sono casi in cui un servizio è costituito da una sequenza di altri servizi che vanno attivati per completare la procedura. Questa situazione è gestita con l'attributo Servizi Richiesti: vanno collegati i servizi che costituiscono il servizio principale.

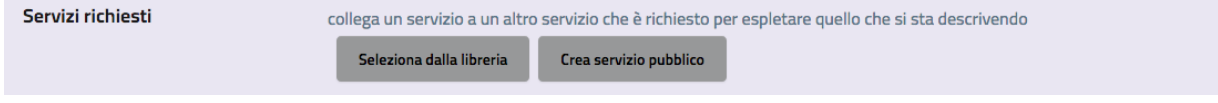

I servizi richiesti così collegati possono avere definite delle tempistiche, che vengono visualizzate nella scheda del servizio principale:

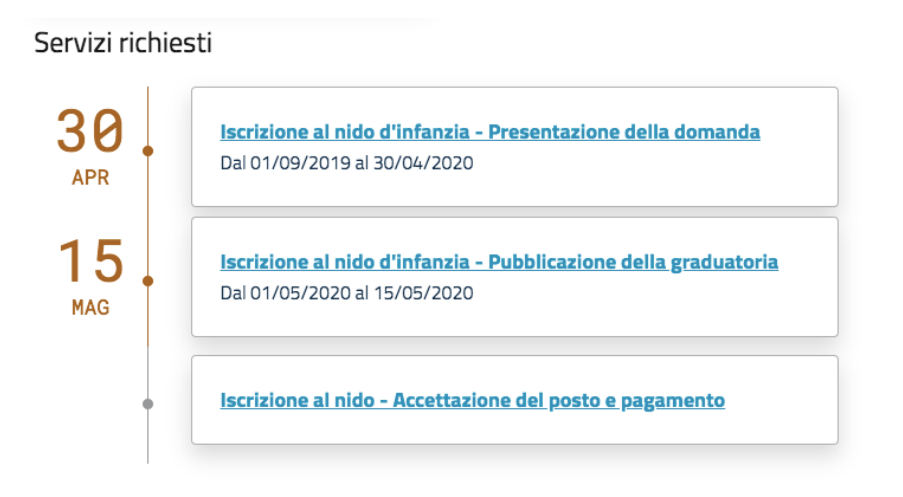

*Visualizzazione dei servizi richiesti, con le tempistiche specificate*

Questa rappresentazione consente al cittadino di comprendere come si svolge la procedura completa per ottenere la soddisfazione del suo fabbisogno.

#### **Servizi Correlati / Altri servizi**

Questo attributo server per collegare esplicitamente servizi che potrebbero essere di interesse per chi sta consultando la descrizione del servizio corrente. Si tratta perciò di servizi che sono in qualche relazione con il servizio corrente.

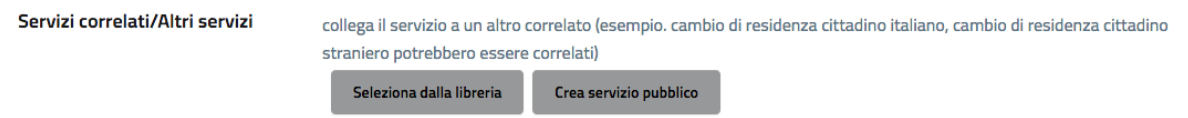

Anche in questo caso è possibile scegliere dalla lista dei servizi esistenti oppure creare un nuovo servizio.

#### **Giorni di attesa**

È importante comunicare all'utente una stima sui tempi che può attendersi per la conclusione della procedura. Considerando che i tempi massimi sono spesso definiti per legge, è opportuno specificare anche i tempi medi, indicati sulla base dell'esperienza degli operatori che gestiscono quel servizio. In questo modo si fornisce al cittadino un'informazione certamente utile.

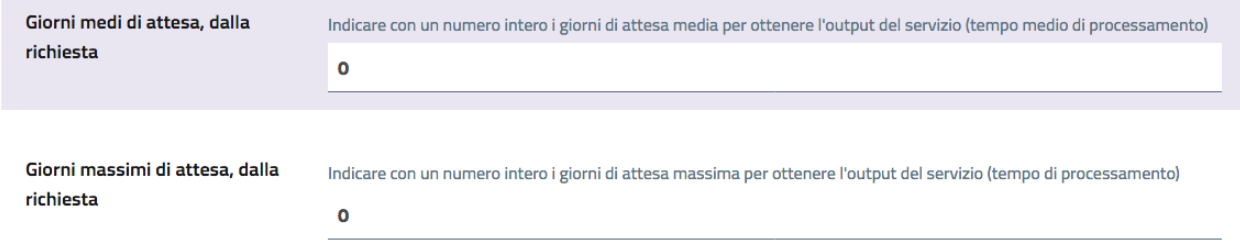

#### **Casi particolari**

Quando l'ente eroga un servizio, trova nella controparte (i cittadini) una pletora di casistiche che non è sempre facile ricondurre a una procedura univoca: l'ente può però descrivere il servizio nella sua forma "standard" e indicare in questo attributo le deviazioni relative ai casi particolari che potrebbero presentarsi.

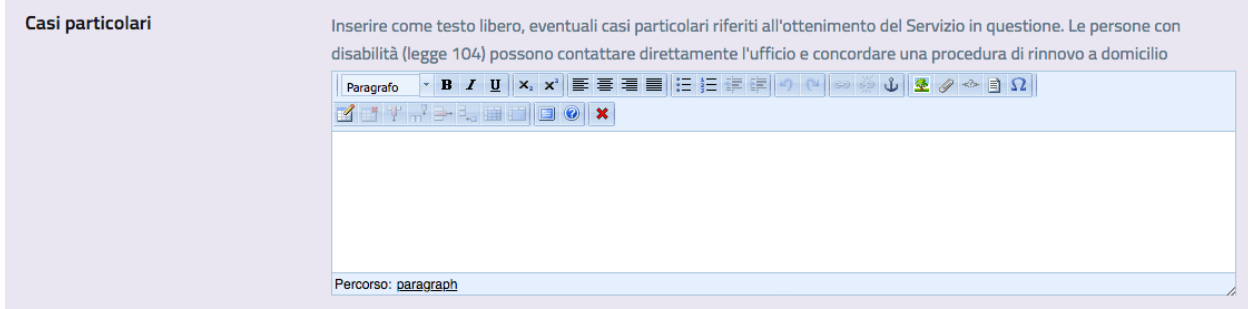

#### **Punti di contatto (obbligatorio)**

Un contatto (email, telefono) presso cui è possibile ricevere informazioni sul servizio. All'interno del sito dell'ente dovrebbero essere già censiti i punti di contatto dei vari uffici: nella maggior parte dei casi, quindi, qui si selezionerà uno dei punti esistenti. Il sistema consente di inserire anche eventuali nuovi punti di contatto.

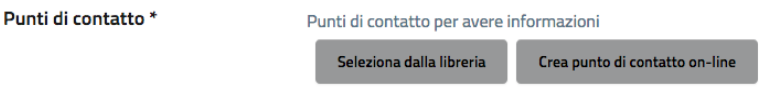

#### **Regolamenti, linee guida, normative**

Un servizio potrebbe avere dei regolamenti, linee guida, normative di riferimento. Se questi sono censiti come Documenti (nella sezione "Documenti e dati") è possibile collegarli a questo attributo, allo scopo di fornire all'utente l'informazione il più completa possibile.

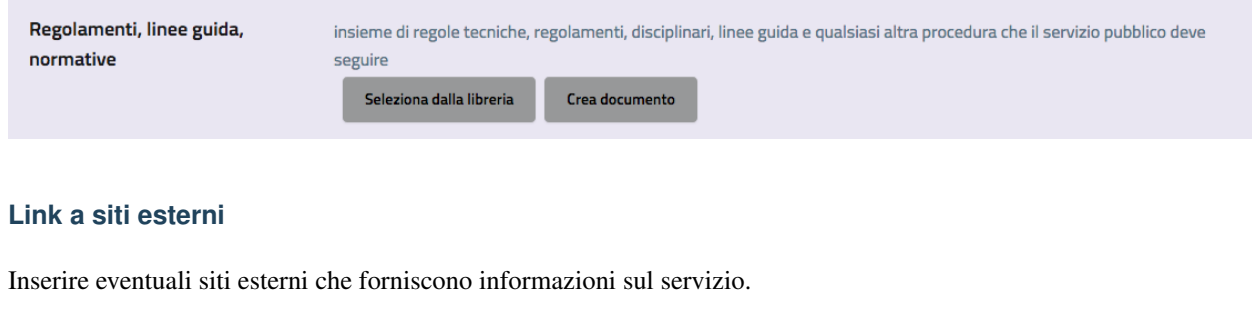

Inserire eventuali link a pagine web, siti, servizi esterni Aggiungi righe 1

Per inserire un nuovo link, fare click su "aggiungi righe". Il sistema apre l'interfaccia di inserimento di una nuova riga nella tabella dei link, e chiede di specificare il nome e il link.

Link a siti esterni

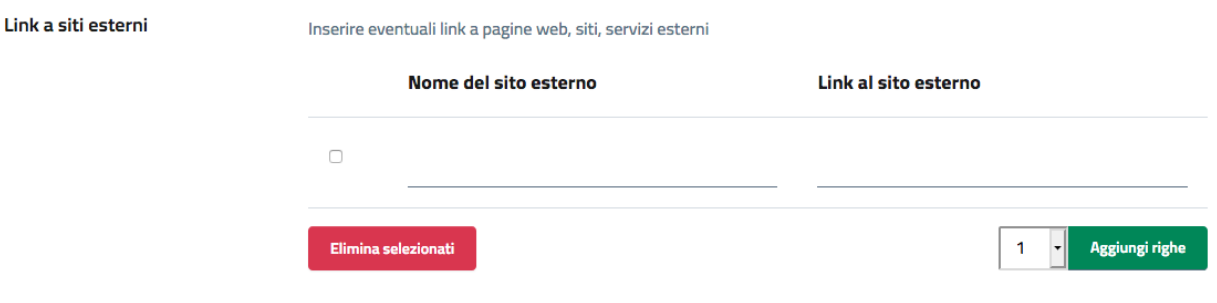

#### **Box d'aiuto**

Se l'utente ha difficoltà, chi può contattare? Tipicamente si dovrebbe inserire il punto di contatto "URP", ma questo dipende da come è organizzato l'ente.

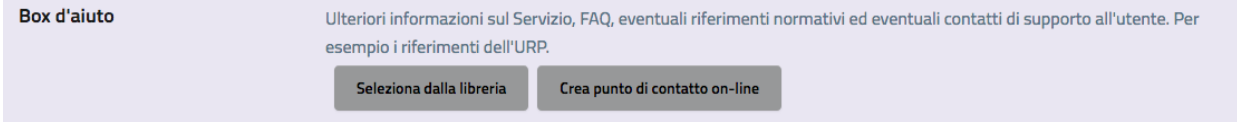

#### **Area - Ufficio (obbligatorio)**

Selezionare qual è l'ufficio responsabile dell'erogazione del servizio. Il sistema consente di specificare anche l'area, anche se non è obbligatorio.

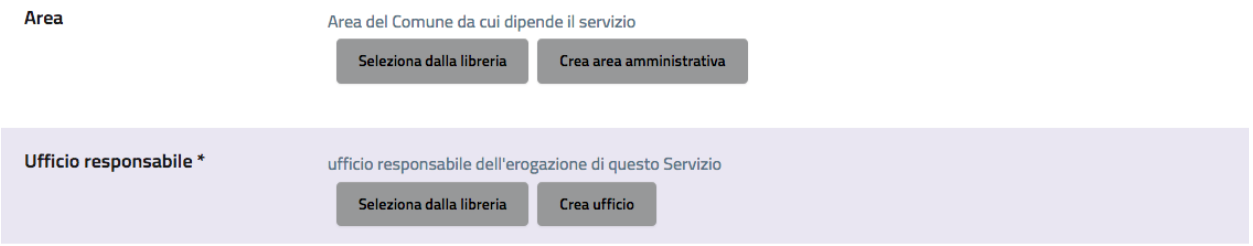

#### **Procedure collegate all'esito**

Fornire qui eventuali informazioni collegate all'esito della procedura: dove va ritirato l'esito? Si tratta di informazioni piuttosto specifiche, e valide solo per determinati servizi.

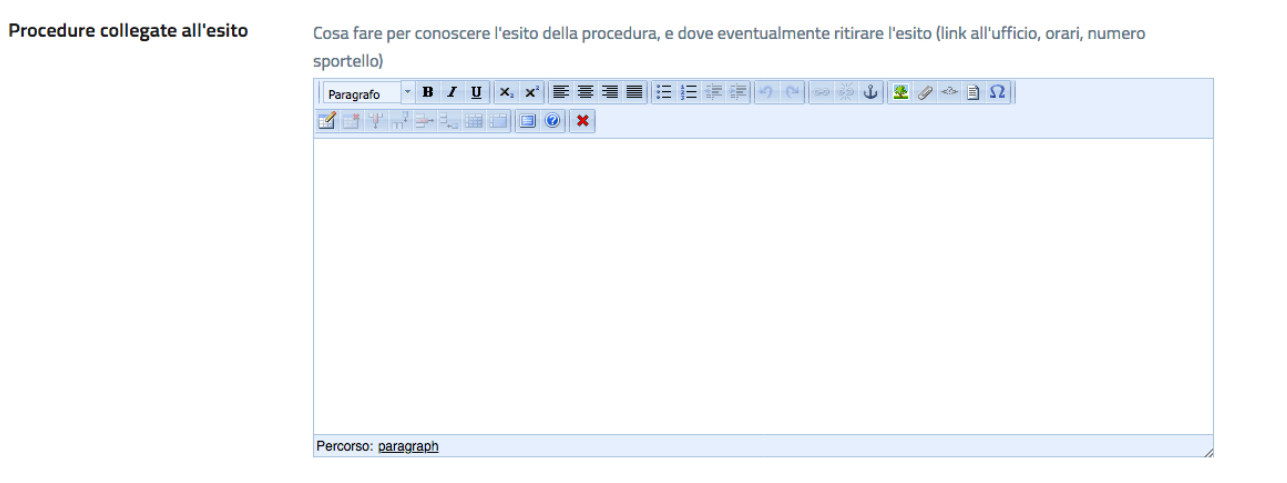

# CAPITOLO 6

## I primi passi

- Modificare i dati generali
- Inserire l'organigramma: Aree amministrative, Uffici, Orari, Punti di Contatto
- Inserire il personale
- Inserire politici e organi politici
- Creare un'organizzazione con il nome del Comune
- Collegare il sindaco all'organizzazione con il nome del Comune attraverso un ruolo
- Creare i ruoli per Dipendenti e Politici
- Inserimento dei servizi erogati dal Comune
# CAPITOLO 7

### OpenCity: normative di riferimento

Permette alle amministrazioni pubbliche di presentarsi con un sito web conforme alle normative vigenti, accessibile e aderente alle linee guida del Team Digitale per i siti web delle pubbliche amministrazioni (vedi la sezione "normative di riferimento").

### **7.1 La piattaforma OpenCity**

La piattaforma OpenCity, sviluppata da Opencontent e rilasciata interamente con licenza Open Source, è già utilizzata da oltre 250 enti locali e società pubbliche per gestire i canali digitali di un ente pubblico; si tratta di uno strumento molto flessibile, esito di un'intensa attività di co-progettazione con amministratori locali, funzionari e dirigenti del settore pubblico, che permette di ripensare la comunicazione multi-canale con il cittadino e le modalità di progettazione dei servizi in una chiave innovativa, partecipativa, trasparente e moderna.

OpenCity rientra negli esempi virtuosi di adozione delle nuove Linee Guida di design per i servizi web della PA (versione 2019.2) pubblicate da AgID:

*Esempi di Pubbliche Amministrazioni virtuose, che hanno scelto di adottare le linee guida e di condividere il codice sorgente utilizzato per la realizzazione dei propri siti così come previsto dall'art. 69 del Codice dell'Amministrazione Digitale:*

con particolare specializzazione sui siti web per i comuni:

*Design dei siti web dei Comuni italiani*

La piattaforma dispone di una serie di moduli indipendenti tra loro, ma interoperabili, chiamati anche "micro-servizi"<sup>[1](#page-72-0)</sup>, che vengono forniti in modalità As A Service (SaaS) e che possono essere attivati in tempi diversi a seconda delle priorità o delle necessità organizzative dell'ente che li adotta.

OpenCity rispetta la normativa vigente in materia di accessibilità dei siti web, oltre che le buone pratiche inerenti alla ottimizzazione per i motori di ricerca (SEO). Dal punto di vista della presentazione dei contenuti, la scelta è

<span id="page-72-0"></span> $1$  L'architettura micro-servizi è un approccio indirizzato allo sviluppo di applicazioni autonome e interconnesse, che implementano una singola funzionalità svolgendo una funzione specifica. Questo rende il prodotto in grado di far fronte a esigenze numerose e differenti, rimanendo orientato ai servizi ed alle esigenze dei fruitori: i cittadini.

quella di utilizzare un design responsivo (che si adatta alla dimensione dello strumento utilizzato per navigare il sito) caratterizzato da un approccio di tipo mobile-first, che pone, cioè, il focus sui dispositivi mobili.

Secondo le nuove Linee Guida di design per i servizi web della PA (versione 2019.2) ed il KIT per i comuni, messi a punto dal Team per la Trasformazione Digitale, il sito web istituzionale dell'ente acquista una finalità completamente nuova, focalizzandosi sulla promozione dei servizi al cittadino e sull'erogazione dei servizi digitali. Il sito quindi si compone di due parti principali:

- un'area pubblica, tra le altre informazioni spicca la sezione dedicata ai "servizi pubblici"; la struttura ad albero del sito è prestabilita, caratterizzata da tipologie di contenuto standard
- un'area personale, all'interno della quale il cittadino che si autentica con SPID può prendere visione dei messaggi a lui riservati, delle pratiche in corso con il relativo stato di avanzamento, dei documenti che la PA decide di porre alla sua attenzione; a partire da quest'area, il cittadino può avviare le proprie istanze.

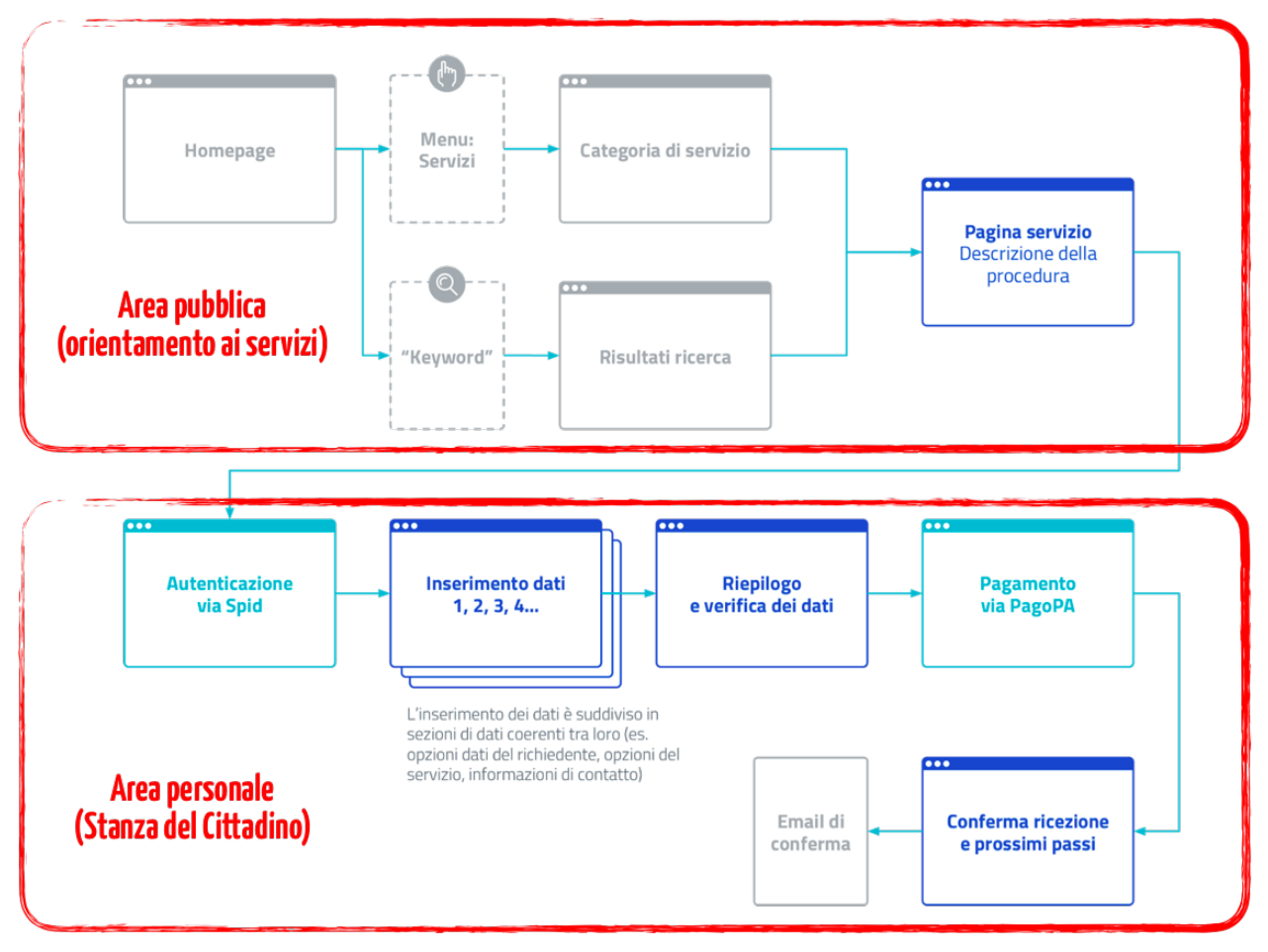

*Il percorso del cittadino, secondo il design pattern definito dal Team Digitale*

### **7.2 Conformità alle Linee Guida AgID**

OpenCity rispetta le seguenti linee guida definite da AgID (rese obbligatorie dall'art.71 del CAD):

- Riuso e open source
- Cloud della PA
- Modello di interoperabilità
- Open Data e PSI
- Designers Italia che include gli standard dell'informazione: ontologie e vocabolari controllati)
- Accessibilità (in corso)

OpenCity e tutti i suoi moduli sono stati progettati ed implementati in modo tale da garantire la massima sostenibilità nel tempo. Infatti, per continuare ad essere utilizzate nel lungo termine e contribuire concretamente alla progressiva digitalizzazione dell'ente, i singoli micro-servizi devono necessariamente consentire benefici evidenti anche agli operatori interni, in termini di risparmio di tempo, automazione dei processi, contenimento della spesa, integrità dei dati gestiti (ad esempio, eliminando completamente il trasferimento manuale di dati); disponendo di dati puntualmente aggiornati, i responsabili dell'ente sono nella condizione di supervisionare l'attività degli stessi operatori interni, monitorare i flussi e pianificare eventuali ottimizzazioni dei processi.

I micro-servizi sono stati pensati come strumenti che facilitano il rispetto del quadro normativo relativo alla transizione digitale, fornendo al tempo stesso a tutti gli stakeholder coinvolti delle esperienze tangibili e concrete di applicazione delle norme e delle linee guida nazionali definite da AgID, peraltro facilmente riproducibili in ambiti diversi (cultura, servizi sociali, sanità, turismo, ...).

I singoli componenti tecnologici sono stati progettati secondo i principi definiti da:

- le Linee Guida di design per i servizi web della Pubblica Amministrazione:
- inclusi i KIT di Designers Italia, ovvero l'insieme di risorse per progettare, realizzare e migliorare i servizi digitali della PA
- Le nuove Linee guida su acquisizione e riuso di software per le pubbliche amministrazioni:
- •

#### • Le Linee Guida relative al modello di interoperabilità:

- che hanno caratterizzato lo sviluppo di un layer API oggi disponibili per tutte le applicazioni rilasciate; si veda ad esempio:
- tale componente può essere abilitata sia in lettura che in scrittura da back-office per qualsiasi tipologia di informazione, rendendo estremamente flessibile l'integrazione con software di terze parti, salvaguardando di conseguenza gli investimenti pregressi, valorizzando i fornitori già presenti (purché disponibili ad integrarsi)
- le indicazioni per l'adozione del modello cloud computing nella PA, utilizzando le metodologie contenute nel Cloud Enablement Kit elaborato dal Team Digitale:
- tale percorso ha favorito il processo di qualificazione dei principali strumenti implementati, che oggi possono essere forniti in modalità SaaS ed erogabili sul Cloud della PA:
- come previsto dai criteri stabiliti da AgID:
- dal 1 aprile 2019 le PA non possono acquistare servizi in cloud non presenti nel marketplace.
- le Linee Guida per la valorizzazione del patrimonio informativo pubblico (Open Data): che consentono l'alimentazione automatica dei portali regionali dedicati ai dati aperti, con dataset di elevata qualità generati automaticamente dai portali web degli enti locali; gli stessi dati sono disponibili via REST API.

Le azioni e le indicazioni contenute nel Piano Triennale per l'Informatica della PA e le varie Linee guida sopra citate non vengono intese solo come un mero adempimento normativo, ma come un insieme di indicazioni ragionevoli che favoriscono l'allineamento dei sistemi informativi della PA alle metodologie di progettazione, sviluppo ed utilizzo delle tecnologie digitali già largamente utilizzate in ambito ICT a livello internazionale, anche in ambito privato.

## **7.3 Conformità al Piano Triennale per l'Informatica della PA**

In pratica, realizzare e gestire un sito web istituzionale come quello sopra descritto consente di maturare un'esperienza concreta rispetto a molti dei punti che caratterizzano il Piano Triennale.

#### 1. Strategia per la trasformazione digitale

- 2. I portali istituzionali, intesi come l'insieme di area pubblica ed area personale del cittadino, rappresentano uno strumento di abilitazione dei principi generali definiti dalla strategia nazionale, per le seguenti ragioni:
	- 1. ogni volta che viene censito un servizio nella fase di mappatura, si valuta se è possibile realizzarlo in digitale (come servizio on line), cogliendo l'occasione per rivedere le abitudini consolidate per abbreviare l'iter procedurale che deve essere seguito dai cittadini (*digital by default*)
	- 2. per i servizi che vengono via via digitalizzati, vengono identificate le fonti primarie dell'informazione ed i registri di base che intervengono nello specifico iter on-line; tali fonti verranno progressivamente rese disponibili anche via API per evitare di chiedere più volte all'utente gli stessi dati (*once only*)
	- 3. l'accesso ai servizi on-line (qualificazione dell'utente) avviene sempre attraverso SPID o sistemi analoghi (*digital identity only*)
	- 4. la piattaforma viene ospitata in cloud e predisposta per sfruttarne i benefici (scalabilità, continuità di servizio, sicurezza, . . . .), utilizzando esclusivamente soluzioni qualificate e presenti nel marketplace AgID; tutte le successive evoluzioni della stessa vengono progettate con le medesime caratteristiche e requisiti (*cloud first*)
	- 5. la piattaforma è conforme ai requisiti di accessibilità previsti dalla normativa vigente e progressivamente allineata alle nuove linee guida per l'accessibilità, pubblicate a gennaio 2020 (*inclusività e accessibilità dei servizi*)
	- 6. la piattaforma è predisposta per il multilinguismo (*inclusività territoriale*)
	- 7. vengono supportati diverse modalità per valorizzare i dati aperti, attraverso la rappresentazione e l'esportazione massiva dei dati in formato tabellare da parte dei cittadini (*apertura e trasparenza dei dati*)
	- 8. i dati personali vengono gestiti con politiche trasparenti all'utente e conformi a quanto previsto dalle direttive europee in termini di privacy e sicurezza (*fiducia e sicurezza*)
	- 9. la piattaforma mette a disposizione un layer di API che consente di interfacciarsi facilmente con applicazioni di back-office (*multi-layer architecture*)
	- 10. tutti i componenti sono rilasciati in open source e pubblicati sul portale nazionale del riuso (Developers Italia); risultano inoltre interoperabili a vari livelli. Queste due caratteristiche consentono a soggetti terzi di interagire con la piattaforma e di sviluppare il proprio modello di business: consulenza sulle medesime soluzioni tecnologiche in altre aree geografiche del paese, integrare soluzioni anche proprietarie via API, ecc. (*ridurre i costi e migliorare la qualità dei servizi*)
	- 11. la piattaforma ed i suoi moduli sono predisposti per l'interoperabilità, mettendo a disposizione un layer di API per dialogare con soluzioni esterne (*API economy*)
	- 12. una delle principali ragioni per cui è stata progettata la Stanza del Cittadino è quella di fornire servizi digitali moderni ed innovativi a cittadini ed imprese (*priorità ai servizi di front end*)
	- 13. la piattaforma e tutti i suoi moduli sono progettati per erogare servizi attraverso smartphone e tablet (*mobile first*)
	- 14. tutte le informazioni gestite dalla piattaforma vengono strutturate e definite attraverso un modello semantico standard (*abilitare politiche data-driven*)
- 3. Contesto normativo digitale nazionale ed europeo
- 4. La piattaforma risulta conforme ai seguenti riferimenti normativi:
	- 1. Nazionali:
		- 1. Codice dell'Amministrazione Digitale, in particolare per gli articoli 3 (SPID), 5 (PagoPA), 7 (diritto degli utenti a servizi online semplici e integrati), 64 e 65 (istanze on-line), 68 e 69 (Open Source e riuso)
		- 2. Linee Guida su acquisizione e riuso di software nella PA
		- 3. Cloud della PA
		- 4. Linee Guida di design per i servizi digitali della PA
		- 5. Modello di interoperabilità
		- 6. Direttiva PSI (Open Data)
	- 2. Europei:
		- 1. EIF European Interoperability Framework
		- 2. Regolamento europeo 2018/1724 del 2 ottobre 2018 che istituisce uno sportello digitale unico per l'accesso a informazioni, procedure e servizi di assistenza e di risoluzione dei problemi e che modifica il regolamento (UE) n. 1024/2012 - "Single Digital Gateway"
		- 3. Direttiva EU 2016/2102 relativa all'accessibilità dei siti web e delle applicazioni mobili degli enti pubblici

#### 5. Infrastrutture (Cloud della PA)

6. La piattaforma potrà essere ospitata nel Cloud, secondo la formula del Software as a Service (SaaS). Il Cloud computing è un modello flessibile ed economico per la fornitura di servizi ICT che consente un accesso più agevole a risorse configurabili e condivise, grazie a tecnologie basate su internet. Per il raggiungimento di tali obiettivi, AgID ha previsto una specifica procedura di qualificazione di soluzioni di "Software as a Service" (SaaS) nell'ambito della strategia di evoluzione del modello Cloud della PA ripreso dal Piano Triennale. Il modello SaaS rappresenta un modello di distribuzione in cui il software viene gestito in modo centralizzato e reso disponibile agli Enti sulla base di una sottoscrizione (che si traduce in un canone annuale).

#### 7. Modello di interoperabilità (standard nazionali ed europei)

- 8. Il rispetto degli standard definiti a livello nazionale (AgID/OntoPiA) ed europeo (Core Vocabularies) consente ai fornitori di software terze parti di abbattere i costi delle integrazioni e favorisce la nascita di nuove applicazioni a valore aggiunto basate sul riuso dei dati aperti. Tutti i siti e le applicazioni web sviluppate dispongono di una console, utilizzabile da qualsiasi sviluppatore, che consente di interrogare il database alimentato dal CMS Headless.
- 9. La strutturazione delle informazioni segue i nuovi standard nazionali definiti da AgID e dall'iniziativa  $ISA^2$ (Interoperability solutions for public administrations, businesses and citizens) della Commissione Europea; su questo:
	- 1. il 24 settembre 2019, lo standard italiano per gli eventi (CPEV-AP\_IT), già utilizzato in OpenAgenda, è stati proposti da AgID nell'ambito dell'iniziativa ISA<sup>2</sup>, affinché diventino patrimonio condiviso in ambito EU
	- 2. il 27 settembre 2019 siamo stati citati come caso studio nazionale per l'uso dello standard sui servizi (CPSV):
	- 3. e nel rapporto «APIs for CPSV-AP based Catalogue of Services»:
	- 4.

#### 10. Dati della PA

11. L'attenzione all'architettura delle informazioni gestite dalla più recente versione di OpenCity consente di:

- 1. generare un archivio di informazioni costantemente aggiornate, codificate in formato *machine-readable*, che possono essere riusate per alimentare le varie sezioni del sito web e che costituiscono la fonte primaria della comunicazione multicanale dell'ente; questo aspetto garantisce un notevole risparmio di tempo per il personale interno ed aumenta esponenzialmente la qualità dei dati gestiti
- 2. rendere ogni sezione del sito interoperabile via API per qualsiasi tipologia di contenuto (personale, luoghi, atti, servizi, eventi, . . . ); dal punto di vista architetturale, questa componente consente un effettivo disaccoppiamento dei sistemi applicativi adottati dall'ente locale (netta separazione tra gli ambienti di back-end e di front-end), nonché di adottare un unico ambiente sicuro per la gestione delle informazioni pubbliche (CMS Headless), caratterizzato da policy predefinite, e di visualizzare informazioni perfettamente coerenti tra loro su più canali digitali (sito web, APP, totem, ecc. . . )
- 3. strutturare nativamente l'informazione secondo modelli dati standard e vocabolari controllati; questo punto, nel caso dei portali e dei servizi web, rappresenta una condizione abilitante per favorire l'interoperabilità semantica, come descritto al punto precedente
- 4. rilasciare i dati in forma aperta Open Data; i dati strutturati alimentano contemporaneamente sia le interfacce html, dunque le pagine del sito web, sia un end-point (REST API) che espone i dati in formati come JSON, CSV, XML; gli end-point così generati costituiscono i dataset che, corredati da opportuni metadati, rendono disponibili i dati secondo il paradigma Open Data. Per facilitarne l'esposizione, il CMS è dotato di una funzione che genera automaticamente i metadati richiesti dallo standard nazionale DCAT-AP\_IT per ciascun dataset; l'intero pacchetto informativo viene poi pubblicato automaticamente sul portale CKAN provinciale dedicato agli Open Data
- 5. alimentare automaticamente ed in tempo reale una piattaforma centrale che raccoglie dati; tale funzione consente agli utenti finali (anche cittadini) di configurare dei widget che espongono i dati generati a livello locale attraverso mappe geografiche, grafici interattivi ed altre rappresentazioni che agevolano la lettura dei dati; tale abilitazione consente di arricchire le pagine dei siti web o di generare delle dashboard per i decision maker degli enti locali (che possono così prendere decisioni supportate dai dati), abbattendo i costi di sviluppo di ulteriori tool personalizzati per ogni ente

#### 12. Piattaforme abilitanti

13. La piattaforma si integra già con SPID e PagoPA.

#### 14. Ecosistemi

15. La piattaforma, una volta resa disponibile anche alle strutture provinciali, può contribuire allo sviluppo degli ecosistemi definiti a livello nazionale per lo meno quello della cultura e quello della famiglia, rendendo disponibile la stessa tecnologia a tutti gli stakeholder locali coinvolti.

#### 16. Sicurezza informatica

17. La piattaforma è progettata secondo gli standard di sicurezza previsti dalla normativa vigente e viene costantemente aggiornata per mantenerne la conformità.

#### 18. Strumenti per la gestione e la diffusione dei servizi digitali

19. La piattaforma adotta i KIT definiti da Designers Italia ed implementa Bootstrap Italia in tutte le sue parti, un'interfaccia web responsive, usabile, accessibile, conforme alle linee guida di design dei servizi per la PA.

# **7.4 Conformità al GDPR (Regolamento UE 2016/679)**

#### *(N.B.: questa dichiarazione è stata inviata ad AgID per la qualificazione al marketplace dei servizi SaaS)*

La piattaforma OpenCity è stata sviluppata nel rispetto dei principi di protezione dei dati personali, conformemente a quanto previsto dal Regolamento UE 2016/679 - Regolamento generale per la protezione dei dati personali (GDPR) (di seguito "Regolamento") e dalla normativa nazionale di riferimento (D.Lgs. 196/2003 così come riformato dal D.Lgs. 101/2018), integrando le funzionalità e gli accorgimenti di seguito descritti.

La sicurezza del sistema finalizzata alla prevenzione di accessi illeciti si basa su una metodologia di assegnazione granulare dei profili autorizzativi, mediante l'attivazione di permessi di operatività limitata a quanto strettamente indispensabile in base alla tipologia di utente.

Il sistema traccia mediante log, le operazioni che i singoli utenti eseguono sui dati (inserimento, modifica e pubblicazione dei dati).

Nei servizi che prevedono la registrazione utente o la modifica di password (es. OpenNewsletter, OpenAgenda, SpaziComuni, . . . ), il sistema verifica l'adeguatezza del livello di sicurezza della password scelta, avvisando l'utente con un messaggio.

Il sistema prevede che i dati siano visibili a tutti i visitatori del sito solo se collocati nella sezione "pubblica", mediante la funzionalità di pubblicazione.

Al fine di limitare gli errori dell'utente in fase di alimentazione della piattaforma è previsto un sistema di content model orientato alla strutturazione dei dati.

Il sistema implementa nativamente un meccanismo di gestione granulare dei permessi, che consente di definire dei ruoli, in cui vengono create le policy d'uso di ogni singola funzionalità dell'applicazione, e di assegnarle a gruppi di utenti. Il livello di amministratore generale è riservato all'amministratore di sistema.

Per la mitigazione dei rischi declinati in termini di confidenzialità, integrità e disponibilità dei dati, sono state adottate le seguenti misure:

- rischio di perdita di confidenzialità derivante da illecita diffusione mediante pubblicazione accidentale: al fine di incrementare il livello di consapevolezza ed intenzionalità dell'utente che esegue le operazioni di pubblicazione è stato attivata una modalità operativa che richiede una conferma esplicita dell'utente prima di rendere visibile il dato
- Rischio di perdita di disponibilità derivante da cancellazione accidentale del dato: al fine di incrementare il livello di consapevolezza ed intenzionalità dell'utente che esegue le operazioni di cancellazione è stata attivata una modalità operativa che richiede la conferma esplicita dell'utente prima di eseguire il comando di cancellazione
- Rischio di perdita di disponibilità per guasto ai supporti di memorizzazione: sono configurati backup giornalieri

E' stato predisposto un apposito documento con indicazione dettagliata delle misure tecniche di sicurezza individuate a mitigazione dei rischi.

Al fine di garantire il rispetto del principio di limitazione della conservazione (art. 5 par. 1 lett. e) il tempo di conservazione dei dati personali raccolti e trattati dalla piattaforma è stato individuato in 24 mesi. Viene attivata una funzionalità che provvede automaticamente alla verifica del periodo di conservazione e all'attivazione delle operazioni di cancellazione.

Il costante monitoraggio della sicurezza dei sistemi è garantito dalla configurazione di funzionalità di alert attivati ad evento; gli eventi principali sono: indisponibilità delle pagine web in cui devono comparire i dati; problemi di connessione tra le componenti software del sistema; problemi di connessione ad internet; carichi anomali sull'infrastruttura, che possono compromettere la corretta erogazione del servizio.

Come previsto dal generale principio di accountability e in particolare dagli artt. 29 e 32, il personale di Opencontent è stato formato e formalmente autorizzato alle attività di trattamento. Al fine di supportare e documentare le istruzioni operative ricevute dal personale, sono state predisposte varie procedure per la gestione dei processi aziendali (gestione data breach, cancellazione dei dati).

I fornitori esterni che eseguono attività di trattamento per conto di Opencontent, scelti in base alle caratteristiche che permettano la messa in opera di adeguate garanzie di rispetto del Regolamento, sono stati formalmente nominati mediante apposito atto giuridico con specifica indicazione delle istruzioni per il trattamento dei dati.

Al fine di supportare l'Ente per il rispetto degli articoli 13 e 14 del Regolamento, nonché il generale principio di trasparenza (art. 5 par. 1 lett. a) è stata predisposta una funzionalità che all'attivazione del sistema predispone l'apposito spazio per la collocazione della privacy policy. Inoltre, qualora il Titolare del trattamento, identifichi trattamenti la cui base giuridica è da individuarsi nel consenso (art. 6 par. 1 lett. a), art. 9 par. 2 lett. a), la piattaforma prevede l'attivazione di apposita sessione per la raccolta del/dei consenso/i per ogni attività di trattamento che lo richiede.

Le categorie di trattamento derivanti dalle funzionalità della piattaforma, sono censite nel registro di trattamenti del responsabile del trattamento (art. 30 del Regolamento): Opencontent infatti agisce in qualità di responsabile del trattamento (art. 28 del Regolamento). All'interno del registro dei trattamenti sono stati inseriti i parametri di valutazione finalizzati alla verifica puntuale della necessità di effettuare eventuali valutazioni di impatto (art. 35 del Regolamento e Linee guida WP248).

Alla disattivazione del sistema, i dati personali vengono esportati e consegnati all'ente. Opencontent provvede alla cancellazione sicura dei dati, rilasciando apposita dichiarazione a conclusione dell'operazione.